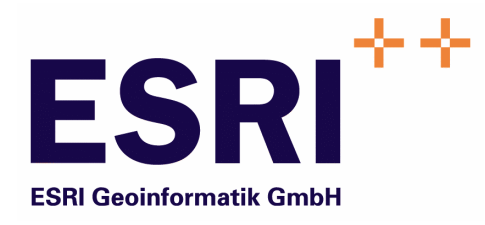

# Anwender Handbuch

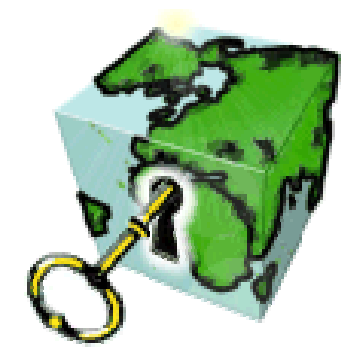

# ContentAdministrator

Version 5.3

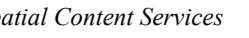

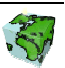

Autoren: Rainer Herzog ESRI Geoinformatik GmbH Ringstraße 7 D-85402 Kranzberg

> Markus Widmer ESRI Geoinformatik AG Beckenhofstrasse 72 CH-8006 Zürich

Datum: 16.02.2006

Datei: Administrator-Anw Handbuch.doc

Version: 5.3

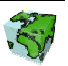

## Inhaltsverzeichnis

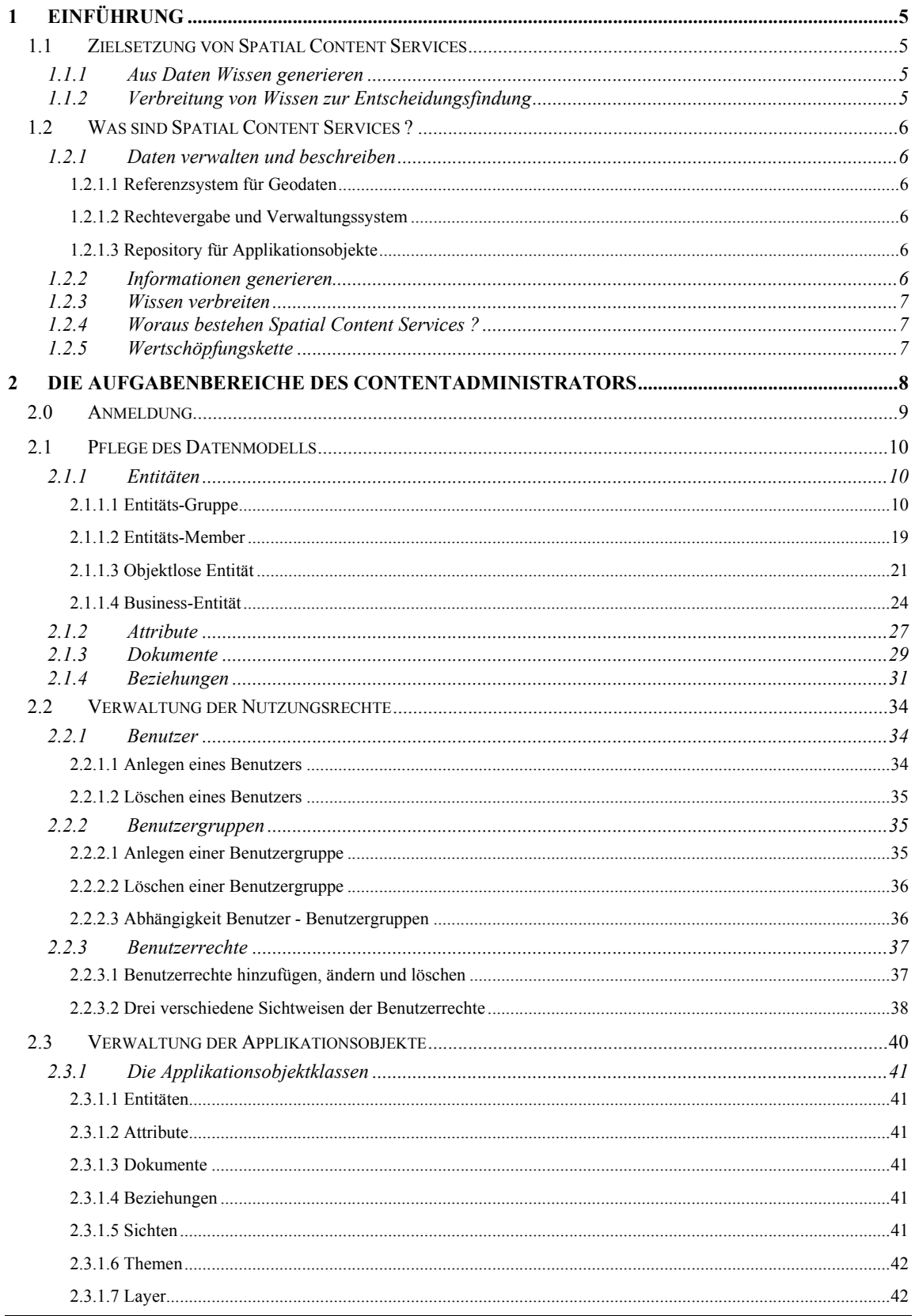

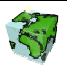

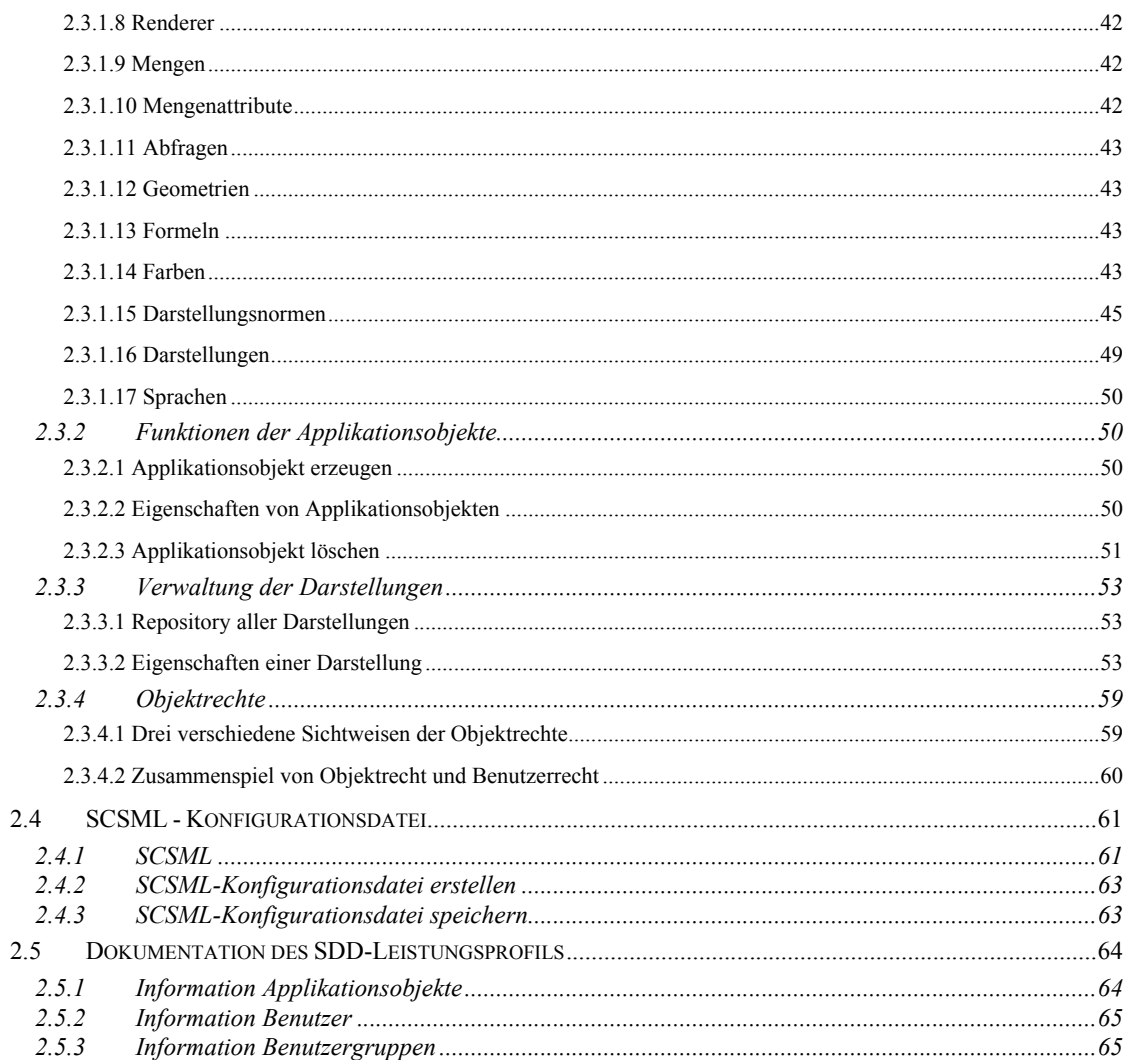

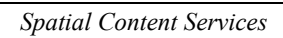

$$
\mathbb{S}^2
$$

## 1 Einführung

## 1.1 Zielsetzung von Spatial Content Services

Neben den klassischen GIS-Funktionalitäten "Verwaltung-Erfassung-Analyse-Kartographie" treten bei großen Anwendungsumgebungen zunehmend informations-technologische Aspekte in den Vordergrund, wie z.B. die Integration von Informationssystemen (Enterprise Application Integration), die Zugänglichkeit für einen großen Nutzerkreis, die langfristige Wartbarkeit, Skalierbarkeit etc. Im Zentrum steht dabei das Ziel, die Investitionen in einer umfassenden und aktuellen Datenbasis im Sinne eines Spatial Data Warehouse für strategische Planungen nutzbar zu machen und über die Web-Technologie zu verteilen.

## 1.1.1 Aus Daten Wissen generieren

Karten und Berichte sind ein Teil der komplexen Wertschöpfungskette Daten, Informationen und Wissen. Sie stehen aber nicht am Ende dieses Prozesses sondern bilden, in dem sie eine Informationsquelle und damit eine Entscheidungsgrundlage darstellen, eine wichtige Komponente im Gesamtprozess. Damit mittels Kombination und Vergleiche von Informationen organisiertes Wissen vermittelt werden kann, sind sachbezogene Informationen über Raumbezugsdaten zusammenzuführen, aufzubereiten und in Form einer Karte oder eines Berichtes darzustellen.

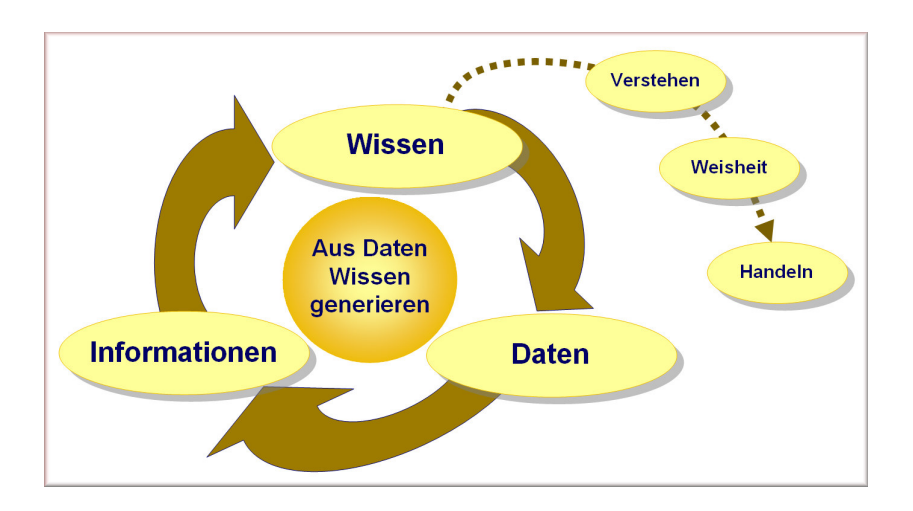

## 1.1.2 Verbreitung von Wissen zur Entscheidungsfindung

Dass das Wissen einen bedeutenden Faktor für den Erfolg in einem Unternehmen darstellt, ist nicht neu. Aber ausgerechnet in der Informationstechnologie ist die Umsetzung noch annähernd nicht so weit, wie sie sein könnte. Das liegt zu einem guten Teil daran, dass Informationstechnologien vielfach stärker unter dem Aspekt der Technologie als der Informationen gesehen wird. Viele Technologien haben nur dann eine Berechtigung, wenn es ihnen gelingt, das Wissen allen potentiellen Nachfragern im Unternehmen, unter Berücksichtigen von Datenschutzaspekten, in einfacher Weise bereitzustellen. Der Anwender will dabei ohne spezialisierte Kenntnisse der zugrundeliegenden Daten oder einer Abfragesprache zu Informationen gelangen und, wenn möglich in seiner Terminologie sowie in seiner Muttersprache mit dem System kommunizieren.

Das Wissen in einem Unternehmen muss allen Entscheidungsfinder zugänglich gemacht werden – nicht nur einzelnen GIS-Spezialisten. Dabei steht die gemeinsame Nutzung von Geodaten, Sachinformationen und Analyseresultaten unter Berücksichtigung des Datenschutzes im Vordergrund.

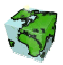

## 1.2 Was sind Spatial Content Services ?

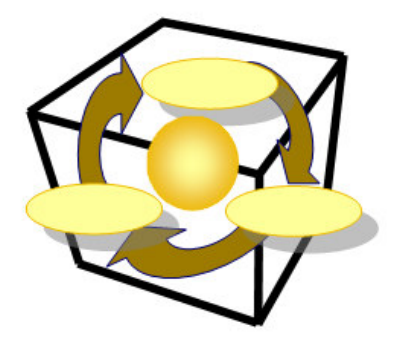

Spatial Content Services bilden ein Framework, um Daten zu verwalten und zu beschreiben, räumliche und sachliche Informationen zu generieren und um Wissen mit modernster Technologie über's Web zu verbreiten.

## 1.2.1 Daten verwalten und beschreiben

## 1.2.1.1 Referenzsystem für Geodaten

Der Grundstein für die flexible Gestaltung einer Applikation ist die Beschreibung aller Geo- und Businessdaten im System. Diese Daten werden inhaltlich sowie deren Abbildung der realen Welt (Struktur) beschrieben. Diese Metadaten bilden den Kern von Spatial Content Services und umfassen im wesentlichen Entitäten, die zugehörigen Attribute und deren Beziehungen (Entity-Relationship-Modell). Dies alles erfolgt in der Terminologie des Anwenders und in beliebiger Sprache.

## 1.2.1.2 Rechtevergabe und Verwaltungssystem

Der Datenschutzaspekt spielt bei einer gemeinsamen Nutzung von Daten eine wichtige Rolle. Dieser Anforderung wird Spatial Content Services gerecht, indem jeder Zugriff koordiniert und kontrolliert erfolgt. Berechtigungen für Nutzern und Sicherheiten von Applikationsobjekten gegenüber den Nutzern werden im System definiert und verwaltet.

## 1.2.1.3 Repository für Applikationsobjekte

Spatial Content Services betreibt ein Repository (Behälter) für Applikationsobjekte. In dieser Eigenschaft ist Spatial Content Services ein zentraler Behälter bzw. Server für benutzerdefinierte Analysen (Abfragen), permanente Analyseresultate (Mengen), benutzerdefinierte Sichten (Ansichten) und Kartenlayouts (Darstellungsnormen) von Geodaten.

## 1.2.2 Informationen generieren

Mit dem ContentAuthor werden räumliche und sachliche Informationen frei kombiniert, beliebig aggregiert und verdichtet, so dass neue Informationen generiert werden können. Die Informationen sind thematisch gliederbar. Weiter werden "Spatial Business Intelligence Processes" unterstützt. Somit kann ein mehrdimensionaler Datenwürfel nach Thema, Zeit und Raum verschnitten werden und neue zwei dimensionale Sichten darauf gebildet werden, welche sich mit den Geodaten gemeinsam analysieren lassen.

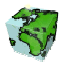

## 1.2.3 Wissen verbreiten

Mit dem ContentExplorer (oder ContentViewer) können die vorgängig erzeugten Karten und Berichte allen über's Web zugänglich gemacht werden. Dies alles unter Berücksichtigung von Datenschutzaspekten! Somit werden aktuelle Informationen schnell und einfach für bestimmte Anwedergruppen zur Verfügung gestellt.

## 1.2.4 Woraus bestehen Spatial Content Services ?

Spatial Content Services bestehen aus Desktop-, Web-Clienten und serverseitigen Anwendungen. Die Basis dabei bilden ArcIMS für "Internet Services" und ArcSDE als "Gateway" zur Datenbank.

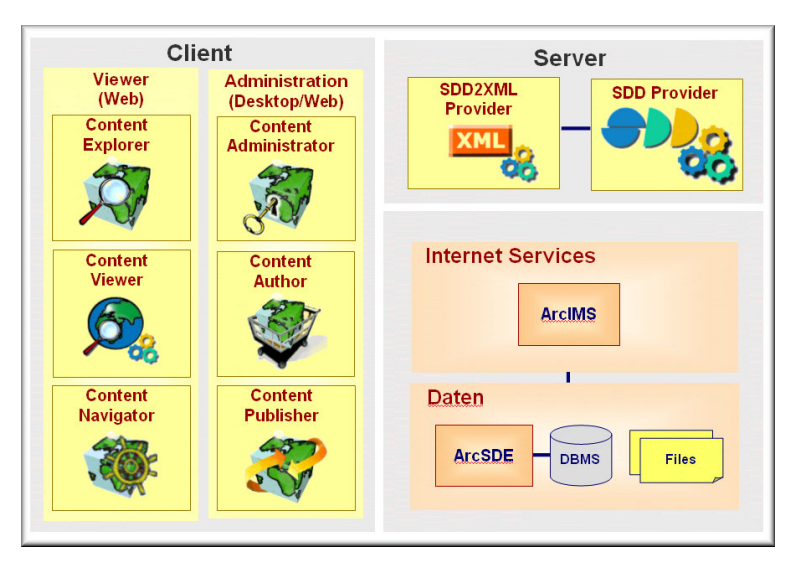

## 1.2.5 Wertschöpfungskette

Die Spatial Contents Services-Anwendungen sind in ihrer Funktionalität auf die spezifischen Aufgaben des jeweiligen Anwenders zugeschnitten. Der Funktionsumfang ist die Spezialisten, anderseits aber auch die vielen sporadischen Anwender ohne GIS Kenntnisse so abgestuft, dass einerseits intuitiven Zugriff auf die Datenbasis haben, welche die Grundlage für Entscheidungen bildet.

Diese Anwendungen wurden nach einer Wertschöpfungskette konzipiert und realisiert. Dabei wird der gesamte Informationsproduktionsprozess von der Datenmodellierung über den Aufbau von Geodaten und deren Analyse bis zur Bereitstellung im Internet abgedeckt.

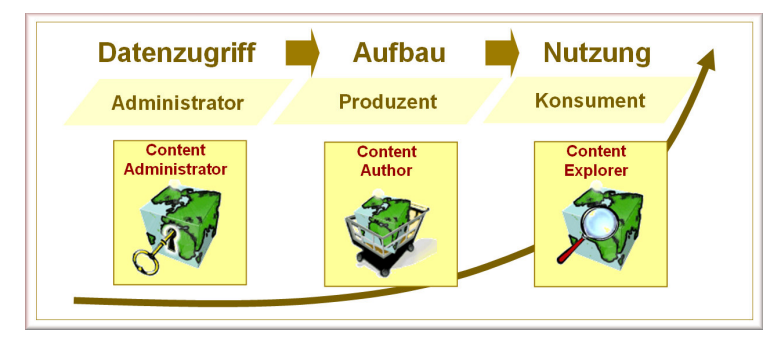

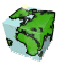

## 2 Die Aufgabenbereiche des ContentAdministrators

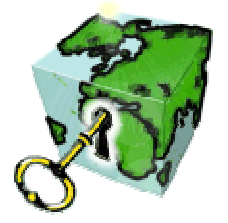

In den verschiedenen Dialogblättern des ContentAdministrators stehen die Programm-Module Datenmodell (siehe Kapitel 1.1), Benutzer-Manager (siehe Kapitel 2.2), Applikations-Objekte (siehe Kapitel 2.3) und SDD-Leistungsprofil (siehe Kapitel 1.1) zur Verfügung. Die jeweiligen Dialogblätter können sowohl über die Menüleiste (→ Ansicht) als auch durch Anklicken des entsprechenden Registers aktiviert werden. Die Dialogblätter sind voneinander unabhängig; es kann zwischen ihnen beliebig gewechselt werden.

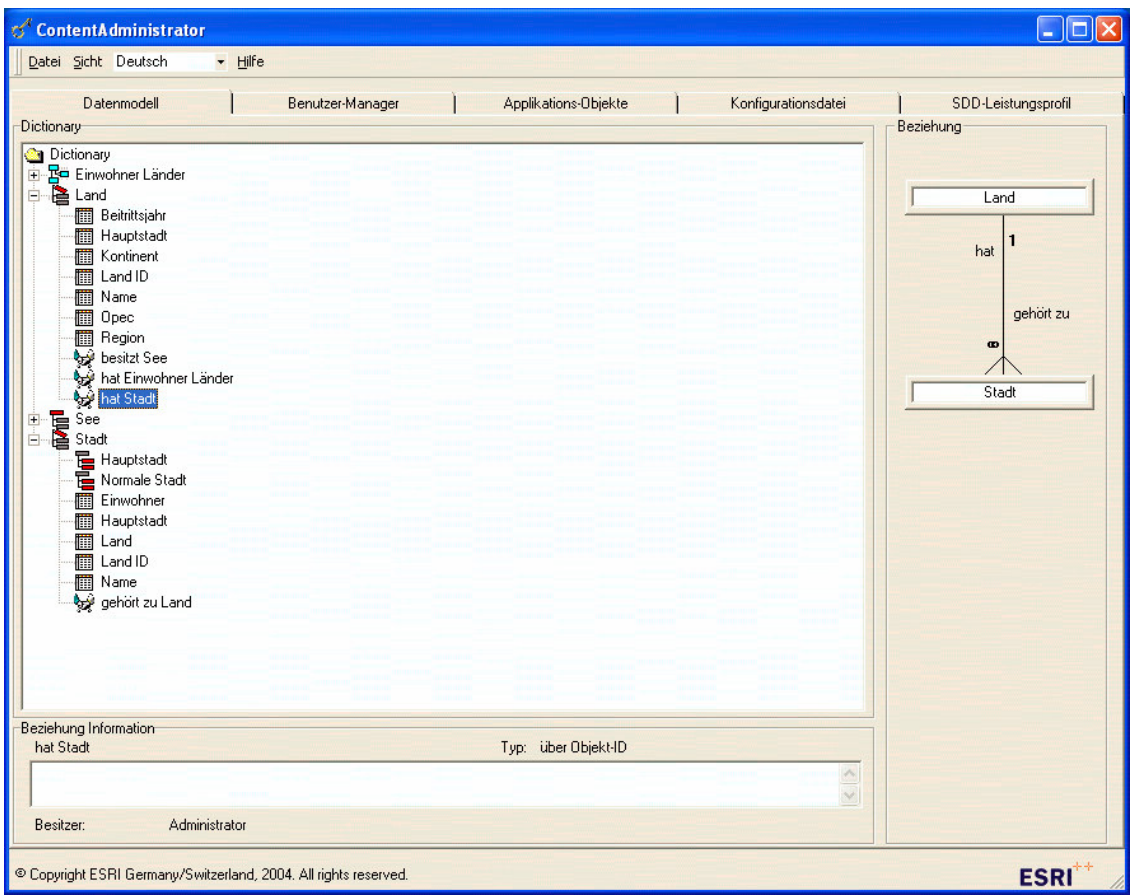

Abbildung 2.1: Applikationsrahmen des ContentAdministrators mit den fünf Dialogblättern "Datenmodell", "Benutzer-Manager", "Applikations-Objekte", "Konfigurationsdatei" und "SDD-Leistungsprofil",

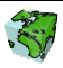

## 2.0 Anmeldung

Der ContentAdministrator ist das exklusive Werkzeug des Administrators, dem sogenannten Superuser. Nur dieser hat das Recht, diese Applikation zu starten.

Jede SCS-Anwendung muss sich beim SDD-Provider mit Benutzername und Passwort anmelden. Er wird von der Rechteverwaltung des SDD registriert und kontrolliert. Vor der Anmeldung an den SDD- Provider muss gewährleistet sein, dass eine Verbindung zu dem Server-Rechner besteht und dass der SDD- Provider -Prozess läuft.

Die Anmeldung selbst erfolgt über die Eingabe der Benutzerkennung und des dazugehörenden Passwortes. In einer Auswahlbox kann zudem die gewünschte Sprache eingestellt werden. In der eingestellten Sprache erscheint sowohl die Menüführung als auch die Beschreibung der Applikationsobjekte. Die Spracheinstellung kann später zur Laufzeit noch gewechselt werden. Nach Prüfung der Eingabe (Benutzer, Passwort und Superuser-Status) wird der ContentAdministrator gestartet.

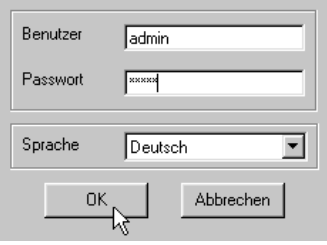

Abbildung 2.2: Anmeldung beim SDD-Provider

Über die Tastenkombination <Ctrl-U> bzw. über den Menüpunkt "Hilfe → Benutzer" kann der angemeldete Benutzer während zur Programmlaufzeit abgefragt werden.

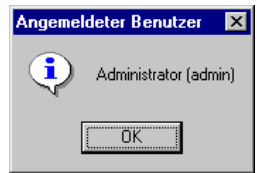

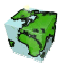

## 2.1 Pflege des Datenmodells

Im ersten Dialogblatt Datenmodell des ContentAdministrator ist der Aufgabenbereich "Pflege des Datenmodells" realisiert. Das Datenmodell kann durch das sogenannte 3-Stufen-Konzept beschrieben werden, das die Daten auf drei verschiedenen Modell-Ebenen beschreibt, die sich durch ihre spezifischen Sichtweisen unterscheiden:

Konzeptionelles Modell: Hier wird definiert, welche Objekte für das System relevant sind, wie diese beschrieben werden können, welche attributive Informationen hinter den Objekten stehen und welche Beziehungen zwischen den Objekten bestehen. Im SDD-Provider können die beschreibenden Informationen mehrsprachig definiert und verwaltet werden.

Logisches Modell: Hier wird die Abbildung dieser Objekte durch das System definiert. So wird z.B. die Art der Beziehung zwischen zwei Objekten spezifiziert.

Physisches Modell: Hier erfolgt die physischen Implementierung der Daten, wie z.B. die Definition der Datenverbindungen zu den Geo- und Sachdaten.

Beim ContentAdministrator werden die Schritte der Datenmodellierung nachempfunden. In einer Baumstruktur kann zwischen den bereits definierten Objekten navigiert werden. Zu dem selektierten Objekt werden

Informationen wie Namen und Beschreibung der eingestellten Sprache, Objekttyp und Besitzer angezeigt. Bei einer selektierten Beziehung werden zusätzlich die in Beziehung stehenden Objekte und die Art der Beziehung symbolisch angezeigt.

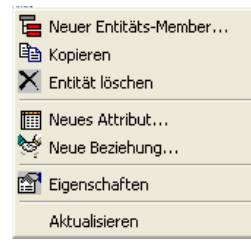

Weitere Informationen über die Objekte erhält man über den Eigenschaften-Dialog, in dem in verschiedenen Dialogblättern das konzeptionelle, logische und physische Modell beschrieben wird. Der Eigenschafts-Dialog sowie alle anderen zu einem Objekt zur Verfügung stehenden Aktionen kann über ein Kontextmenü (Popup-Menü) erreicht werden, das über die rechte Maustaste geöffnet wird.

## 2.1.1 Entitäten

Eine Entität ist ein Objekt der realen oder der gedachten Welt. Sie wird definiert durch einen Satz von identischen Attributen und Beziehungen zu anderen Entitäten. Im SDD wird zwischen vier verschiedenen Entitätstypen unterschieden:

Entitäts-Gruppe: Dieser Typ von Entität ist der Normalfall und besitzt eine Beschreibung von zugehörenden Sachdaten (Attributen) und Beziehungen zu anderen Entitäten (z.B. Entität Strassen mit Attribut Straßenbreite und Beziehung zu Straßenknoten).

Entitäts-Member: Alle Entitäts-Member haben die identischen Sachdaten ihrer Entitäts-Gruppe und unterscheiden sich lediglich bei der Typisierung (Ausprägung eines Merkmales). Zusätzlich kann ein Entitäts-Member noch weitere spezifische Attribute und Beziehungen besitzen. Durch dieses Konstrukt kann eine Modellierung von z.B. der Gruppe Strassen mit den Members Autobahn, Bundesstrasse, Feldweg, ... realisiert werden.

Objektlose Entität: Rasterkarten, Luftbildaufnahmen, etc. werden in Form einer objektlosen Entität im SDD beschrieben und verwaltet. Eine objektlose Entität besitzt keine Sachdaten und keine Beziehungen zu anderen Entitäten.

Business-Entität: Eine Business-Entität hat keine Geometrien. Mit diesem Konstrukt können reine Sachdaten (z.B. ein Eigentümerverzeichnis von Baublöcken) im SDD definiert werden und in Beziehung zu anderen Entitäten gebracht werden.

## 2.1.1.1 Entitäts-Gruppe

**E** Über das Kontextmenü "Neue Entitäts-Gruppe..." des selektierten "Dictionary-Ordners bzw. über das Kontextmenü "Eigenschaften" einer Entitäts-Gruppe gelangt man zu einem vierblättrigen Dialog. Die verschiedenen Eigenschaften der Entitäts-Gruppe sind auf die fünf thematischen Dialogblätter "Konzeptionelle Sicht", "Logische Sicht", "Sonstiges", "Attribute & Beziehungen" und "Vorschau" aufgegliedert.

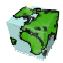

Es wird zwischen zwingenden und optionalen Eigenschaften unterschieden. Ein Objekt kann nur dann abgespeichert werden, wenn alle zwingenden Eigenschaften definiert wurden. Eine zwingende, aber noch nicht definierte Eigenschaft, wird durch einen hellgelben Hintergrund des Eingabefeldes markiert.

## Erstes Dialogblatt: Konzeptionelle Sicht

Hier wird die mehrsprachige Beschreibung, die Darstellung und die Objektrechte verwaltet:

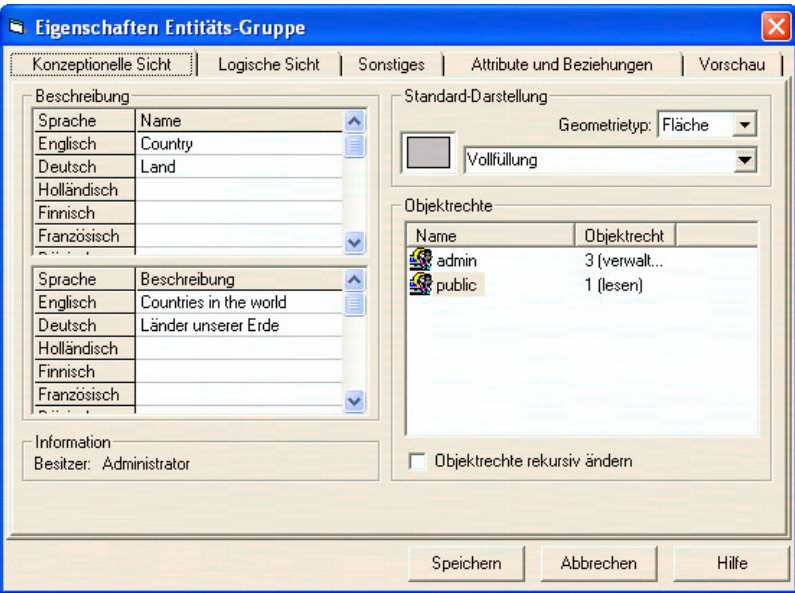

Abbildung 2.3: Dialogblatt "Konzeptionelle Sicht" der Entitäts-Gruppe

#### Beschreibung

- Der Name einer Entitäts-Gruppe kann in mehreren Sprachen in einer Tabelle eingetragen bzw. geändert werden. Die Zeilenanzahl der Tabelle entspricht dabei der Anzahl der zur Verfügung stehenden Sprachen. Ein Namen in einer bestimmten Sprache kann durch Eintragen eines Leerzeichens gelöscht werden. Die Benamung in mindestens einer Sprache ist zwingend.
- Die Beschreibung einer Entitäts-Gruppe erfolgt analog zur Benamung auch mehrsprachig. Die Beschreibung ist optional.
- In einem Textfeld wird der Besitzer (Benutzer, der das Objekt erstellt hat) der Entitäts-Gruppe angezeigt. Der Besitzer hat immer verwaltende Objektrechte; diese können nicht gelöscht werden.

## Default-Darstellung

- Zu einer Entitäts-Gruppe muss der Geometrietyp festgelegt werden. In einer Auswahlbox stehen Punkt, Linie und Fläche zur Verfügung. Die Definition ist zwingend.
- Abhängig vom eingestellten Geometrietyp werden in einer Auswahlbox die im SDD definierten Darstellungen angeboten. Die selektierte Darstellung wird als Default-Darstellung bei der späteren Definition eines Layers basierend auf dieser Entitäts-Gruppe benutzt. Die Einstellung ist zwingend.

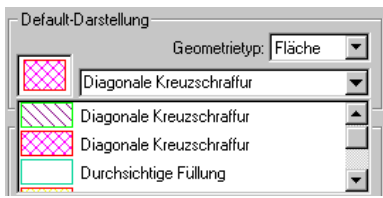

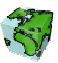

#### **Objektrechte**

- In einem Listenfeld werden die Objektrechte der verschiedenen Benutzergruppen aufgelistet. Es wird zwischen lesenden, schreibenden und verwaltenden Rechte unterschieden. Über ein Popupmenü (rechte Maustaste) können Rechte hinzugefügt, gelöscht oder geändert werden.
	- Objektrecht hinzufügen: Nach Selektion der Methode "Hinzufügen..." des Popupmenüs erscheint ein Dialogfenster. Hier wird die gewünschte Benutzergruppe selektiert und das zu gewährende Objektrecht eingestellt. Durch "Hinzufügen" wird das neue Objektrecht in die Liste aufgenommen.
	- Objektrecht löschen nach Selektion der Methode "Löschen..." wird das Objektrecht der selektierten Benutzergruppe entfernt.
	- Objektrecht ändern: Über "Eigenschaften" erreicht man ein Dialogfenster, in dem die Objektrechte der selektierten Benutzergruppe angezeigt werden. Die Objektrechte können hier geändert werden.

Objektrechte Dbjektrecht Name **R** admin 3 fvenaal **Opublic** ufü Löschen Eigenschaften

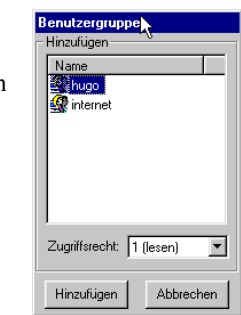

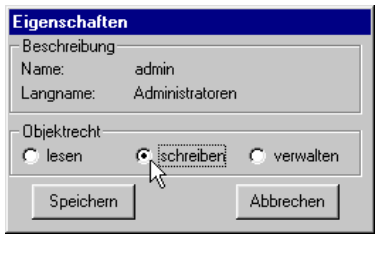

 $\triangleright$  Über das aktivierte Kontrollkästchen  $\triangleright$  Objektrechte rekursiv ändern werden die bei der Entität eingestellten Objektrechte rekursiv auf die untergeordneten Entitäts-Member, Attribute und Beziehungen angewandt. Auf diese Weise können die Objektrechte einer Entität und die der abhängigen Applikationsobjekte schnell angeglichen werden.

#### Zweites Dialogblatt: Logische Sicht

Hier werden die Eigenschaften der geometrischen und der attributiven Daten definiert:

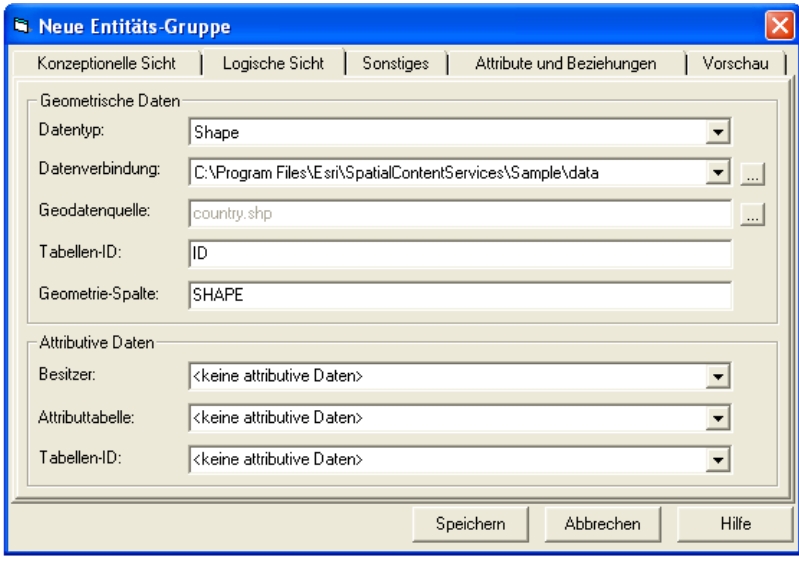

Abbildung 2.4: Dialogblatt "Logische Sicht" der Entitäts-Gruppe

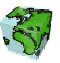

## Geometrische Daten

- $\triangleright$  Beim Datentyp der verwendeten Geometriedaten kann zwischen "ArcSDE", "CAD", "Coverage", "Direct-Connect", "Shape", "Personal Geodatabase" und "Unspecified" gewählt werden.
- Sowohl die Verzeichnispfade zu den Geometriedateien als auch die Zugangsdaten zu der ArcSDE-Datenbank werden im SDD-Provider zentral als Datenverbindung verwaltet. In einer Auswahlbox werden alle bereits definierten Datenverbindungen des eingestellten Datentyps aufgelistet. Bei der Definition einer Entität kann eine bereits vorhandene Datenverbindung gewählt werden. Eine neue Datenverbindung kann über den Listeneintrag <Neue Datenverbindung> definiert werden.

Über den Button [...] gelangt man abhängig vom gewählten Geometrietyp zu den folgenden Dialogfenstern, in dem eine neue Datenverbindung definiert bzw. eine vorhandene geändert werden kann.

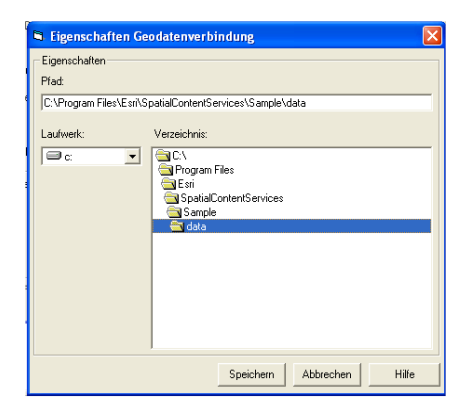

Abbildung 2.5: Datenverbindung für Datei-Geometrien

Bei der Datenverbindung für Coverage- , Shape-, CAD und Unspecified-Geometrien werden in einem Dateibrowser Laufwerk und Pfad gewählt. Der Pfad kann auch als Text eingegeben werden, falls der Verzeichniszugriff nicht Online erfolgen kann. Bei einem Zugriff auf ein Netzlaufwerk kann der Pfad auch mit "\\[Rechner]\..." definiert werden. Bei Coverages ist ferner zu beachten, dass das Präfix "[arc]" vorangestellt wird (dies erfolgt automatisch bei der Benutzung des Dateibrowser).

Die Coverage-, CAD- und Unspecified-Geometrien können von ArcIMS resp. Standard-ImageServices nicht interpretiert werden! In ArcMap-ImageServices jedoch wird bis auf Unspecified-Geometrien alles unterstützt.

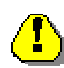

Die Datenverbindung für eine Personal Geodatabase werden noch nicht richtig unterstützt, da ArcIMS und MapObjects diese Datenverbindung nicht interpretieren kann.

Bei der Definition der Datenverbindung für einen ArcSDE-Geometrien müssen folgende Einträge gemacht werden:

- Unter Server wird die Kennung des ArcSDE-Daten-Server eingetragen.
- Unter Port die Port-Nummer oder den Alias dafür.
- Unter SDE-Version die ArcSDE-Version:

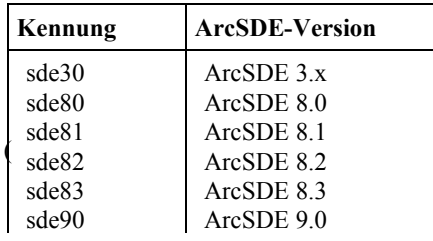

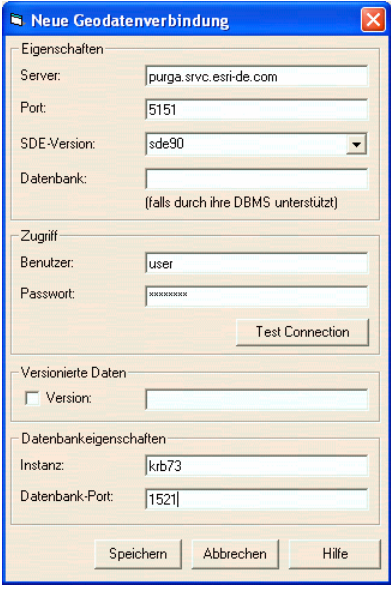

Abbildung 2.6: Datenverbindung für SDE Layer

• Bei Datenbank wird der Name des Datenbank-servers (z.B. bei SQL-Server) eingetragen.

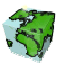

- Kennung des Benutzers der Datenbank (Bsp. "SDE\_USER").
- Passwort des Benutzers für die Datenbank.
- Bei Versionierte Daten kann global die Version der ArcSDE-Daten angegeben werden.

Bei der Definition der Datenverbindung für einen Direct-Connect-Geometrien müssen folgende Einträge gemacht werden:

- Unter Server wird die Kennung des Daten-Server eingetragen.
- Unter Netservice-Name wird der Name des Datenbank-Services eingetragen
- Unter DB-Type wird zwischen Oracle und SQL-Server unterschieden.
- Unter SDE-Version die ArcSDE-Version.
- Bei Datenbank wird der Name des Datenbank-servers (z.B. bei SQL-Server) eingetragen
- Kennung des Benutzers der Datenbank  $(Bsp. . . SDE$  USER").
- Passwort des Benutzers für die Datenbank.

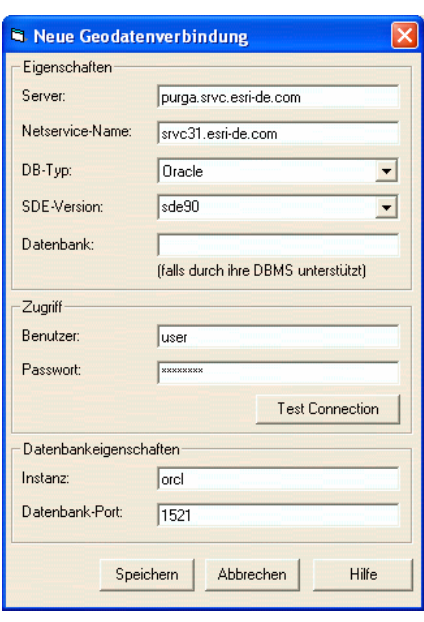

Abbildung 2.7: Datenverbindung für Direct-Connect

## Hinweis zur Neudefinition einer Datenverbindung

Bei der Neudefinition einer Datenverbindung über den Listeneintrag <Neue Datenverbindung> wird nach Bestätigung des "Speichern"-Buttons eine neue Datenverbindung im SDD-Provider gespeichert, die für weitere Entitäten verwendet werden kann.

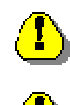

Wurde eine bereits bestehenden Datenverbindung geändert, wirken sich die neuen Einstellungen auf diejenigen Entitäten aus, die diese Datenverbindung verwendet haben.

Sollte in der Architektur zwei verschiedene Datenbanken für die Geometriedaten (Test und Produktion) bestehen, so kann für die Geodatenverbindung eine korrespondierende Verbindung angegeben werden, die bei der Erstellung der "SCSML-Konfigurationsdatei" verwendet werden kann.

Über den Button "Löschen" kann eine vorhandene Datenverbindung aus dem SDD-Provider entfernt werden, so fern diese von keiner anderen Entität verwendet wird.

 Unter Geodatenquelle wird bei CAD, Unspecified, Coverage- und Shape-Geometrien der Dateiname des entsprechenden Geodatenfiles angegeben. Dieser kann wiederum mit Hilfe eines Dateibrowsers über den Button **Selektiert werden. Bei Coverage-Geometrien** ist außerdem die spezielle Notation zu beachten, die sich nicht zwingend im Dateiensystem wiederspiegelt: [Coverage].pat[region] (Bsp: "blk.patbb").

Bei Direct-Connect, ArcSDE- und Personal Geodatabase-Geometrien wird Benutzername.Datasetname.Tabellenname angezeigt. Dies kann mittels des Dialoges für Geodatenquelle eingestellt werden.

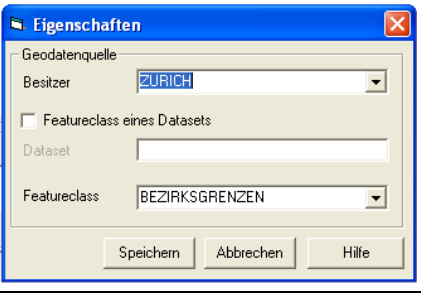

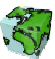

Abbildung 2.8: Eigenschaften der Geodatenquelle

- ≻ Unter Tabellen-ID wird der Identifikations-Spaltenname der Geometrie-Datei eingetragen (Bsp. "ID").
- Unter Geometrie-Spalte wird der Geometrie-Spaltenname der Geometrie-Datei eingetragen  $(Bsp.:$   $, Shape$ ").

#### Attributive Daten

 Unter Attributtabelle wird die Tabelle der Sachdaten definiert. Über eine Auswahlbox, in der alle zur Verfügung stehenden Sachdatentabellen aufgelistet sind, kann diese dann ausgewählt werden.

→ Bei ArcSDE-Geometrien wird typischerweise die Business-Tabelle des ArcSDE-Layers eingetragen. Falls sich der Datenbankbenutzer des SDD-Provider von dem Benutzer der ArcSDE-Business-Tabelle unterscheidet, muss der SDD-Datenbankbenutzer mindestens ein Leserecht auf die ArcSDE-Business-Tabelle besitzten. Der Benutzer der ArcSDE-Business-Tabelle wird der Business-Tabelle durch einen Punkt getrennt vorangestellt (Bsp.: "SDE\_USER.SDE\_LAYER").

→ Bei Coverage-Geometrien muss ein Zugriffsrecht auf eine vorhandene Datenbanktabelle gewährleistet bzw eine Sachdatentabelle erzeugt (mit dem ArcInfo-Befehl "infodbms" bzw. infodbase") und in die SDD-Datenbank importiert werden.

 $\rightarrow$  Bei Shape-Geometrien muss zuvor die entsprechende Dbf-Datei des verwendeten Shapes in die SDD-Datenbank importiert werden. Diese kann beispielsweise mit Hilfe von Microsoft Access bewerkstelligt werden.

 $\triangleright$  Unter Tabellen-ID wird der Identifikations-Spaltenname der Sachdaten-Datei eingetragen (Bsp. "ID").

 Sollte nachträglich die Definition der attributiven Daten geändert werden, so erscheint ein entsprechender Warnhinweis.

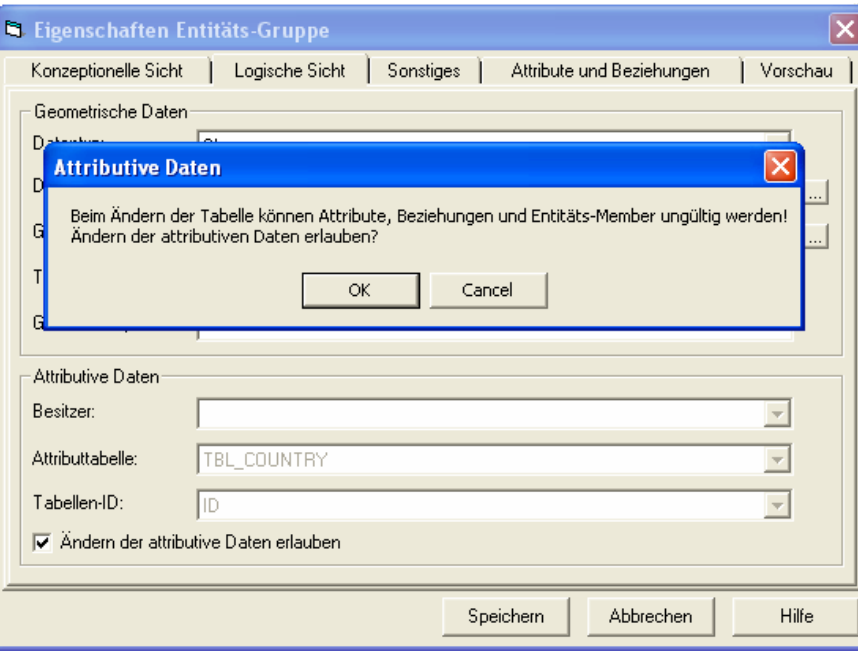

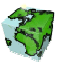

Abbildung 2.9: Dialogblatt "Logische Sicht" der Entitäts-Gruppe

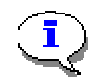

## Beispiele für Datenverbindungen und Datenquellen-Definitionen bei den verschiedenen Datentypen:

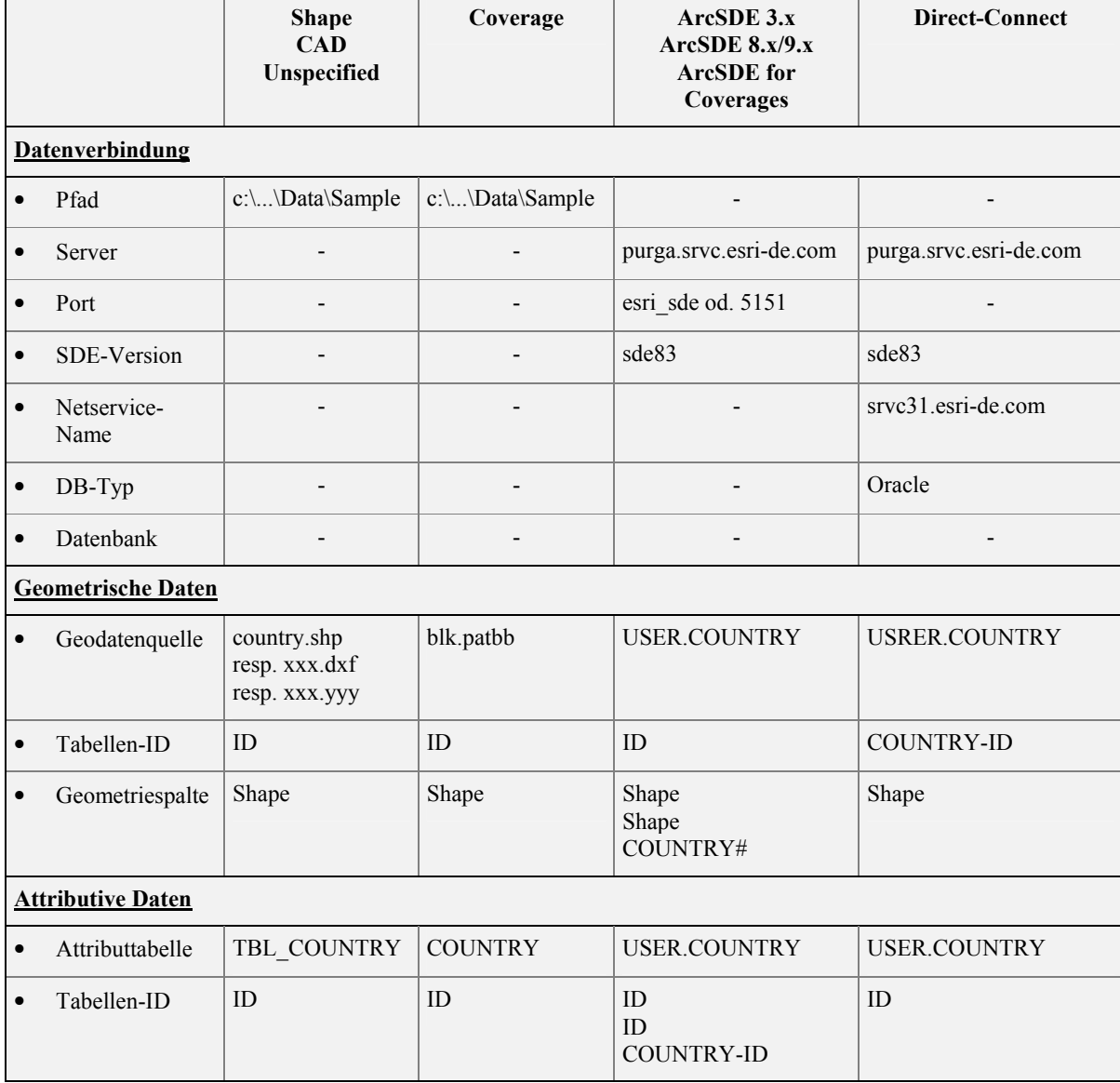

Tabelle 1: Definition der Datenverbindung und Datenquellen bei den verschiedenen Datentypen

## Drittes Dialogblatt: Sonstiges

Hier werden weitere optionale Eigenschaften wie Maßstabsbegrenzungen für den Darstellungsbereiche, Ausdehnung, Erhebung, Projektion, Kategorisierung und Erfassung definiert:

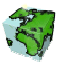

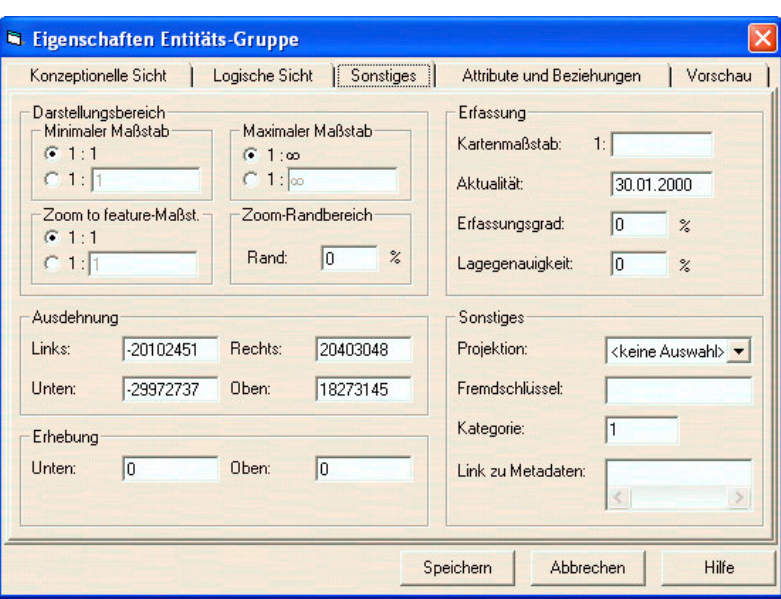

Abbildung 2.10 Dialogblatt "Sonstiges" der Entitäts-Gruppe

## Darstellungsbereich

Die unter Darstellungsbereich einstellbaren Maßstabsbegrenzungen werden als Defaultwerte bei der späteren Definition von Layern verwendet.

- Hier kann der Default-Darstellungsbereicht der Geometrie eingegrenzt werden. Durch aktivieren der jeweils oberen Optionsfelder erfolgt keine Darstellungseinschränkung. Durch Aktivierung der unteren Optionsfelder können beliebige Werte als Minimaler und Maximaler Maßstab für die Darstellung definiert werden.
- Unter Zoom to feature-Maßstab wird definiert, bis zu welchem Mindest-Maßstab der Kartenausschnitt vergrößert werden soll, wenn im ContentAuthor auf ein selektiertes Objekt gezoomt wird. Diese Einstellung ist vor allem bei Punktobjekten sinnvoll, um eine zu starke Vergrößerung eines selektierten Objektes zu vermeiden.
- ▶ Bei Zoom-Randbereich wird die Mindestgröße des Randbereiches definiert, die bei der Aktion "Zoom to Feature" um die selektierten Objekte gelegt wird. Der resultierende Darstellungsbereich ist um den hier angegebenen Prozentwert größer als der Darstellungsbereich, in dem gerade noch alle selektierten Objekte sichtbar sind.

#### Ausdehnung

 Unter diesem Punkt können die Koordinaten (links unten und rechts oben) der Geometrie-Ausdehnung definiert werden.

Im letzten Dialogblatt "Vorschau" kann die Ausdehnung automatisch übernommen werden.

#### Erhebung

Unter Erhebung wird der Höhenwert eingetragen.

#### Sonstiges

> Als Projektion kann momentan zwischen "Gauss-Krüger", "Ellipsoid", "Map-Projection" und "Height-Reference-Projection" gewählt werden.

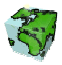

- Unter Fremdschlüssel kann ein beliebiger Texteintrag eingetragen werden, der in einem anderen Referenzsystem verwendet wird.
- Die Entitäten können in verschiedene Kategorien eingeteilt werden. Dieser numerische Eintrag wird momentan noch nicht weiterverwendet.

## Erfassung

- Eintrag des Kartenmaßstabes.
- Datums-Eintrag beschreibt die Aktualität der verwendeten Geometrie.
- Unter Erfassungsgrad kann die Vollständigkeit der Geometrie dokumentiert werden.
- Informationen über die Lagegenauigkeit können hier eingetragen werden.

## Viertes Dialogblatt: Attribute & Beziehungen

In dem viertem Dialogblatt werden in zwei Listenfeldern alle bereits definierten Attribute und Beziehungen der Entität aufgelistet. Diese können von hier über das Kontextmenü analysiert und geändert werden (siehe nächstes Kapitel).

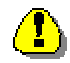

Dieses Dialogblatt ist nur bei bereits definierten Entitäten aktiviert; es steht bei der Neudefinition einer Entität noch nicht zur Verfügung.

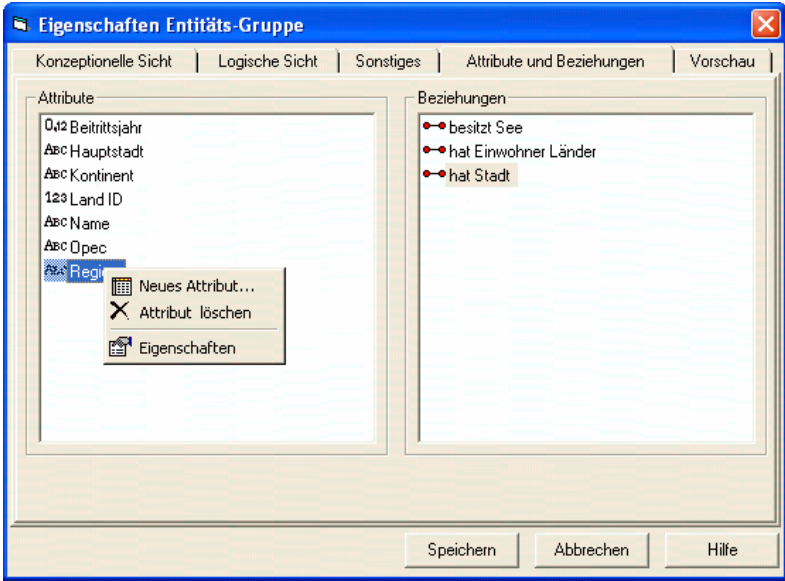

Abbildung 2.11: Dialogblatt Attribute & Beziehungen" der Entitäts-Gruppe

## Fünftes Dialogblatt: Vorschau

In dem letzten Dialogblatt kann eine Vorschau der definierten Geodatenquelle angezeigt werden.

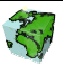

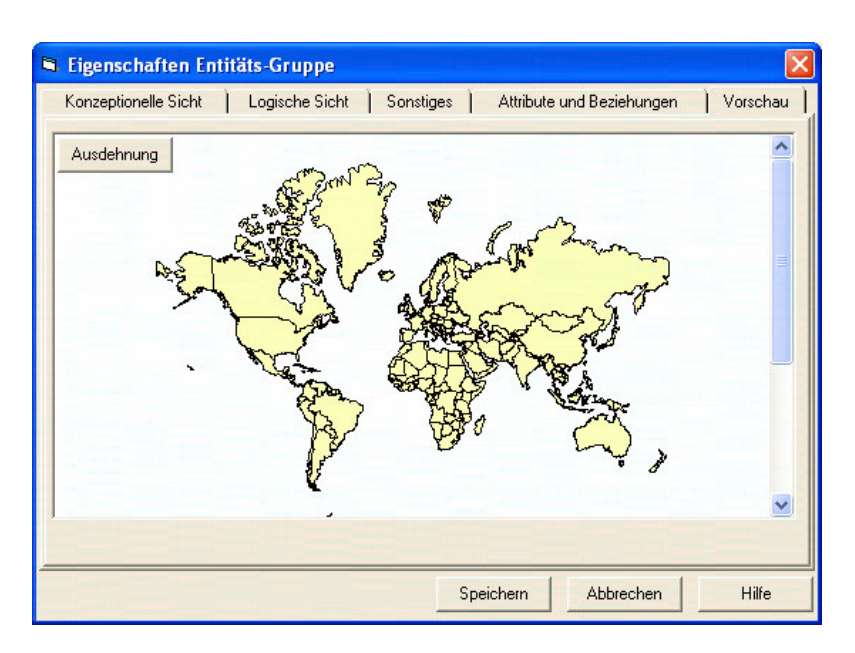

Abbildung 2.12: Dialogblatt "Vorschau" der Entitäts-Gruppe

- Mit der Linken Maustaste kann ein Rechteck aufgespannt werden und der Kartenausschnitt vergrösser werden.
- Mit der Rechten Maustaste und einem einfachen Klick wird hinausgezoomt.
- $\triangleright$  Mit gedrückter Rechten Maustaste kann "gepant" werden

Durch den Button "Ausdehnung" wird der Bildausschnitt autom. in die Felder bei "Weitere Eigenschaften" – "Ausdehnung" ubernommen.

## 2.1.1.2 Entitäts-Member

Über das Kontextmenü "Neuer Entitäts-Member..." einer selektierten Entitäts-Gruppe bzw. über "Eigenschaften" eines selektierten Entitäts-Members gelangt man zu dem unten abgebildeten Dialogfenster. Das Eigenschaftsfenster eines Entitäts-Members besteht aus einem vierblättrigen Dialog mit den Themenbereichen "Konzeptionelle Sicht", "Logische Sicht", "Attribute & Beziehungen" und "Vorschau".

## Erstes Dialogblatt: Konzeptionelle Sicht

Dieses Dialogblatt ist mit dem der Entitäts-Gruppe identisch (siehe Kapitel 2.1.1.1).

#### Zweites Dialogblatt: Logische Sicht

Im zweiten Dialogblatt wird die Klassifizierung des Entitäts-Members definiert und Daten über Ausdehnung, Erhebung, Projektion, Kategorisierung und Erfassung beschreiben:

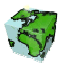

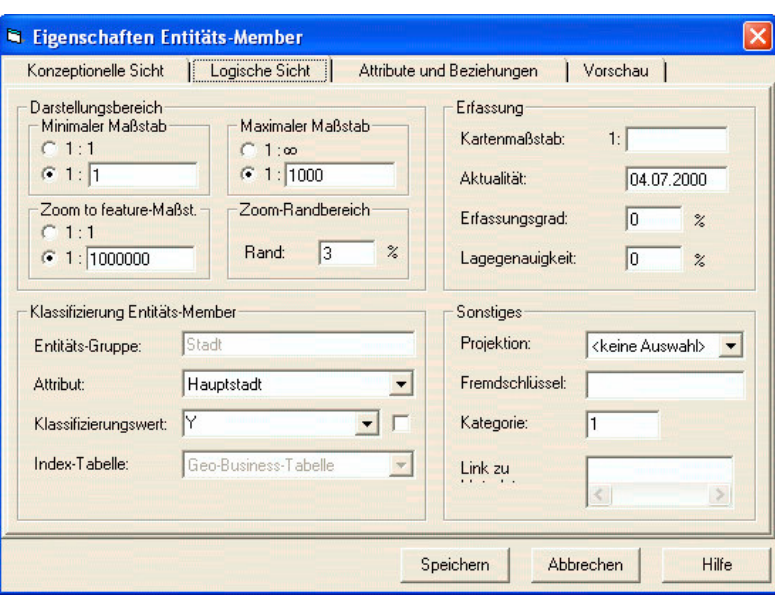

Abbildung 2.13: Dialogblatt "Logische Sicht" des Entitäts-Members

#### Darstellungsbereich

Die unter Darstellungsbereich einstellbaren Parameter werden als Defaultwerte bei der späteren Definition von Layern verwendet.

- Hier kann der Default-Darstellungsbereicht der Geometrie eingegrenzt werden. Durch aktivieren der jeweils oberen Optionsfelder erfolgt keine Darstellungseinschränkung. Durch Aktivierung der unteren Optionsfelder können beliebige Werte als Minimaler und Maximaler Maßstab für die Darstellung definiert werden.
- Unter Zoom to feature-Maßstab wird definiert, bis zu welchem Mindest-Maßstab der Kartenausschnitt vergrößert werden soll, wenn im ContentAuthor auf ein selektiertes Objekt gezoomt wird. Diese Einstellung ist vor allem bei Punktobjekten sinnvoll, um eine zu starke Vergrößerung eines selektierten Objektes zu vermeiden.
- ► Bei Zoom-Randbereich wird die Mindestgröße des Randbereiches definiert, die bei der Aktion "Zoom to Feature" um die selektierten Objekte gelegt wird. Der resultierende Darstellungsbereich ist um den hier angegebenen Prozentwert größer als der Darstellungsbereich, in dem gerade noch alle selektierten Objekte sichtbar sind.

## Klassifizierung Entitäts-Member

- $\triangleright$  In einer Textbox wird die übergeordnete Entitäts-Gruppe angezeigt. Diese Einstellung kann nicht geändert werden.
- Das Klassifizierungs-Attribut kann aus einer Auswahlbox selektiert werden, in der alle Attribute der übergeordneten Entitäts-Gruppe aufgelistet sind.
- $\triangleright$  In das darunter liegende Eingabefeld wird der Klassifizierungswert eingetragen. Somit setzt sich der Entitäts-Member aus allen Geometrie-Objekte der übergeordneten Entitäts-Gruppe zusammen, deren Klassifizierungsattribut dem eingetragenen Klassifizierungswert entsprechen.
- $\triangleright$  Nach Aktivierung des Kontrollkästchens  $\triangleright$  werden alle in der Entitäts-Gruppe vorkommenden Attributwerte aufgelistet, so dass ein Klassifizierungswert einfach selektiert werden kann.
- Bei Index-Tabelle wird angegeben, woher die Daten des Klassifizierungsattributes bezogen werden können. In einer Auswahlbox stehen folgende beiden Optionen zur Auswahl:
	- "Geo-Business-Table" (Default-Einstellung): die Daten werden aus der Geometrie-Tabelle angefordert (bei Coverage-Geometrie aus der Info-Tabelle, bei Shape-Geometrien aus der Dbf-Datei

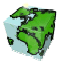

• "SDD-Business-Table": die Daten des Klassifizierungsattributes werden aus der Business-Tabelle der SDD-Datenbank bezogen.

Diese Einstellung wird zur Zeit noch nicht unterstützt.

## Erfassung und Sonstiges

Alle weiteren Eigenschaften wie Kartenmaßstab, Aktualität, Erfassung, Lagegenauigkeit, Projektion, Fremdschlüssel und Kategorisierung werden analog wie bei der Entitäts-Gruppe definiert (siehe Kapitel 2.1.1.1).

#### Drittes Dialogblatt: Attribute & Beziehungen

In dem letzten Dialogblatt werden in vier Listenfeldern die definierten Attribute des Entitäts-Members und die ebenfalls zur Verfügung stehenden der übergeordneten Entitäts-Gruppe. Genauso werden in eigenen Beziehungen und die der übergeordneten Entitäts-Gruppe aufgelistet. Die Attribute und Beziehungen des Entitäts-Members können über das Kontextmenü analysiert und geändert werden.

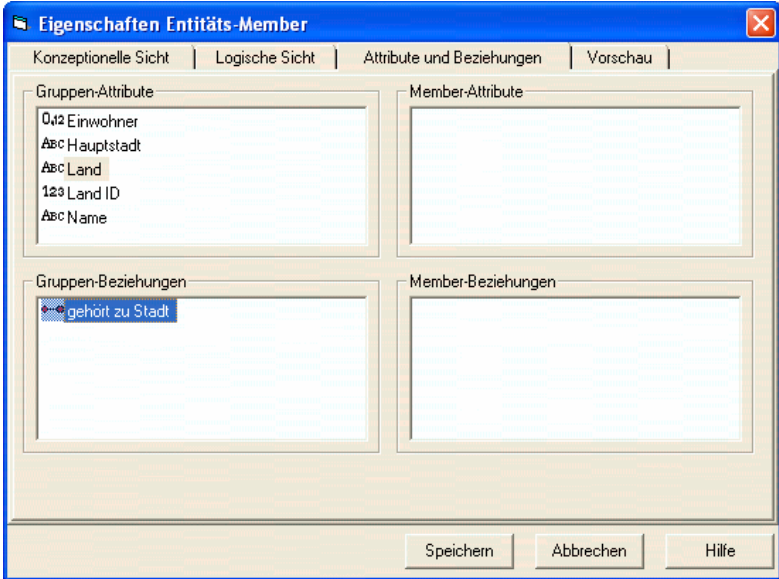

Abbildung 2.14: Dialogblatt Attribute & Beziehungen" des Entitäts-Members

## Viertes Dialogblatt: Vorschau

Dieses Dialogblatt ist mit dem der Entitäts-Gruppe identisch (siehe Kapitel 2.1.1.1).

## 2.1.1.3 Objektlose Entität

Über das Kontextmenü "Neue objektlose Entität..." des selektierten Dictionary-Ordners bzw. über "Eigenschaften" einer bereits definierten objektlosen Entität gelangt man zu dem im Folgenden beschriebenen Dialogfenster. Das Eigenschaftsfenster einer objektlosen Entität (z.B. Rasterkarte, Luftbildaufnahme) besteht aus einem zweiblättrigen Dialog mit den Themenbereichen "Konzeptionelle Sicht" und "Logische Sicht".

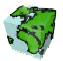

#### Erstes Dialogblatt: Konzeptionelle Sicht

In dem ersten Dialogblatt werden bis auf die Definition der Default-Darstellung die gleichen Eigenschaften wie bei der Entitäts-Gruppe vorgenommen (siehe Kapitel 2.1.1.1).

#### Zweites Dialogblatt: Logische Sicht

Im zweiten Dialogblatt werden sowohl die Daten der Geodatenquellen definiert als auch Daten über Ausdehnung, Erhebung, Projektion, Kategorisierung und Erfassung beschreiben:

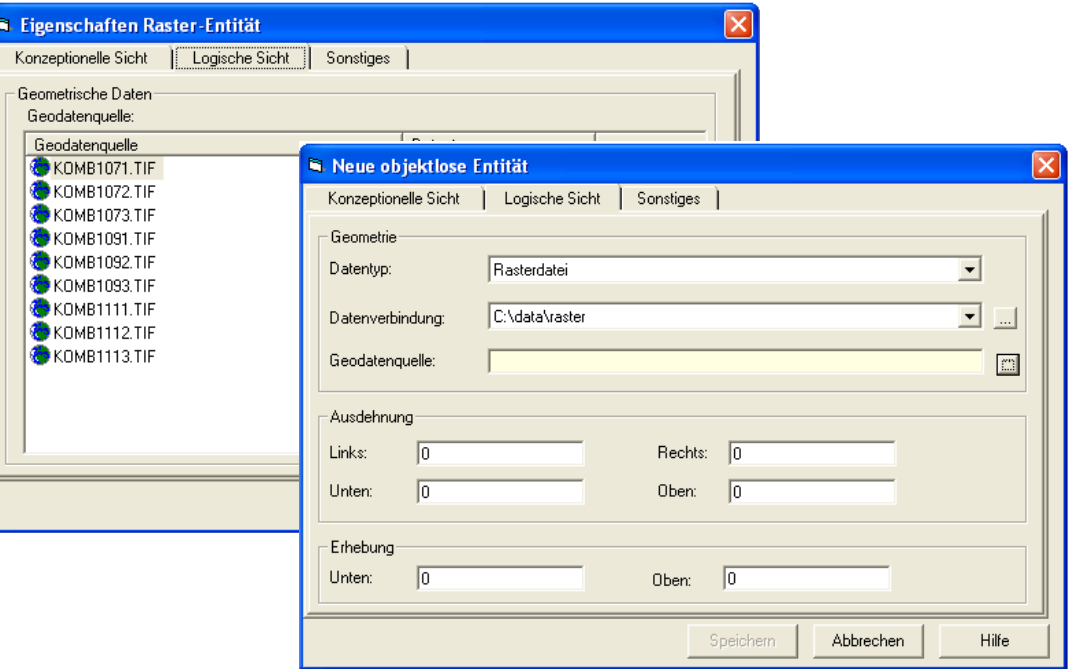

Abbildung 2.15: Dialogblatt "Logische Sicht" Rasterfile

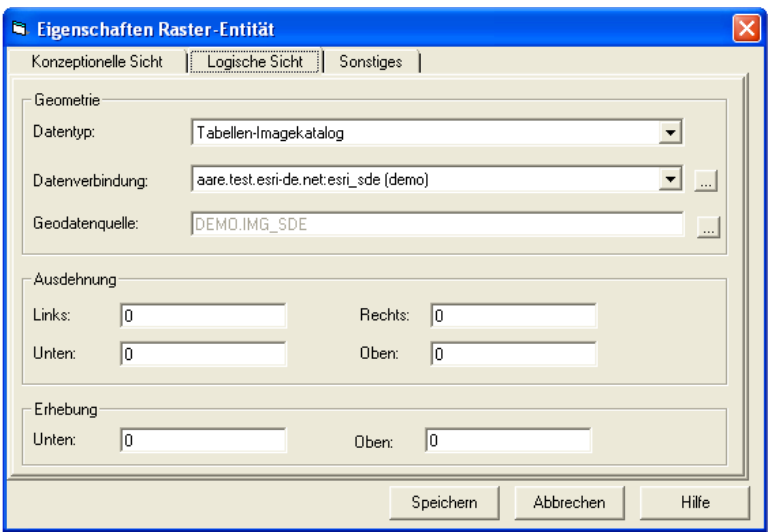

Abbildung 2.16: Dialogblatt "Logische Sicht" Tabellen-Imagekatalog

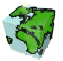

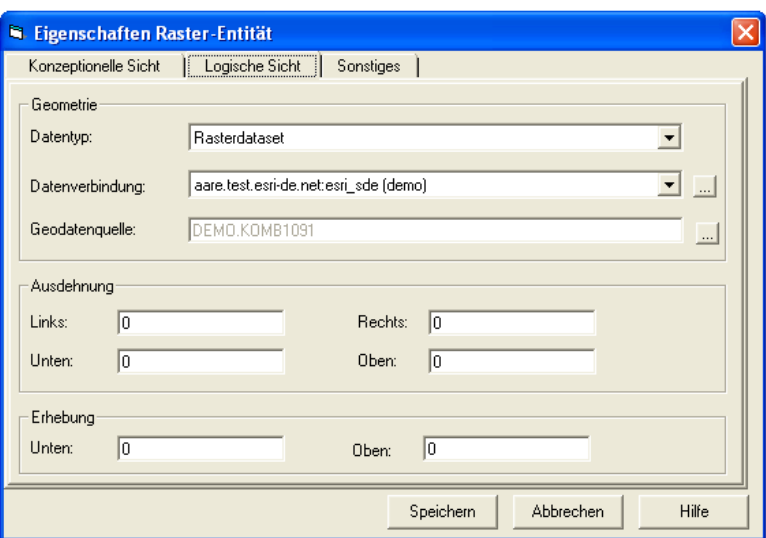

Abbildung 2.17: Dialogblatt "Logische Sicht" Rasterdataset

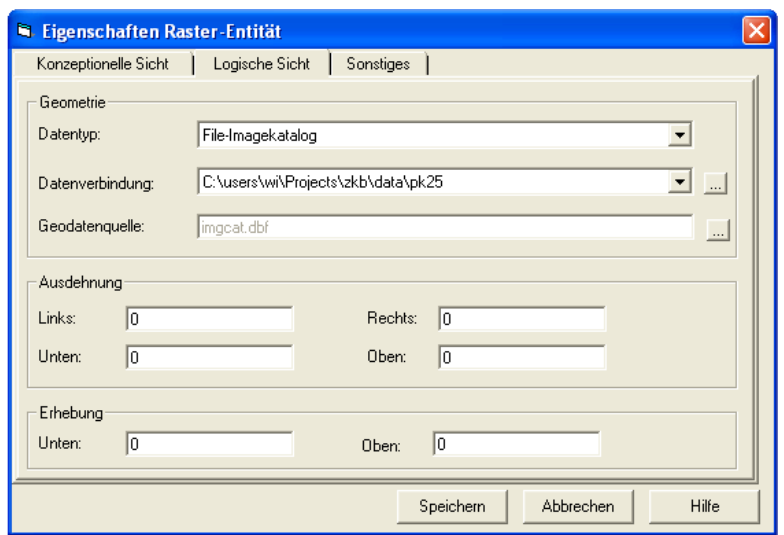

Abbildung 2.18: Dialogblatt "Logische Sicht" File-Imagekatalog

#### Geometrie

- Die Definition der Datenverbindung erfolgt analog zu der der Entitäts-Gruppe.
- $\triangleright$  Unter Geodatenquelle wird...

...bei Rasterfile der Dateiname der gewünschten Raster- oder Bild-Datei eingetragen. Dabei sind die Dateiformate "bmp", "jpg", "gif", "sid" zulässig. Die Dateien können wiederum mit Hilfe eines Dateibrowsers über den Button ausgewählt werden.

- ... bei File-Imagekatalog die gewünschste "dbf" Datei eingetragen.
- .., bei Rasterdataset und Tabellen-Imagekatalog der entsprechende Datanbank-Tabellenname.
- Beim Öffnen einer bereits definierten objektlosen Entität basiert auf Rasterfile zeigt sich ein verändertes zweites Dialogblatt. In einer Listbox sind die bereits definierten Geodatenquellen aufgelistet. Über das Kontextmenü (rechte Maustaste) können neue Geodatenquellen hinzugefügt, vorhandene geändert oder gelöscht werden.

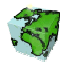

#### Neue Geodatenquelle

Beim Hinzufügen einer neuen Geodatenquelle für Rasterfile bzw. beim Betrachten der Eigenschaften einer bereits definierten Geodatenquelle erscheint das folgende Eigenschaftsfenster. Die Dateneingabe erfolgt analog zu dem oben beschriebenen.

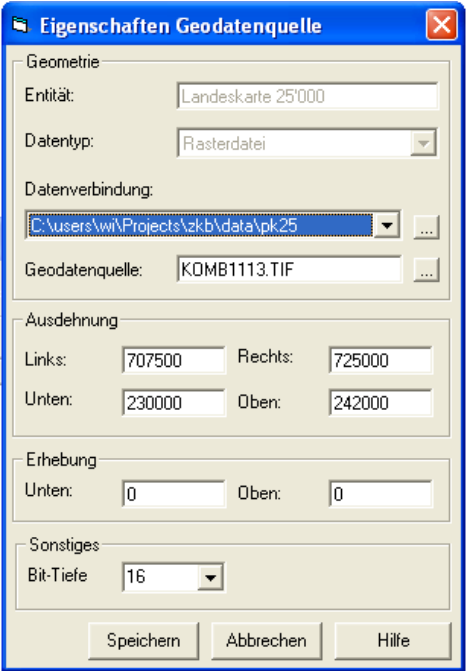

Abbildung 2.19: Neue Geodatenquelle "Rasterfile" einer objektlosen Entität

Beim Hinzufügen resp. Ändern einer Geodatenquelle basierend auf Datenbanktabellen (Tabellen-Imagekatalog und Rasterdataset) ist das Vorgehen analog wie bei der Entitäts-Gruppe. (siehe Kapitel 2.1.1.1).

Beim Hinzufügen resp. Ändern einer Geodatenquelle basierend auf einem File-Imagekatalog erscheint kann die "dbf" Datei mit Hilfe eines Dateibrowsers selektiert werden.

## Erfassung und Sonstiges

Alle weiteren Eigenschaften wie Ausdehnung, Erhebung, Projektion, Kategorisierung und Erfassung werden analog wie bei der Entitäts-Gruppe definiert (siehe Kapitel 2.1.1.1).

## 2.1.1.4 Business-Entität

Über das Kontextmenü "Neue Business-Entität..." des selektierten Dictionary-Ordners bzw. über "Eigenschaften" einer bereits definierten Business-Entität gelangt man zu dem unten abgebildeten Dialogfenster. Das Eigenschaftsfenster der Business Entität besteht aus einem dreiblättrigen Dialog mit den Themenbereichen "Konzeptionelle Sicht" und "Logische Sicht" und "Attribute & Beziehungen".

#### Erstes Dialogblatt: Konzeptionelle Sicht

Hier wird die mehrsprachige Beschreibung und die Objektrechte verwaltet.

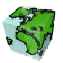

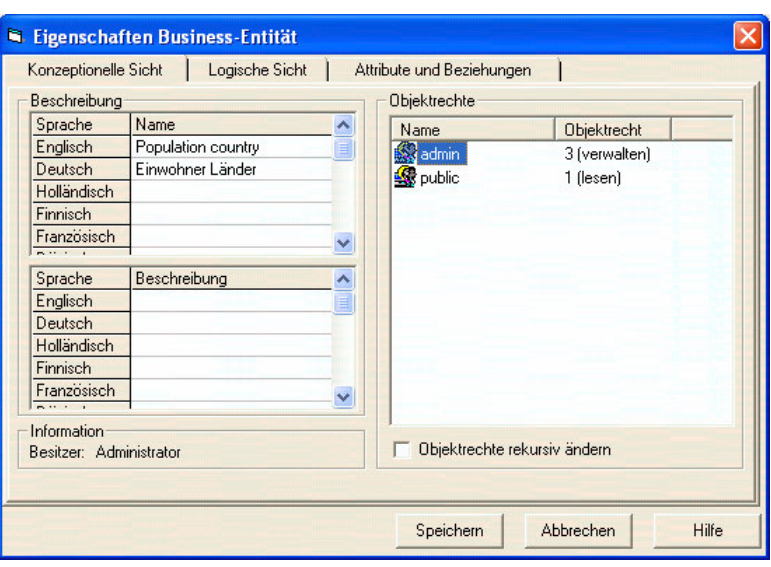

Abbildung 2.20: Dialogblatt "Konzeptionelle Sicht" einer Business-Entität

 $\triangleright$  Über das aktivierte Kontrollkästchen  $\triangleright$  Objektrechte rekursiv ändern werden die bei der Business-Entität eingestellten Objektrechte rekursiv auf die untergeordneten Attribute und Beziehungen angewandt.

#### Zweites Dialogblatt: Logische Sicht

Im zweiten Dialogblatt werden die attributive Daten der Business-Entität definiert sowie sonstige Daten:

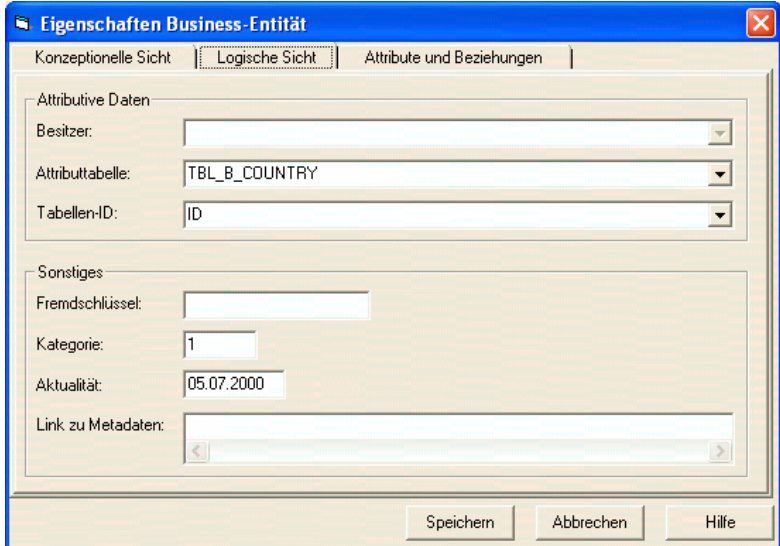

Abbildung 2.21: Logische Sicht einer Business-Entität

#### Attributive Daten

- Unter Attributtabelle wird die Tabelle der Sachdaten definiert. Diese muss zuvor in die SDD-Datenbank importiert worden sein. Über eine Auswahlbox, in der alle zur Verfügung stehenden Sachdatentabellen aufgelistet sind, kann diese dann ausgewählt werden.
- ≻ Unter Tabellen-ID wird der Identifikations-Spaltenname der Sachdaten-Datei eingetragen (Bsp. "ID").

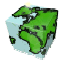

## Sonstiges

- Unter Fremdschlüssel kann ein beliebiger Texteintrag eingetragen werden, der in einem anderen Referenzsystem verwendet wird.
- Die Entitäten können in verschiedene Kategorien eingeteilt werden. Dieser numerische Eintrag wird momentan noch nicht weiterverwendet.
- Datums-Eintrag beschreibt die Aktualität der verwendeten Geometrie. Als Voreinstellung wird das aktuelle System-Datum verwendet.

#### Drittes Dialogblatt: Attribute & Beziehungen

In dem letzten Dialogblatt werden in zwei Listenfeldern alle bereits definierten Attribute und Beziehungen der Business-Entität aufgelistet. Diese können von hier über das Kontextmenü analysiert und geändert werden (siehe nächsten Kapitel).

#### Übersicht der Entitätseigenschaften der vier Entitätstypen

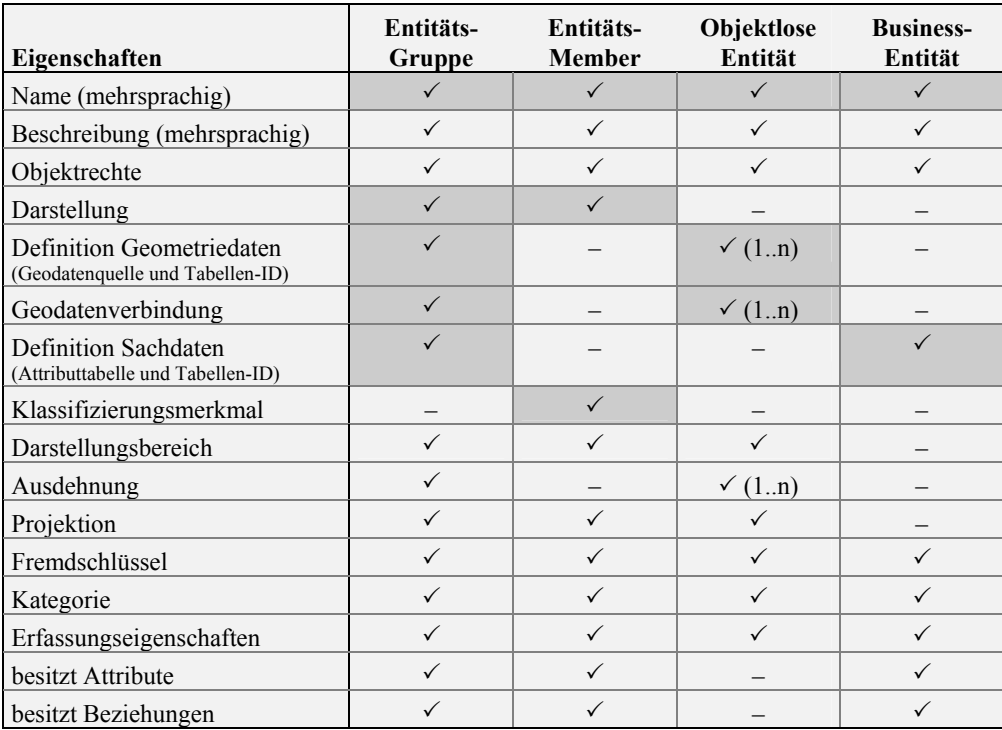

Tabelle 2: Übersicht der Eigenschaften der vier Entitätstypen

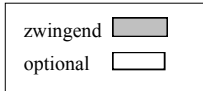

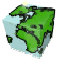

## 2.1.2 Attribute

Sachdaten können einer Geometrie (Entität) in Form von Attributen zugeordnet werden. Dabei ist ein Attribut genau einer Entität zugeordnet. Über die Kontextmenü-Funktion "Neues Attribut..." einer selektierten Entitäts-Gruppe, Entitäts-Member oder Business-Entität bzw. über die Kontextmenü-Funktion "Eigenschaften" eines bereits definierten Attributes gelangt man zu dem unten abgebildeten Dialogfenster. Das Eigenschaftsfenster des Attributes besteht aus den beiden Dialogblättern "Konzeptionelle Sicht" und "Logische Sicht".

## Erstes Dialogblatt: Konzeptionelle Sicht

Im ersten Dialogblatt "Konzeptionelle Sicht" wird die mehrsprachige Beschreibung, der Namen und die Beschreibung des Attributes, sowie die Objektrechte verwaltet:

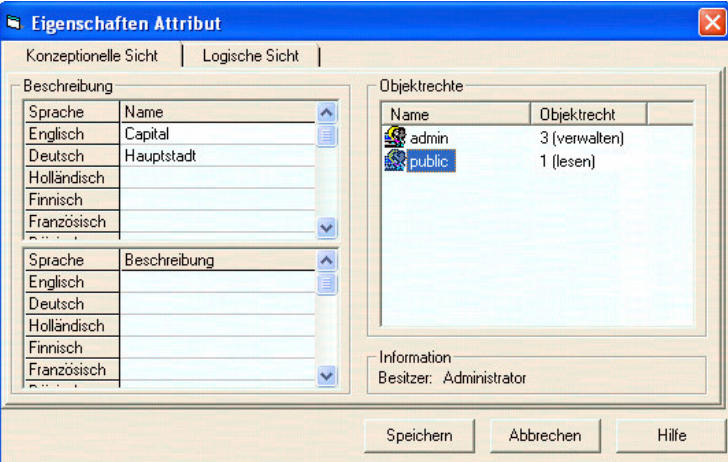

Abbildung 2.22: Dialogblatt "Konzeptionelle Sicht" eines Attributes

Die mehrsprachige Beschreibung und die Vergabe der Objektrechte entspricht der Vorgehensweise bei den Entitäten.

## Zweites Dialogblatt: Logische Sicht

Im zweiten Dialogblatt wird die Datenquelle und deren Eigenschaften spezifiziert:

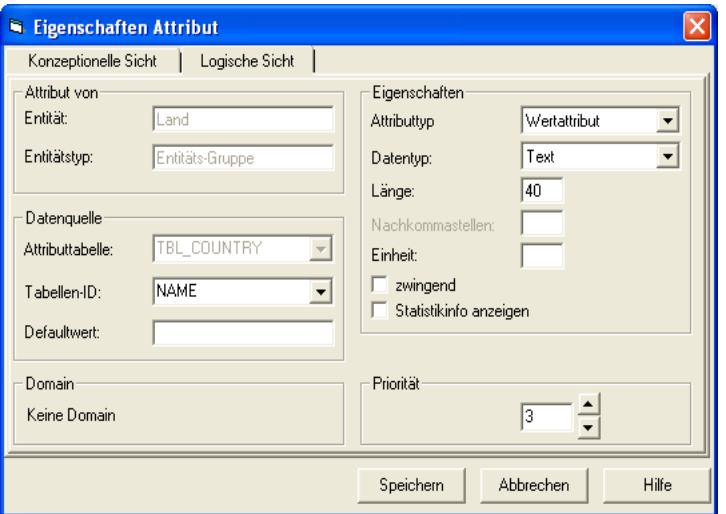

Abbildung 2.23: Dialogblatt "Logische Sicht" eines Attributes

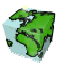

#### Attribut von

 In zwei Textboxen wird die übergeordnete Entität und der Entitätstyp angezeigt. Die beiden Felder haben nur informativen Charakter; sie können nicht geändert werden.

## **Datenquelle**

- $\triangleright$  Hier wird nochmals die bei der Entität definierte Attributtabelle angezeigt. Sie kann hier nicht geändert werden.
- Unter Tabellen-ID wird der Spaltenname der Sachdatenquelle eingetragen, aus der die Attributdaten gelesen werden sollen.
- Anzeige des Defaultwertes. Wichtig beim Datenerfassen. Wird durch die ContentExtension (DomainExporter) gefüllt.

#### Domain

Anzeige des Domainnamens.

## Unter Eigenschaften

 Der Attributetyp definiert den Inhaltstyp des Attributes. Es wird unterschieden zwischen Wertatribute (Normalfall), Gliederungsattribute (z.Z. nicht Unterstützt), Rasterlayer, Vektorlayer (z.Z. nicht Unterstützt) u und Url (z.Z. nicht Unterstützt).

Ist z.B. Rasterlayer definiert, so muss der entsprechende Pfad plus Dateiname angegeben werden, welcher vom ArcIMS einsehbar ist und es muss die entsprechende "tfw" Datei exisieren. Dadurch kann dynamisch in ArcIMS ein Rasterlayer dazugeladen werden.

- $\triangleright$  Rasterlayer werden nur in der "offline" Version der Web-Anwendung untersützt.
- $\triangleright$  Der Datentyp der gewählten Attributspalte wird automatisch gesetzt. Es wird unter den Datentypen "Text", "Integer", "Gleitkommazahl" und "Datum" unterschieden.
- Abhängig vom Datentyp werden bei Länge und Nachkommastellen folgende Informationen eingetragen:

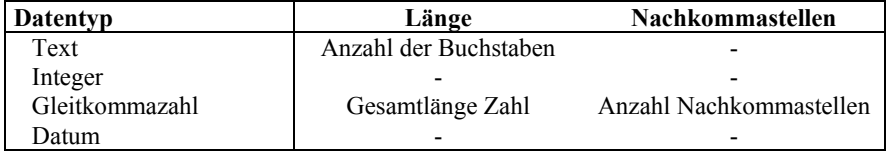

 Als Einheit kann eine beliebige Beschreibung eingetragen werden. Der Eintrag erfüllt nur einen dokumentarischen Zweck.

## Priorität

 $\triangleright$  Hier wird die Sortierreihenfolge definiert. Je höher die Priorität ist, umso eher wird dieses Attribut in einem "Listing" dargestellt.

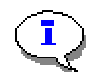

 $\widehat{\mathbf{I}}$ 

## Hyperlinks

In einem Text-Attribut können neben einfachen Texten auch Hyperlinks verwaltet werden. Ein Hyperlink zeichnet sich durch den Präfix "http://" aus. Wenn ein solches Text-Attribut im ContentExplorer zur Verfügung gestellt wird, so wird dieser Text automatisch als Hyperlink erkannt.

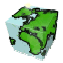

## 2.1.3 Dokumente

T

Dokumente welche als BLOB in der Datenbank gespeichert sind können einer Entität zugeordnet werden. Dabei ist ein Dokument genau einer Entität zugeordnet. Über die Kontextmenü-Funktion "Neues Dokument..." einer selektierten Entitäts-Gruppe, Entitäts-Member oder Business-Entität gelangt man zu dem unten abgebildeten Dialogfenster. Das Eigenschaftsfenster des Dokumentes besteht aus den beiden Dialogblättern "Konzeptionelle Sicht" und "Logische Sicht".

Dokumente werden nur in der "offline" Version der Web-Anwendung untersützt.

#### Erstes Dialogblatt: Konzeptionelle Sicht

Im ersten Dialogblatt "Konzeptionelle Sicht" wird die mehrsprachige Beschreibung, der Namen und die Beschreibung des Attributes, sowie die Objektrechte verwaltet:

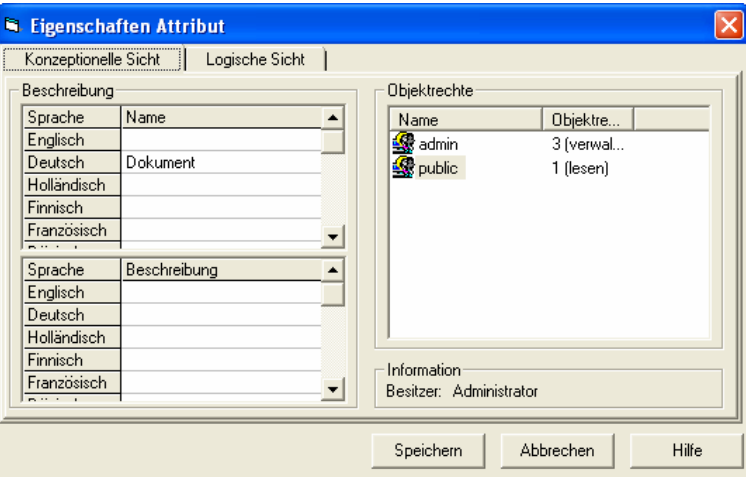

Abbildung 2.24: Dialogblatt "Konzeptionelle Sicht" eines Dokumentes

Die mehrsprachige Beschreibung und die Vergabe der Objektrechte entspricht der Vorgehensweise bei den Entitäten.

## Zweites Dialogblatt: Logische Sicht

Im zweiten Dialogblatt wird die Datenquelle und deren Eigenschaften spezifiziert:

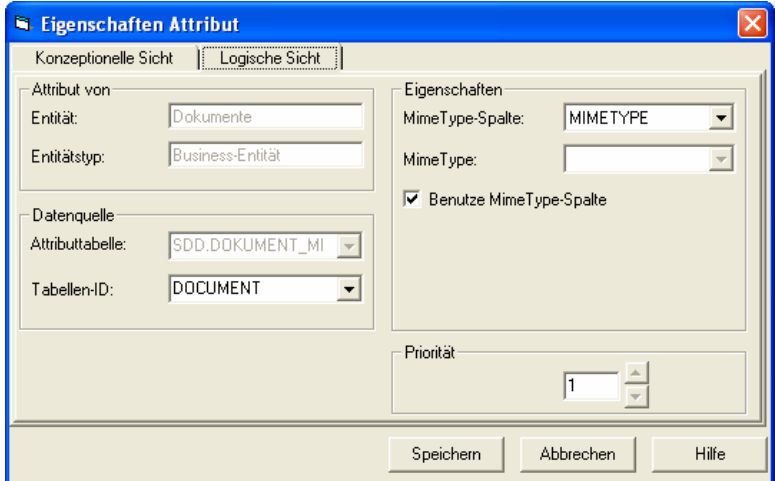

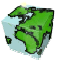

Abbildung 2.25: Dialogblatt "Logische Sicht" eines Dokuments

## Attribut von

 In zwei Textboxen wird die übergeordnete Entität und der Entitätstyp angezeigt. Die beiden Felder haben nur informativen Charakter; sie können nicht geändert werden.

## **Datenquelle**

- Hier wird nochmals die bei der Entität definierte Attributtabelle angezeigt. Sie kann hier nicht geändert werden.
- Unter Tabellen-ID wird der Spaltenname der Sachdatenquelle eingetragen, aus der die Dokumentdaten (BLOB) gelesen werden sollen.

## Eigenschaften

- Der Mime Type-Spalte definiert den Inhaltstyp des Dokuments. D.h. es wird eine Datenbankspalte definiert in welcher der ensprechende Mimetype für das Dokument gespeichert ist.
- Ist der Inhalt der BLOB-Spalte immer der selbe Mimetype, so kann der MimeType als Konstande definiert.

## Priorität

 Hier wird die Sortierreihenfolge definiert. Je höher die Priorität ist, umso eher wird dieses Dokument in einem "Listing" dargestellt.

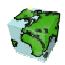

## 2.1.4 Beziehungen

Zwischen zwei Entitäten können eine oder mehrere Beziehungen definiert werden. Die Beziehung setzt sich im SDD-Provider aus zwei Beziehungshälften zusammen, d.h. sie wird jeweils aus der Sicht der beiden beteiligten Entitäten beschrieben.

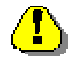

Die Definition einer neuen Beziehung muss dabei ausgehend von der referenzierenden Entität (Quellenentität = "Many-Seite") erfolgen, so dass dann die referenzierte Entität als Zielentität definiert werden kann. Über die Kontextmenü-Funktion "Neue Beziehung..." einer selektierten Entitäts-Gruppe, Entitäts-Member oder Business-Entität bzw. über die Kontextmenü-Funktion "Eigenschaften" einer bereits definierten Beziehung gelangt man zu dem unten abgebildeten Dialogfenster.

#### Erstes Dialogblatt: Konzeptionelle Sicht

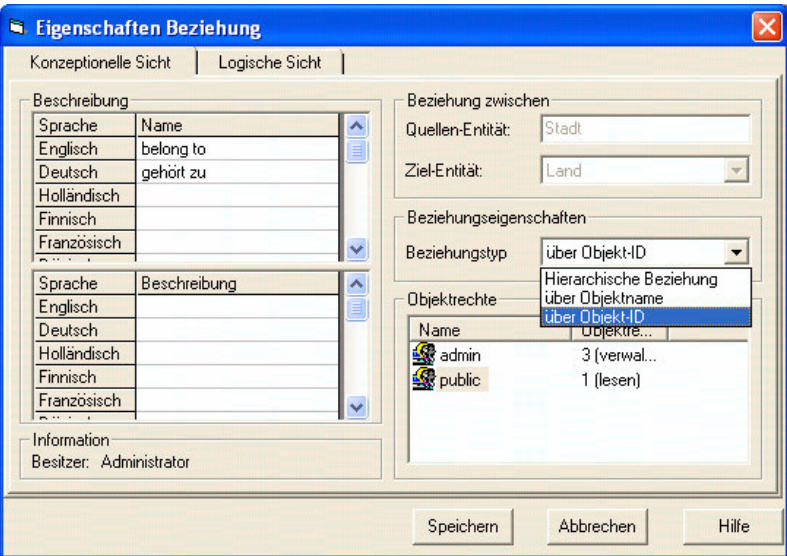

Abbildung 2.26: Dialogblatt "Konzeptionelle Sicht" einer Beziehung

## Beschreibung

- Der komplette Beziehungsbezeichnung setzt sich aus dem hier definierten Namen der Beziehung (Adjektiv), dem Namen der Quellenentität und dem der Zielentität zusammen, so dass sich daraus eine sprechende Beziehungsbeschreibung ergibt (Bsp. "Stadt gehört zu Land"). Analog zu der mehrsprachigen Definition der Entitäten kann auch das beschreibende Adjektiv kann in mehreren Sprachen definiert werden. Bei der Definition einer Beziehung muss die Beschreibung der Gegenrichtung (zweite Beziehungshälfte) in einem zweiten Schritt noch angepasst werden (Bsp. "Land der Stadt").
- Die Beschreibung der Beziehung erfolgt analog zur Benamung auch mehrsprachig.
- $\triangleright$  Unter "Information" wird der Besitzer (Benutzer, der die Beziehung definiert hat) angezeigt.

## Beziehung zwischen

- Als referenzierenden Entität (Quellen-Entität) wird bei der Definition einer neuen Beziehung die in der Baumstruktur selektierte Entität verwendet. Diese wird unter Quellen-Entität nochmals angezeigt. Sie kann hier nicht mehr geändert werden.
- Über eine Auswahlbox kann die gewünschte Ziel-Entität selektiert werden.

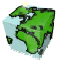

## Beziehungseigenschaften

- $\triangleright$  Es wird bei einer Beziehung zwischen drei verschiedenen Beziehungstypen unterschieden:
	- Hierarchische Beziehung: Die Beziehung wird über einen hierarchischer Schlüssel definiert. Dieser wird jeweils aus einem Attribut der referenzierenden Objekte mittels einem Substring abgeleitet. (z.B.: Beziehung zwischen Stadtbezirk (1-stelliger Schlüssel) und Stadtteil (3-stelliger Schlüssel).
	- über Objektname: Die Beziehung wird über eine Namens-Referenz definiert. Als Identifikator dient jeweils ein Attribut der referenzierenden Objekte. Das Attribut muss dabei vom Datentyp "Text" sein. (z.B.: Beziehung zwischen "Stadt" und "Land" (siehe Beispieldatenbank) über den Ländernamen  $\text{``Stadt} \rightarrow \text{Land''}$  und  $\text{``Land} \rightarrow \text{Name''}.$
	- über Objekt-ID: Die Beziehung wird über eine Objekt-Referenz definiert. Als Identifikator dient jeweils ein Attribut der referenzierenden Objekte. (z.B.: Beziehung zwischen "Stadt" und "Land" (siehe Beispieldatenbank) über die Länder-Kennung  $\text{``Stadt} \rightarrow \text{Land ID}$ " und  $\text{``Land} \rightarrow \text{&ID}>$ ").

Der gewünschte Beziehungstyp wird aus einem Pulldown-Menü selektiert.

#### **Objektrechte**

Objektrechte können wie bei den Entitäten und Attributen hinzugefügt, geändert oder gelöscht werden. Die hier definierten Objektrechte werden für beide Beziehungshälften übernommen.

#### Zweites Dialogblatt: Logische Sicht

Im zweiten Dialogblatt werden die Beziehungseigenschaften spezifiziert:

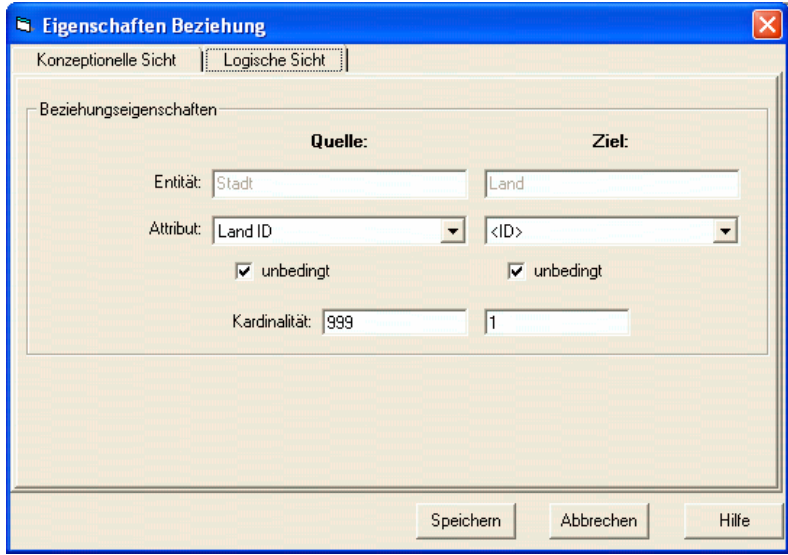

Abbildung 2.27: Dialogblatt "Logische Sicht" einer Beziehung

- $\triangleright$  In zwei Textfeldern werden die beteiligten Entitäten unter Quelle und Ziel nochmals angezeigt.
- Abhängig vom gewählten Beziehungstyp werden die beteiligten Attribute der Entitäten aus den jeweiligen Auswahlboxen selektiert.
- $\triangleright$  Über ein Kontrollkästchen wird angegeben, ob zwischen den Entitäten eine bedingte ("Kann-Beziehung") oder eine unbedingte ("Muss-Beziehung") Beziehung herrscht.
- In den unteren Eingabefeldern wird die Kardinalität definiert. Dabei wird eine 1:n-Beziehung durch die Eingabe "1:999" beschrieben.

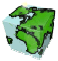

Beispiele:

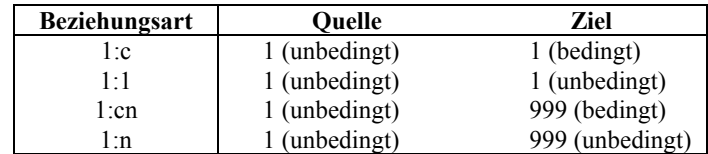

## Verknüpfungsvorschrift

Bei hierarchischen Beziehung muss ferner die Verknüpfungsvorschrift definiert werden. Dazu wird automatisch folgende Eingabemaske eingeblendet.

| -Verknüpfungsvorschrift- |               |
|--------------------------|---------------|
|                          |               |
|                          | $[13]$ $[13]$ |

Abbildung 2.28: Definition einer Verknüpfungsvorschrift

In zwei Textfeldern wird die Start- und Endposition des Textfragments definiert, über den die Verknüpfung abgeleitet wird. Unterhalb der Eingabefelder sind die möglichen Werte in Klammern angezeigt.

Bsp: Hierarchische Beziehung zwischen Stadtbezirk (1-stelliger Schlüssel) und Stadtteil (3-stelliger Schlüssel). Die Verknüpfung erfolgt über die ersten 3 Ziffern: "1 : 3" (siehe Bild oben).

#### Zusammengesetzte Beziehungsbezeichnung

Nach der Definition einer neuen Beziehung wird automatisch die Gegenrichtung der Beziehung mit definiert; eine Beziehung besteht also aus zwei Beziehungshälften.

Nach dem Erstellen einer neuen Beziehung besteht die Möglichkeit, die Benamung der 2. Beziehungshälfte anzupassen. Dazu muss der nach Speichern der Beziehung erscheinende Meldungsdialog bejaht werden. Anschließend erscheint das Eigenschaftsfenster der anderen Beziehungshälfte, in dem nun Änderungen vorgenommen werden können.

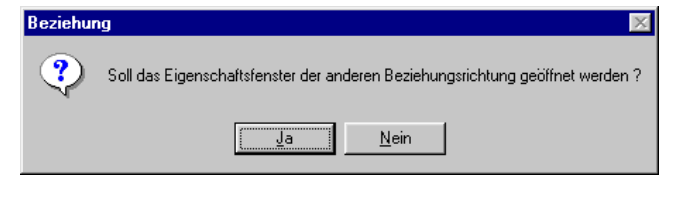

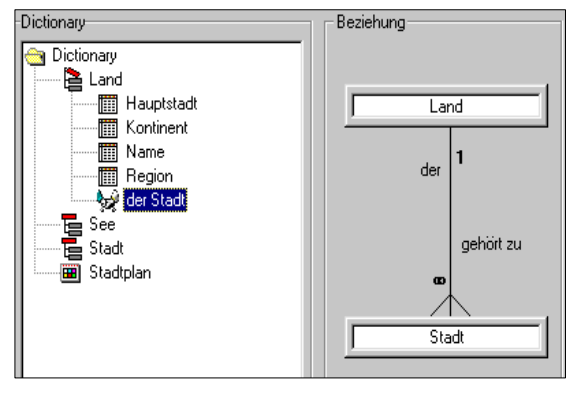

Abbildung 2.29: Sprechende Beziehungsbezeichnung

Nach Selektion der definierten Beziehung erscheint rechts neben der Baumstruktur die symbolische Darstellung der Beziehung.

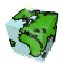

## 2.2 Verwaltung der Nutzungsrechte

Das SCS kann von unterschiedlichen Benutzern verwendet werden. Dabei haben die verschiedenen Benutzer unterschiedliche Aufgaben- und Interessens-Bereiche, dürfen aus Datenschutzaspekten nur auf bestimmte eventuell projektbezogene Daten zugreifen oder haben als z.B. Internet-Benutzer nur lesende Zugriffsrechte.

Um all diesen Fällen gerecht zu werden, sind im SDD-Provider zum einen Zugriffsrechte auf Applikationsobjekte für die Benutzer, zum anderen Sicherheit von Applikationsobjekten vor den Benutzern realisiert. Dazu wird jeder Benutzer (siehe Kapitel 2.2.1) einer oder mehreren Benutzergruppen (siehe Kapitel 2.2.2), d.h. Gruppen von gleichermaßen berechtigten Benutzern, zugeordnet. Den Benutzergruppen wiederum werden lesende, schreibende oder verwaltende Rechte für die Applikationsobjektklassen (Benutzerrechte - siehe Kapitel 2.3.3) und die Applikationsobjekte (Objektrechte - siehe Kapitel 2.4) zugeteilt. Das letztlich daraus resultierende Nutzungsrecht eines bestimmten Objektes wird durch den Vergleich von Benutzerrechten und Objektrechten ermittelt.

Der Benutzer-Manager im zweiten Dialogblatt des ContentAdministrator ist für die Verwaltung der Benutzer und Benutzergruppen und deren Benutzerrechte zuständig. Die drei Aufgabenbereiche sind auf drei Dialogblätter verteilt.

## 2.2.1 Benutzer

Alle Benutzer, die über die GeoAssistenten auf den SDD-Provider zugreifen, werden zentral in der SDD-Datenbank verwaltet. Im ersten Dialogblatt des Benutzer-Managers sind in einem Listenfeld alle im SDD definierten Benutzer aufgelistet. Über das Kontextmenü können Benutzer hinzugefügt, geändert oder gelöscht werden.

| Benutzer | Benutzergruppen   | Benutzergruppen-Rechte |  |
|----------|-------------------|------------------------|--|
| Name     | Langname          | Beschreibung           |  |
| admin    | Administrator     | Administrator des SDD  |  |
| hugo     | Hugo Schmidt      | Abteilungsleiter GIS   |  |
| internet | Internet-Benutzer | Benutzer des Internets |  |
| public   | Public User       |                        |  |
|          |                   |                        |  |
|          |                   |                        |  |
|          |                   |                        |  |
|          |                   |                        |  |
|          |                   |                        |  |
|          |                   |                        |  |

Abbildung 2.30: Im SDD definierte Benutzer

## 2.2.1.1 Anlegen eines Benutzers

Über das Dialogfenster "Neuer Benutzer" werden folgende Angaben zu einem Benutzer eingetragen:

- Unter Name wird die Benutzer-Kennung eingetragen, über die sich der Benutzer bei den GeoAssistenten anmeldet.
- Bei Langname wird der vollständige Vor- und Nachname des Benutzers angegeben.
- $\triangleright$  Bei Abteilung und Beschreibung können optional weitere Angaben zum Benutzer eingetragen werden.
- Die Anmeldung zu den GeoAssistenten erfolgt über Eingabe des Benutzernamens und das hier eingetragene Passwort. Nach der Bestätigung des Passwortes im darunter liegenden Eingabefeldes kann der Benutzer über den Button Speichern angelegt werden. Das Passwort kann zu einem späteren

#### Zeitpunkt noch geändert werden.

 Über das Kontrollkästchen Superuser kann dem Benutzer das Recht erteilt werden den ContentAdministrator zu

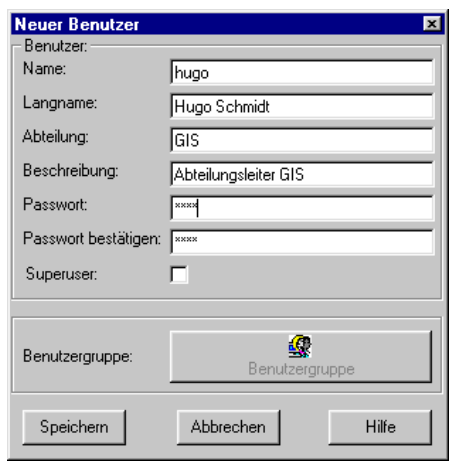

Abbildung 2.31: Dialogfenster "Neuer Benutzer" bzw. "Benutzer Eigenschaften"

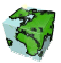

starten. Mit dem Superuser-Status erhält der Benutzer gleichzeitig verwaltende Recht über alle Applikationsobjektklassen und Applikationsobjekte. Der SDD-Administrator besitzt standardmäßig den Superuser-Status.

## 2.2.1.2 Löschen eines Benutzers

Über das Kontextmenü kann der selektierte Benutzer gelöscht werden. Die beim Anlegen des Benutzers automatisch erzeugte Benutzergruppe "Personal Role from User XY" (siehe nächster Abschnitt) wird dabei nicht gelöscht. Sie muss explizit gelöscht werden.

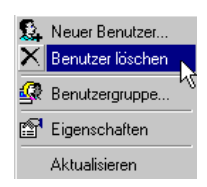

## 2.2.2 Benutzergruppen

Die Berechtigung eines Benutzers zu den Applikationsobjekten wird über Benutzergruppen (Roles) gesteuert. Eine Benutzergruppen besteht aus einem oder mehreren gleichermaßen berechtigten Benutzern. Jeder Benutzer ist mindestens einer Benutzergruppe zugeordnet, der sogenannten "Personal Role from User XY". Diese gleichnamige Benutzergruppe wird beim Anlegen eines neuen Benutzers automatisch erzeugt und ist fest an den Benutzer gebunden. Sie kann nicht gelöscht werden. Der Verwaltung der Benutzergruppen erfolgt ausgehend von dem zweiten Dialogfenster des Benutzermanagers.

| Benutzer                         | Benutzergruppen   | Benutzergruppen-Rechte       |                       |                                     |  |
|----------------------------------|-------------------|------------------------------|-----------------------|-------------------------------------|--|
| Name                             | Langname          |                              | Beschreibung          |                                     |  |
| i.‰admin                         | Administratoren   |                              | Administrator des SDD |                                     |  |
| gegis<br>geskuge<br>geskinternet | Arbeitsgruppe GIS |                              |                       | Alle Mitarbeit in der Abteilung GIS |  |
|                                  |                   | Personal Role from user hugo |                       | Personal Role from user hugo        |  |
|                                  |                   | Personal Role from user Int  |                       | Personal Bole from user Internet    |  |
| <b>级</b> public                  | Allgemeine Gruppe |                              |                       | Alle Benutzer haben diese Rolle     |  |
|                                  |                   |                              |                       |                                     |  |
|                                  |                   |                              |                       |                                     |  |
|                                  |                   |                              |                       |                                     |  |
|                                  |                   |                              |                       |                                     |  |
|                                  |                   |                              |                       |                                     |  |

Abbildung 2.32: Im SDD definierte Benutzergruppen

## 2.2.2.1 Anlegen einer Benutzergruppe

Über das Dialogfenster "Neue Benutzergruppe" folgende Angaben zu einem Benutzer eingetragen:

- Bei Name wird der Benutzergruppenname eingetragen. Wird der Name einer "Personal Role from User XY" geändert, so ändert sich auch der Name des jeweiligen Benutzers.
- Unter Langname kann ein längerer sprechender Name für die Benutzergruppe definiert werden .
- Bei Beschreibung können optional weitere Angaben zur Benutzergruppe eingetragen werden.

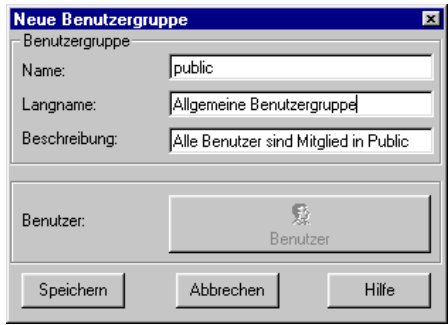

Abbildung 2.33: Dialogfenster "Neue Benutzergruppe" bzw. "Benutzergruppen Eigenschaften"

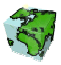

## 2.2.2.2 Löschen einer Benutzergruppe

Über das Kontextmenü kann die selektierte Benutzergruppe gelöscht werden. Dies kann allerdings nur dann geschehen, wenn der Benutzergruppe keine Applikationsobjekte mehr zugeordnet sind. Andernfalls erfolgt eine entsprechende Fehlermeldung.

## 2.2.2.3 Abhängigkeit Benutzer - Benutzergruppen

#### $B$ enutzer  $\rightarrow$  Benutzergruppen

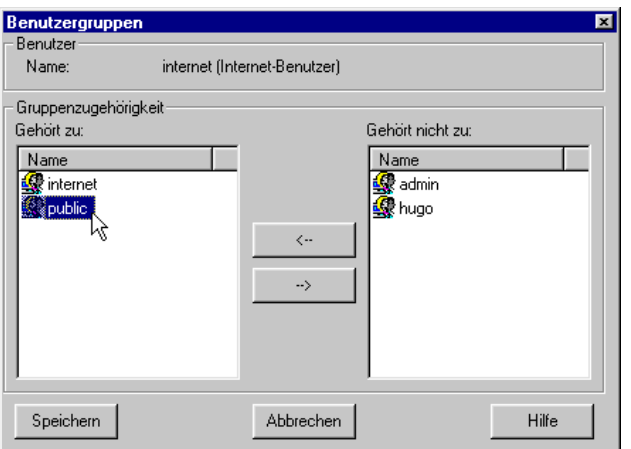

Ein Benutzer kann zu beliebig vielen Benutzergruppen gehören. Über das Kontextmenü eines selektierten Benutzers oder über den Benutzergruppen-Button des Eigenschaftsfensters eines Benutzers kann das nebenstehende Dialogfenster geöffnet werden, das die Gruppenzugehörigkeit des Benutzers anzeigt.

Über Drag & Drop kann dem Benutzer eine neue Benutzergruppen zugeordnet bzw. eine vorhandene entzogen werden. Die "Personal Role from User XY" kann dem Benutzer XY jedoch nicht entzogen werden.

Abbildung 2.34: Gruppenzugehörigkeit des Benutzers "internet"

## $B$ enutzergruppen  $\rightarrow$  Benutzer

Genauso können einer Benutzergruppe beliebig viele Benutzer zugeordnet werden. Das nebenstehende Dialogfenster kann wiederum über das Kontextmenü einer selektierten Benutzergruppe oder über den Benutzer-Button des Eigenschaftsfensters einer Benutzergruppe geöffnet werden. Hier werden die Mitglieder der Benutzergruppe aufgelistet.

Auch hier kann über Drag & Drop der Benutzergruppe neue Benutzer zugeordnet bzw. eine vorhandene gelöscht werden. Bei einer "Personal Role from User XY" kann der entsprechende Benutzer XY nicht gelöscht werden.

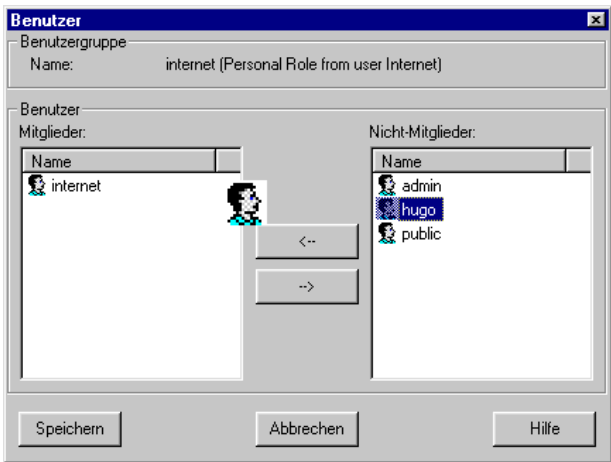

Abbildung 2.35: Benutzer der Benutzergruppe "internet"

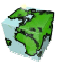

## 2.2.3 Benutzerrechte

Im SCS wird zwischen folgenden drei Benutzerrechten (Privilegien) unterschieden:

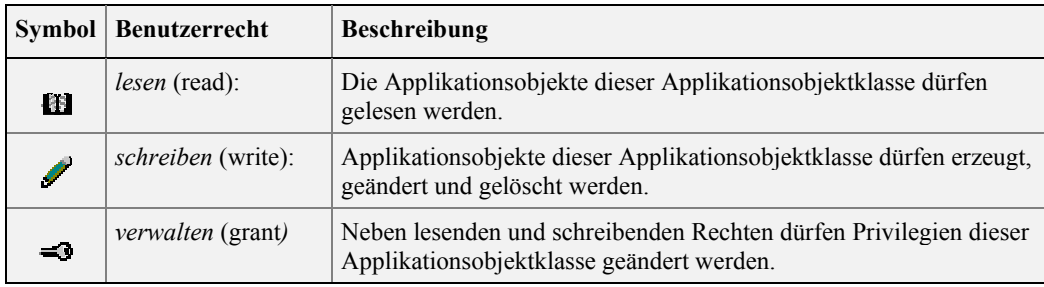

Tabelle 3: Benutzerrechte im SDD

Ferner sind im SDD-Provider folgende Applikationsobjektklassen definiert:

- 
- 
- 
- Benutzergruppen Geometrien Sichten
- Beziehungen Layer Themen
- Thematische Karten Vorlagen
- 
- Benutzer Formeln Renderer
	-
	-
	-
- Abfragen Darstellungen Mengen
- Attribute Entitäten Mengenattribute
	-
	-
	-

Über die Vergabe von Benutzerrechten kann für jede Benutzergruppe eine generelle Zugriffsbeschränkung auf eine bestimmte Applikationsklasse realisiert werden. Das Nutzungsrecht bestimmter Objekte, das sich aus dem Zusammenspiel von Benutzerrechten und Objektrechten ergibt, kann demnach schnell und übersichtlich für bestimmte Benutzergruppen unabhängig von den erteilten Objektrechten (siehe Kapitel 2.3.4) eingegrenzt werden.

## 2.2.3.1 Benutzerrechte hinzufügen, ändern und löschen

Im dritten Dialogfenster des Benutzer-Managers werden die Benutzerrechte für die Applikationsobjektklassen verwaltet. Dazu werden in einer Baumstruktur alle Applikationsobjektklassen aufgelistet, denen die Benutzergruppen mit mindestens einem lesendes Zugriffsrechte untergeordnet sind. Das jeweilige Zugriffsrecht einer Benutzergruppe wird über ein Icon symbolisiert. Aus der Baumstruktur ist somit auf einen Blick zu erkennen, welche Benutzergruppen welches Benutzerrecht auf eine bestimmte Applikationsklasse besitzen.

Über das Kontextmenü "Benutzergruppe hinzufügen..." können Benutzerrechte für die Benutzergruppen hinzugefügt werden, die noch kein Zugriffrecht besessen haben. Über "Benutzergruppe löschen" können bereits erteilte Benutzerrechte entzogen werden. Außerdem können bestehende Benutzerrechte über das Dialogfenster "Eigenschaften" eingeschränkt oder erweitert werden.

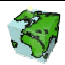

| Datei Sicht Deutsch<br>- Hilfe                                                                                                    |                      |                                   |                                                                             |
|----------------------------------------------------------------------------------------------------|----------------------|-----------------------------------|-----------------------------------------------------------------------------|
| Benutzer-Manager<br>Datenmodell<br>Benutzer   Benutzergruppen   Benutzerrechte                                                                                                    | Applikations-Objekte | Konfigurationsdatei               | SDD-Leistungsprofil                                                         |
| Abfragen<br>$\Rightarrow$ admin<br>$\rightarrow$ gis<br><b>EE</b> public<br><b>Ca</b> Attribute<br>$\overline{ }$<br>$\Rightarrow$ admin<br>$\rightarrow$ gis<br>图 public<br><b>Benutzer</b><br>$\Rightarrow$ admin<br><b>EE</b> public<br><b>Benutzergruppen</b><br>$\Rightarrow$ admin<br><b>EE</b> public<br><b>Beziehungen</b><br>$\Rightarrow$ admin<br>[1] public<br><b>Ca</b> Darstellungen |                      | <b>C</b> Benutzer<br>$\checkmark$ | Gruppieren nach<br><b>6</b> Applikationsklassen<br><b>C</b> Benutzergruppen |

Abbildung 2.36: Benutzerrechte nach Applikationsklassen

## 2.2.3.2 Drei verschiedene Sichtweisen der Benutzerrechte

Oft ist es interessant zu wissen, auf welche Applikationsklasse eine bestimmte Benutzergruppe Benutzerrechte besitzt. Hierzu kann in dem Optionsfeld "Gruppieren nach" die Gruppierungsfunktion Benutzergruppen selektiert werden. Nach Wahl einer neuen Gruppierungsoption wird die Baumstruktur in der Art umgruppiert, dass die selektierte Klasse in der ersten Ebene aufgelistet wird.

Gruppieren nach: C Applikationsklassen  $\epsilon$  Benutzergruppen C Benutzer ド

Somit ergeben sich die folgenden drei Sichtweisen:

- aus der Sicht der Applikationsklassen: welche Benutzergruppe darf was (lesen, schreiben, verwalten) mit mir machen ? (siehe Abbildung 2.36)
- aus der Sicht der Benutzergruppe: auf welche Applikationsklasse können wir wie zugreifen ? (siehe Abbildung 2.37)
- aus der Sicht der Benutzer: welche maximalen Zugriffsrechte (als Mitglied verschiedener Benutzergruppen) habe ich auf die verschiedenen Applikationsobjektklassen ? (siehe Abbildung 2.38: )

#### Benutzerrechte nach Applikationsklassen

C) S)

Dies ist die Standard-Ansicht (siehe Abbildung 2.36). Ausgehend von dieser Sicht können alle Interaktionen (hinzufügen, ändern und löschen von Benutzerrechten) erfolgen.

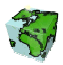

#### Benutzerrechte nach Benutzergruppen

In dieser Gruppierungsansicht kann sehr schnell ermittelt werden, auf welche Applikationsobjektklassen die jeweilige Benutzergruppe Benutzerrechte besitzt. Über das Kontextmenü können die vorhandenen Benutzerrechte geändert oder entzogen werden. Das Hinzufügen einer Benutzergruppe ist in dieser Ansicht nicht möglich; es muss dazu in die oben beschriebene Ansicht nach Applikationsobjektklassen gewechselt werden.

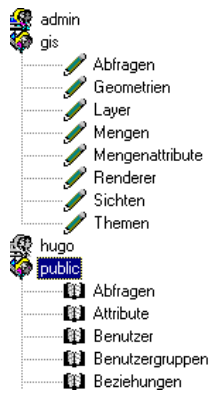

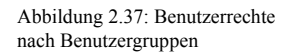

## Benutzerrechte nach Benutzer

Da ein Benutzer in mehreren Benutzergruppen Mitglied sein kann und diese unterschiedliche Benutzerrechte besitzen können, erhält ein Benutzer das größt mögliche Benutzerrecht auf eine Applikationsklasse, das er über seine Benutzergruppen zugeteilt bekommen hat.

Die beiden Abbildungen 2.37 und 2.38: verdeutlichen den Zusammenhang. Der Benutzer "hugo" ist Mitglied in den beiden Benutzergruppen "hugo" und "public". Er erhält somit als Mitglied von "public" lesende Benutzerrechte auf alle Applikationsobjektklassen und zusätzlich über die Benutzergruppe "hugo" schreibende Benutzerrechte auf Attribute und Entitäten.

Über diese Gruppierungsfunktion wird schnell ersichtlich, welche Applikationsobjektklassen einem angemeldeten Benutzer auf welche Art zur Verfügung stehen. In dieser Ansicht können keine Änderungen an den Benutzerrechten vorgenommen werden; sie dient nur analytischen Zwecken.

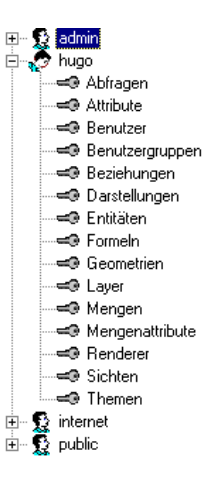

Abbildung 2.38: Benutzerrechte nach Benutzer

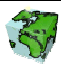

## 2.3 Verwaltung der Applikationsobjekte

Im dritten Dialogblatt des ContentAdministrator werden die Applikationsobjekte verwaltet. Es werden dabei folgende Applikationsobjektklassen unterschieden:

- 
- 
- Beziehungen Geodatenverbindungen Sichten
- 
- Darstellungen Geometrien Sprachen *Darstellungsnormen* • Layer<br>**Entitäten** • Menge
- 
- 
- 
- 
- 
- 
- 
- Vorlagen Dokument Attribute Domains
- Abfragen Farben Mengenattribute
- Attribute Formeln Thematische Karten
	-
	-
	-
	- Mengen Farbverläufe
		-

Neben der Erstellung neuer Applikationsobjekte können vorhandene Objekte umbenannt, Abhängigkeiten zu anderen Applikationsobjekten analysiert, Objektrechte hinzugefügt, geändert oder entzogen werden. Überflüssig gewordene Objekte können gelöscht werden.

In der Standardansicht sind die im SDD-Provider definierten Applikationsobjekte in einer Baumstruktur strukturiert. In der ersten Ebene der Baumstruktur sind die Applikationsobjektklassen aufgelistet, die Applikationsobjekte der Klasse sind ihnen untergeordnet. Die Applikationsobjekte werden durch spezifische Icons repräsentiert. In der 3. Ebene sind diejenigen Benutzergruppen untergeordnet, die mindestens ein lesendes Recht auf das jeweilige Applikationsobjekt besitzen. Die Objektrechte sind durch ein entsprechendes Symbol dargestellt.

Bei selektierten Darstellungen und Farben wird ein Vorschaufenster eingeblendet, in dem das selektierte Objekt dargestellt wird.

| Konfigurationsdatei<br>SDD-Leistungsprofil<br>Gruppieren nach<br>Applikationsklassen<br>Benutzergruppen |
|----------------------------------------------------------------------------------------------------|
|                                                                                                    |
| C Benutzer<br>Information Darstellungen<br>Besitzer:<br>Administrator<br>Autobahn (Karte)<br>Vorschau   |
|                                                                                                    |
|                                                                                                    |

Abbildung 2.39: Drittes Dialogblatt "Verwaltung der Applikationsobjekte" des ContentAdministrators

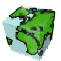

## 2.3.1 Die Applikationsobjektklassen

Bei der Verwaltung der Applikations-Objekte werden abhängig von der Applikationsobjektklasse spezifische Funktionen angeboten. Diese werden im folgenden beschrieben.

## 2.3.1.1 Entitäten

Eine Entität ist ein Objekt der realen oder der gedachten Welt. Sie wird definiert durch einen Satz von identischen Attributen und Beziehungen zu anderen Entitäten. Im SDD wird zwischen vier verschiedenen Entitätstypen unterschieden:

**Entitäts-Gruppe:** Dieser Standardtyp einer Entität besitzt eine Beschreibung von zugehörenden Sachdaten (Attributen) und Beziehungen zu anderen Entitäten (z.B. Entität Strassen mit Attribut Straßenbreite und Beziehung zu Straßenknoten).

Entitäts-Member: Alle Entitäts-Member haben die identischen Sachdaten ihrer Entitäts-Gruppe und unterscheiden sich lediglich bei der Typisierung (Ausprägung eines Merkmales). Zusätzlich kann ein Entitäts-Member noch weitere spezifische Attribute und Beziehungen besitzen. Durch dieses Konstrukt kann eine Modellierung von z.B. der Gruppe Strassen mit den Members Autobahn, Bundesstrasse, Feldweg, ... realisiert werden.

- **EXECUT** Objektlose Entität: Rasterkarten, Luftbildaufnahmen, etc. werden in Form einer objektlosen Entität im SDD beschrieben und verwaltet. Eine objektlose Entität besitzt keine Sachdaten und keine Beziehungen zu anderen Entitäten.
- Business-Entität: Eine Business-Entität hat keine Geometrien. Mit diesem Konstrukt können reine Sachdaten (z.B. ein Eigentümerverzeichnis von Baublöcken) im SDD definiert und in Beziehung zu anderen Entitäten gebracht werden.

## 2.3.1.2 Attribute

矘 Sachdaten können einer Geometrie (Entität) in Form von Attributen zugeordnet werden. Dabei ist ein Attribut genau einer Entität zugeordnet.

## 2.3.1.3 Dokumente

 Dokumente können einer Entität in Form von Dokumenten zugeordnet werden. Dabei ist ein Dokument genau einer Entität zugeordnet.

## 2.3.1.4 Beziehungen

RED Zwischen zwei Entitäten können eine oder mehrere Beziehungen definiert werden. Die Beziehung setzt sich im SDD-Provider aus zwei Beziehungshälften zusammen, d.h. sie wird jeweils aus der Sicht der beiden beteiligten Entitäten beschrieben.

## 2.3.1.5 Sichten

Eine Sicht besteht aus einer baumartig aufgebauten Überlagerung von → Themen und → Layern. Die einzelnen Geodaten-Schichten des Sichtenbaumes sind mit Ordnungsnummern versehen, die den Bildaufbau des Stapels von unten nach oben gewährleisten.

Eine Sicht besteht aus mindestens einem Thema oder Layer. Die Reihenfolge der Geodaten-Schichten kann beliebig geändert werden.

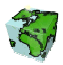

## 2.3.1.6 Themen

Themen sind die oberste Ordnungsstufe (Gliederungsstufe) von inhaltlich (thematisch) zusammengehörigen Geodaten. Themen dienen der inhaltlichen Zusammenfassung und Ordnung von Geodaten. Ein Thema beinhaltet mindestens ein Thema oder einen Layer.

## 2.3.1.7 Layer

Ein Layer ist eine Geodaten-Ebene, welche genau einer Entität zugeordnet ist. Dabei werden folgende Geodaten-Schichten unterstützt:

- Objekt Layer (Vektor-Daten)
- Objektloser Layer (Raster-Daten)

## 2.3.1.8 Renderer

Für jeden Layer kann jeweils ein Renderer definiert werden, der eine Objekt-Beschriftung aus dem Inhalt eines seiner Attribute realisieren kann.

## 2.3.1.9 Mengen

Mengen sind Analyseresultate, die permanent im System gespeichert werden. Es werden nur homogene Mengen unterstützt, d.h. alle Objekte in der Menge müssen derselben Entität angehören.

Es werden folgende Mengen unterschieden:

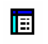

Objektmenge (mit und ohne Attribute)

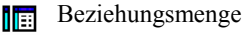

- Infopaket 圈
- Beziehungs-Infopaket

## 2.3.1.10 Mengenattribute

Den Objekten einer Menge können ein oder mehrere Attribute zugeordnet werden. Diese werden als Mengenattribute bezeichnet. Die Mengenattribute sind Wertattribute oder Gliederungsattribute, die genau einer Menge zugeordnet sind.

Es werden folgende Mengenattribut-Typen unterstützt:

- Zahl (Integer-Wert)
- Gleitkommazahl (Float-Wert)
- Text (String)
- Datum (Date)

## 2.3.1.11 Abfragen

Abfragen sind benutzerdefinierte Verfahren auf die Geodaten. Dabei bezieht sich das Verfahren auf genau eine Entität. Diese Verfahren werden im SDD-Provider gespeichert und verwaltet. Für die Spezifikation von Abfragen werden folgende Restriktionsmöglichkeiten, in beliebiger Kombination, zur Verfügung gestellt:

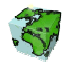

- Restriktionen über Sachdaten
- Geometrische Restriktion
- Selektion aufgrund logischer Beziehungen zwischen Objekten

In der Baumstruktur werden folgende vier Abfrage-Typen unterschieden:

- ø4, АŜ Φà ΦÑ
- Abfragen mit Restriktionen über Sachdaten
- Abfragen mit Parametern (Restriktionen, die beim Ausführen parametrisiert werden müssen)

Abfragen mit geometrische Restriktion

Abfragen mit geometrische Restriktion und Parametern

Abfragen können auf Basis bereits bestehender Mengen formuliert werden oder sich auf den Gesamtdatenbestand beziehen.

## 2.3.1.12 Geometrien

Geometrien sind einfache benutzerdefinierte Punkte, Linien, Flächen oder Geo-Objekt-Referenzen, die im SDD-Provider gespeichert und verwaltet werden. Sie können als geometrische Restriktion bei Abfragen genutzt werden. Es werden die folgenden Shape-Typen unterschieden:

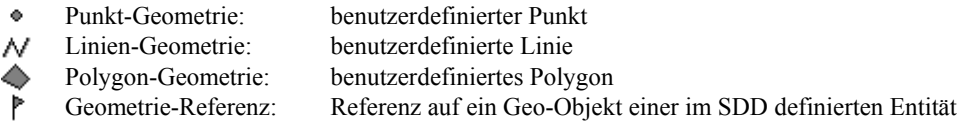

## 2.3.1.13 Formeln

 $\mathcal{I}_{\rm x}$  Im SDD können beliebige Formeln für die arithmetische Berechnung mit Hilfe von Variablen definiert und gespeichert werden. Bei der späteren Verarbeitung werden dann die Variablen durch Mengenattribute ersetzt.

## 2.3.1.14 Farben

Im SDD kann eine beliebige Anzahl von Farben verwaltet werden. Die untenstehenden 23 Standard-Farben sind dabei schon vordefiniert.

- 
- 
- -
- Khaki Limonengrün Magenta Navy Blau
	-
- Olivgrün Orange Rot Schwarz
	-
- Violett Weiß Weißes Gelb
- -
	-
	-
	-
- Blau Braun Cyan Dunkelgrau
	- Dunkelgrün Gelb Grau Grau Grün
- Grün Hellgelb Hellgrau Kastanienbraun
	-
	-
- Um weitere Farben definieren bzw. ändern zu können, kann über das Kontextmenü "Neues Objekt" der selektierten Objektklasse Farbe bzw. "Eigenschaften" der selektierten Farbe der folgende Dialog geöffnet werden:

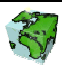

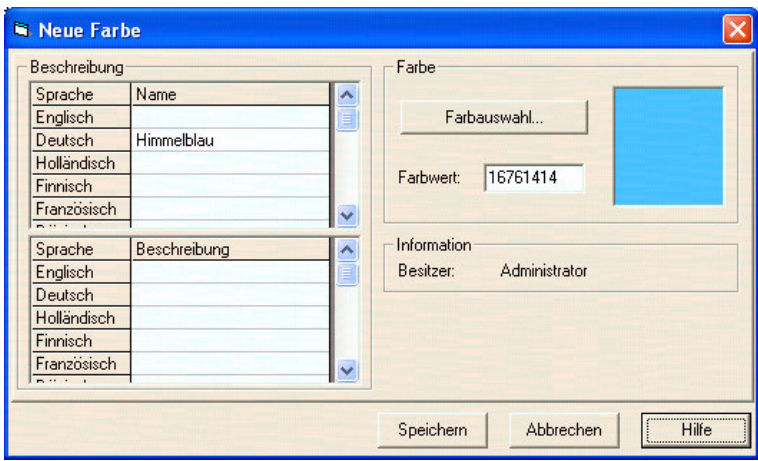

Abbildung 2.40: Definition einer neuen Farbe

#### Beschreibung

- Der Name der neuen Farbe kann in einer Tabelle in mehreren Sprachen eingetragen bzw. geändert werden. Die Zeilenanzahl der Tabelle entspricht dabei der Anzahl der zur Verfügung stehenden Sprachen. Ein Namen in einer bestimmten Sprache kann durch Eintragen eines Leerzeichens gelöscht werden. Die Benamung in mindestens einer Sprache ist zwingend.
- Zusätzlich kann eine Beschreibung der Farbe analog zur Benamung auch mehrsprachig definiert werden. Die Beschreibung ist optional.

#### Farbe

 Über den Farbauswahl-Button gelangt man zu dem Standard-Windows-Dialog, in dem die gewünschte Farbe aus den zur Verfügung stehenden Grundfarben oder aus der Farbmatrix gewählt werden kann.

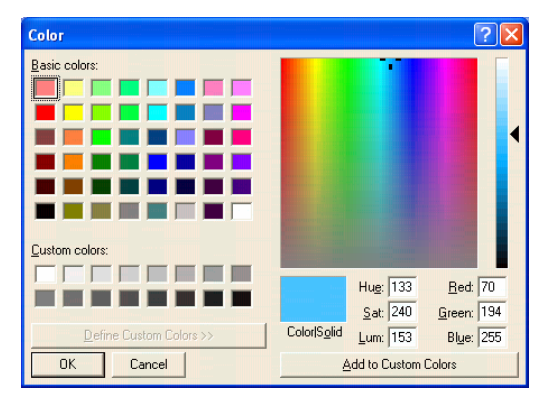

Abbildung 2.41: Standard-Windows-Dialog zur Farbauswahl

Nach Bestätigung des OK-Buttons wird der numerische Wert der gewählte Farbe in das Farbwert-Feld des oben abgebildeten Dialoges übernommen.

 Die Farbe kann ebenso über die numerische Eingabe des Farbwertes definiert werden. Nach Änderung des eingetragenen Wertes wird die entsprechende Farbe in dem rechts daneben stehenden Vorschaufenster direkt angezeigt.

## Information

 $\triangleright$  In einem Textfeld wird der Besitzer (Benutzer, der das Objekt erstellt hat) der Farbe angezeigt.

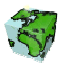

Für Farben werden keine Objektrechte verwaltet. Sie können von allen Benutzern verwendet werden, dürfen aber nur von einem Superuser geändert bzw. gelöscht werden.

## 2.3.1.15 Darstellungsnormen

Im SDD-Provider werden vier Darstellungsnormen für Punkte, Linien, Flächen und Texte unterschieden.

#### Punkt-Darstellungsnorm

- Es werden folgende Punkt-Darstellungsnormen unterstützt:
	- Kreis
	- Quadrat
	- Dreieck
	- Kreuz

Für die Einbindung von True-Type-Zeichen als Punktsymbol können beliebige Zeichensätze definiert werden. Die Definition einer solchen Zeichensatzes wird weiter unten unter Zeichensatz erläutert.

Um selbstdefinierte Symbole oder Bitmaps als Punktdarstellung im SDD nutzen zu können, muss eine benutzerdefinierte Symbolvorlage definiert werden. Hier wird die Schnittstelle zu derjenigen Bibliothek (externe Dynamic Link Library DLL) parametrisiert, die das Zeichnen der jeweiligen Symbole übernimmt. Die Definition einer solchen Symbolvorlage wird weiter unten unter benutzerdefinierte Symbolvorlage erläutert.

In ArcIMS werden von den benutzerdefinierten Symbolen lediglich Bitmaps im JPG-Format unterstützt. Alle anderen Darstellungen werden entweder ignoriert oder mit einer Default-Darstellung überzeichnet.

#### Linien-Darstellungsnorm

 $\mathcal N$  Es werden folgende Linien-Darstellungsnormen unterstützt:

- Durchgezogen
- Punktiert
- **Strichiert**
- Strich-Punktiert
- Strich-Punkt-Punkt

Um selbstdefinierte Symbole als Liniendarstellung im SDD-Provider nutzen zu können, muss eine benutzerdefinierte Symbolvorlage definiert werden. Hier wird die Schnittstelle zu derjenigen Bibliothek (externe Dynamic Link Library DLL) parametrisiert, die das Zeichnen der jeweiligen Symbole übernimmt. Die Definition einer solchen Symbolvorlage wird weiter unten unter benutzerdefinierte Symbolvorlage erläutert.

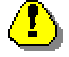

In ArcIMS werden die benutzerdefinierten als Liniendarstellung nicht unterstützt..

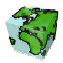

#### Flächen-Darstellungsnorm

Es werden folgende Flächen-Darstellungsnormen unterstützt:

- 
- 
- Diagonal (\) Schraffiert Diagonal (/) Schraffiert
- 
- Transparent dichte Füllung
- Vollfüllung Durchsichtige Füllung
	- Horizontal Schraffiert Vertikal Schraffiert
		-
	- Gekreuzt Schraffiert Diagonal gekreuzt Schraffiert
		- Transparent mittlere Füllung

Um selbstdefinierte Symbole als Flächendarstellung im SDD nutzen zu können, muss eine benutzerdefinierte Symbolvorlage definiert werden. Hier wird die Schnittstelle zu derjenigen Bibliothek (externe ActixeX-Dynamic Link Library DLL) parametrisiert, die das Zeichnen der jeweiligen Symbole übernimmt. Die Definition einer solchen Symbolvorlage wird weiter unten unter benutzerdefinierte Symbolvorlage erläutert.

In ArcIMS werden von den benutzerdefinierten Symbolen als Flächendarstellung lediglich der eine Typ untersützt, welcher eine beliebige Umrahmungslinie hat.

## Text-Darstellungsnorm

 $A_{b}$ Es werden folgende Fonts unterstützt:

- 
- Times New Roman Courier New
- Comic Sans MS Times
- Verdana Tahoma
- 
- Arial Courier
	-
	-
	-
	- Impact Helvetica

#### Zeichensatz

T Über das Kontextmenü "Neuer Zeichensatz" des selektierten Darstellungsordners bzw. über "Eigenschaften" eines selektierten Zeichensatzes gelangt man zu dem folgenden Dialog:

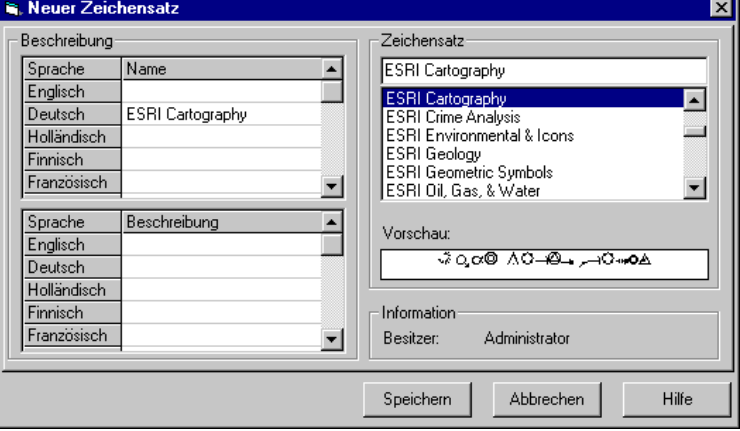

Abbildung 2.42: Definition eines neuen Zeichensatzes

#### Beschreibung

Die Beschreibung des Zeichensatzes erfolgt analog zu den anderen Applikationsobjekten.

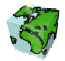

## Zeichensatz

- Hier wird der gewünschte Zeichensatz eingetragen. Dieser kann aus der unten stehenden Liste der auf dem Rechner installierten Fonts selektiert werden. Es kann aber auch der Name eines Zeichensatzes frei in das entsprechende Textfeld eingetragen werden.
- Die Vorschau des gewählten Zeichensatzes kann nur dann korrekt angezeigt werden, wenn dieser auf dem Rechner installiert ist.

#### Information

In einem Textfeld wird der Besitzer (Benutzer, der das Objekt erstellt hat) des Zeichensatzes angezeigt.

#### Benutzerdefinierte Symbolvorlage

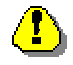

In ArcIMS und der ContentExtension werden die benutzerdefinierten Symbolen nur teilweise oder gar nicht unterstützt.

<sup>th</sup> Über das Kontextmenü "Neue benutzerdefinierte Symbolvorlage" des selektierten Darstellungsordners bzw. über "Eigenschaften" eines selektierten Symbolvorlage gelangt man zu dem folgenden Dialog:

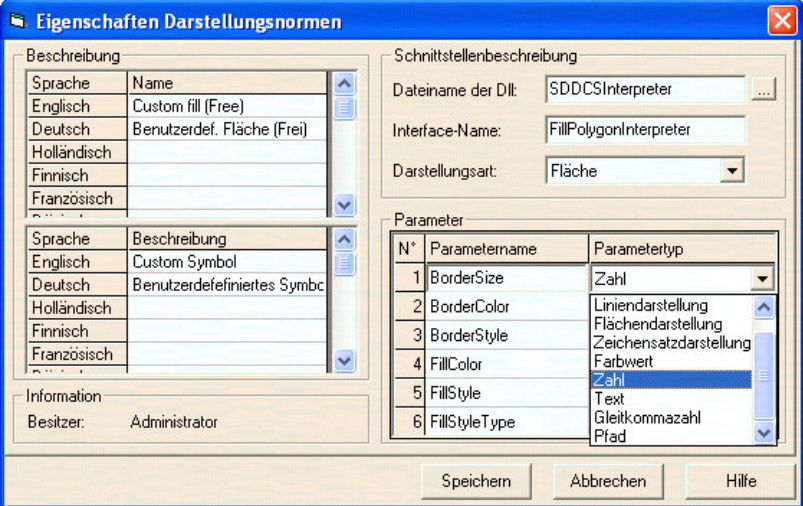

Abbildung 2.43: Definition einer benutzerdefinierten Symbolvorlage

#### Beschreibung

 Die Beschreibung der benutzerdefinierten Symbolvorlage erfolgt analog zu den anderen Applikationsobjekten.

#### Information

In einem Textfeld wird der Besitzer (Benutzer, der das Objekt erstellt hat) der Symbolvorlage angezeigt.

#### Schnittstellenbeschreibung

- Hier wird der Name der DLL eingetragen, die für die Darstellung der Symbole verantwortlich ist. Es darf hier werde das Suffix "DLL" noch der Pfad zu der DLL angegeben werden. Über den Button kann ein Datei-Browser geöffnet werden, mit dem die DLL selektiert werden kann.
- Unter Interface-Name wird der Name der internen Funktion angegeben, die die Darstellung des Symbols ausführt.

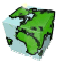

 Bei Darstellungsart wird eingestellt, ob die benutzerdefinierten Symbolvorlage für Punkte, Linien oder Flächen gilt.

#### Parameter

In dem Listenfeld Parameter werden die Parameternamen und Parametertypen definiert, die der oben stehenden Funktion übergeben werden müssen. Über das Kontextmenü "Neuer Parameter" (Klick mit der rechten Maustaste in die Tabelle Parameter) kann eine Eingabezeile eingefügt werden, in denen folgende Angaben definiert werden:

- In der ersten Spalte wird die Nummer des Parameters angezeigt.
- In der zweiten Spalte wird der Parametername eingegeben.
- $\triangleright$  In der dritten Spalte wird der Parametertyp festgelegt. Es stehen die Typen *Punktdarstellung*, Liniendarstellung, Flächendarstellung, Zeichensatzdarstellung, Farbwert, Zahl, Text, Gleitkommazahl und Pfad. Die genaue Spezifizierung des Parametertyps Hilft bei der späteren Eingabe der Parameterwerte, da dann die jeweiligen Konstanten bzw. Hilfsmittel wie Pfad-Browser oder Farbauswahlbox zur Verfügung gestellt werden können.

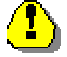

Hier ist unbedingt auf eine exakte Schreibweise der Interface- und Parameternamen zu achten, da ansonsten die Symboldarstellung fehlschlägt.

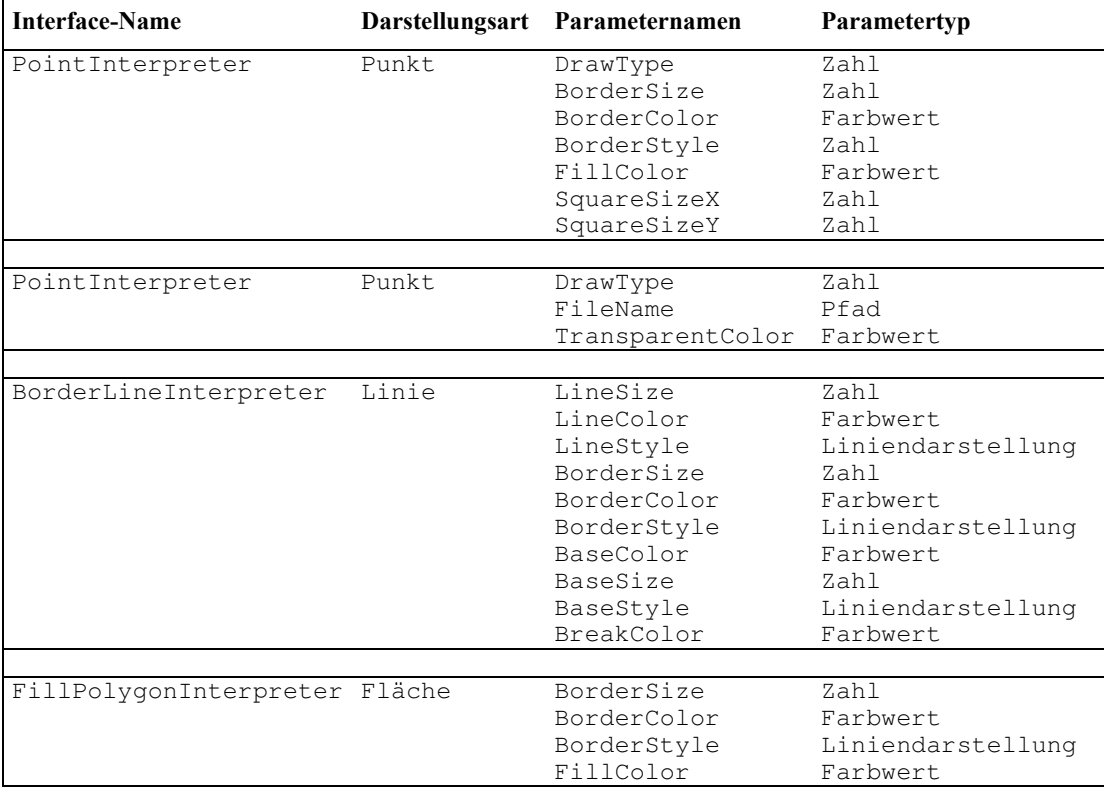

Definitionen für die mitgelieferte Beispiel-ActiveX-DLL <SDDCSInterpreter.dll>:

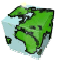

#### Andere Symbole in das SDD einbinden

Um andere Symbole im SDD-Provider darstellen zu können, kann eine eigene ActiveX-DLL erstellt werden, die die Darstellung übernimmt. Als Vorlage kann dafür die mitgelieferte ActiveX-DLL <SDDCSInterpreter.dll> genutzt werden.

#### Hinweis zu den Darstellungsnormen

Für Darstellungsnormen werden keine Objektrechte verwaltet. Sie können von allen Benutzern verwendet werden, dürfen aber nur von dem Superuser erstellt, geändert bzw. gelöscht werden.

## 2.3.1.16 Darstellungen

Jeder Layer ist standardmäßig mit einer eigenen Symbolisierung (Darstellung) versehen. Dabei wird unterschieden, ob die Geodatenschicht punkt-, linien- oder flächenförmig ist.

## Punkt-Darstellung

Die punktförmige Darstellung von Features ist definiert durch die Punkt-Darstellungsnorm, Größe, Drehung und Farbe.

Ferner kann für eine Punktdarstellung ein True-Type-Zeichen verwendet werden. Hierzu wird ein Zeichen aus einem im SDD definierten Zeichensatz selektiert. Farbe und Größe des Zeichens können ebenfalls definiert werden.

Bei der Wahl einer benutzerdefinierten Punkt-Symbolvorlage müssen die entsprechenden Parameter parametrisiert werden.

## Linien-Darstellung

 $\sim$  Die linienförmige Darstellung von Features ist definiert durch die Linien-Darstellungsnorm, Größe (Stärke) und Farbe.

Bei der Wahl einer benutzerdefinierten Linien-Symbolvorlage müssen die entsprechenden Parameter parametrisiert werden.

#### Flächen-Darstellung

Die flächenförmige Darstellung von Features ist definiert durch die Flächen-Darstellungsnorm (Füllart), Füllfarbe. Zusätzlich kann eine Umrisslinie, die Farbe der Umrisslinie und die Größe (Stärke) der Umrisslinie definiert werden.

Bei der Wahl einer benutzerdefinierten Flächen-Symbolvorlage müssen die entsprechenden Parameter parametrisiert werden.

## Text-Darstellung

<sup>Ab</sup>c Zu jedem Layer kann eine Beschriftung definiert werden. Das Layout der Beschriftung ist durch die Text-Darstellungsnorm (Font), Fontfarbe, Fontgröße und Drehung definiert.

Die Definition der verschiedenen Darstellungen werden im entsprechenden Kapitel erläutert.

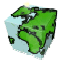

## 2.3.1.17 Sprachen

Die Bezeichnungen von Applikationsobjekten können in mehreren Sprachen definiert werden. Die Auswahl der zur Verfügung stehenden Sprachen wird auch im SDD-Provider zentral verwaltet.

## 2.3.2 Funktionen der Applikationsobjekte

Bei der Verwaltung der Applikationsobjekte werden abhängig von der eingestellten Gruppierungsfunktion (nach Applikationsklassen, Benutzergruppen oder Benutzer) und des selektierten Objektes der Baumstruktur (Applikationsobjektklasse, Applikationsobjekt, Benutzergruppe bzw. Benutzer) die zur Verfügung stehenden Funktionen über das Kontextmenü angeboten.

## 2.3.2.1 Applikationsobjekt erzeugen

Mit Hilfe der Funktion "Neues Objekt" des Kontextmenüs einer selektierten Applikationsobjektklasse (bei Gruppierung nach Applikationsklassen oder Benutzergruppen) kann abhängig von der gewählten Applikationsklasse ein neues Objekt erzeugt werden. In dem erscheinenden Dialogfenster werden im ersten Dialogblatt "Beschreibung und Rechte" die mehrsprachigen Namen und Beschreibungen sowie die Objektrechte definiert.

Die Erzeugung neuer Objekte wird beim ContentAdministrator für folgende Applikationsobjektklassen angeboten:

- Farben
- Darstellungsnormen (nur Zeichensatz, Symbolvorlage)
- Darstellungen
- Geodatenverbindungen
- Sichten

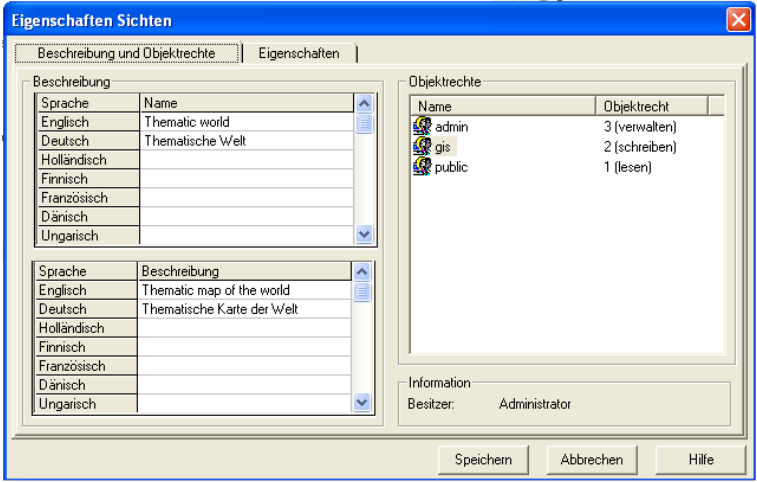

Abbildung 2.44: Dialogblatt "Beschreibung und Objektrechte" einer neuen Sicht

## 2.3.2.2 Eigenschaften von Applikationsobjekten

Über die Kontextmenü-Funktion "Eigenschaften" (bei Gruppierung nach Applikationsklassen oder Benutzergruppen) können die Namen, Beschreibungen und Objektrechte bereits definierter Applikationsobjekte hinzugefügt, geändert oder gelöscht werden.

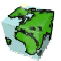

In dem zweiten Dialogblatt "Eigenschaften" werden in einem Listenfeld alle von dem Applikationsobjekt referenzierten Applikationsobjekte aufgelistet. Diese werden im ContentAuthor definiert und der Sicht zugeordnet.

| Beschreibung und Objektrechte                     |        | Eigenschaften               |                        |                     |           |
|---------------------------------------------------|--------|-----------------------------|------------------------|---------------------|-----------|
| Applikationsobjekte der Sicht<br>Gültig:          |        |                             | Nicht gültig:          |                     |           |
| Name                                              | Quelle | Applikati <                 | Name                   | Quelle              | Applikati |
| Verkäufe/Umsatz p Land                            |        | Menge                       | くくー<br>Europa          | Land                | Menge     |
| <b><sup>假</sup></b> Verkäufe/Umsatz               | Land   | Menge                       | $\leftarrow$           |                     |           |
| <b>AL</b> Städte im Dreilände Stadt               |        | Abfrage                     | $\rightarrow$          |                     |           |
| <b>AV</b> Länder in Interesse Land                |        |                             |                        |                     |           |
|                                                   |        | Abfrage<br>$\checkmark$     |                        |                     |           |
| <b>HILL</b>                                       |        | ⋗                           | $\rightarrow$          |                     |           |
| Erzeugt aus "Verkäufe/Umsatz" durch Pivotfunktion |        |                             | Beschreibung der Menge |                     |           |
| Referenzierte Objekte                             |        |                             |                        |                     |           |
| Name<br>Städte                                    |        | Applikationsklasse<br>Thema | Abhängigkeit<br>>      | Beschreibung        |           |
| Land (thematisch)                                 |        | Layer                       | $\rightarrow$          | Länder unserer Erde |           |
| See                                               |        | Laver                       | $\rightarrow$          | <b>Entität See</b>  |           |

Abbildung 2.45: Dialogblatt "Eigenschaften" einer Sicht

Bei einer Geodatenverbindung kann eine korrespondierende Verbindung angegeben werden, welche bei der Erstellung der "SCSML-Konfigurationsdatei" verwendert werden kann...

Die Eigenschaften definierter Applikationsobjekte können mit Hilfe des ContentAdministrators bei folgenden Applikationsobjektklassen geändert werden:

- 
- Attribute  **Layer**
- 
- Darstellungen Mengen • Darstellungsnormen (nur Zeichensatz, Symbolvorlage) •
- 
- 
- 
- Geodatenverbindungen eine eine Spanister vorlagen von der Vorlagen
- Thematische Karten
- Abfragen Geometrien
	-
	-
	-
- Entitäten Renderer
- Farben Sichten
- Formeln Themen
	-

## 2.3.2.3 Applikationsobjekt löschen

Ein selektiertes Applikationsobjekt kann mit Hilfe der Funktion Objekt Löschen (bei Gruppierung nach Applikationsklasse oder Benutzergruppen) entfernt werden.

Voraussetzung dafür ist allerdings, dass das Applikationsobjekt von keinem anderen Applikationsobjekt referenziert wird (siehe Abbildung 2.45)

Falls das Applikationsobjekt beim Löschversuch noch referenziert wird, gibt eine Fehlermeldung einen entsprechenden Hinweis. Um dieses Applikationsobjekt dennoch löschen zu können, müssen die angegebenen Abhängigkeiten mit Hilfe des ContentAuthor beseitigt werden.

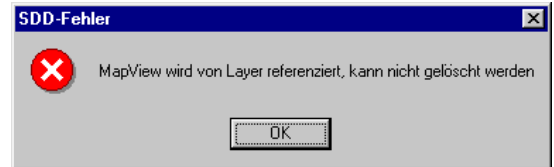

Mit dem ContentAuthor können Applikationsobjekte der folgenden Applikationsobjektklassen gelöscht werden:

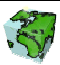

- 
- Attribute Layer<br>• Darstellungen Darstellungen Mengen
- 
- Darstellungen<br>• Darstellungsnormen (nur Zeichensatz, Symbolvorlage) Mengenattribute • Darstellungsnormen (nur Zeichensatz, Symbolvorlage)
- 
- 
- 
- Formeln Themen • Geodatenverbindungen • Vorlagen
- Thematische Karten  $\bullet$
- Abfragen Geometrien Geometrien Geometrien Geometrien Geometrien Geometrien Geometrien Geometrien Geometrien Geometrien Geometrien Geometrien Geometrien Geometrien Geometrien Geometrien G
	-
	-
	-
- Entitäten Renderer Renderer Renderer Sichten Sichten Sichten Sichten Sichten Sichten Sichten Sichten Sichten Sichten Sichten Sichten Sichten Sichten Sichten Sichten Sichten Sicht
- Farben Sichten Sichten Sichten Sichten Sichten Sichten Sichten Sichten Sichten Themen Themen Themen Themen Themen Themen Themen Themen Themen Themen Themen Themen Themen Them
	-
	-
	-

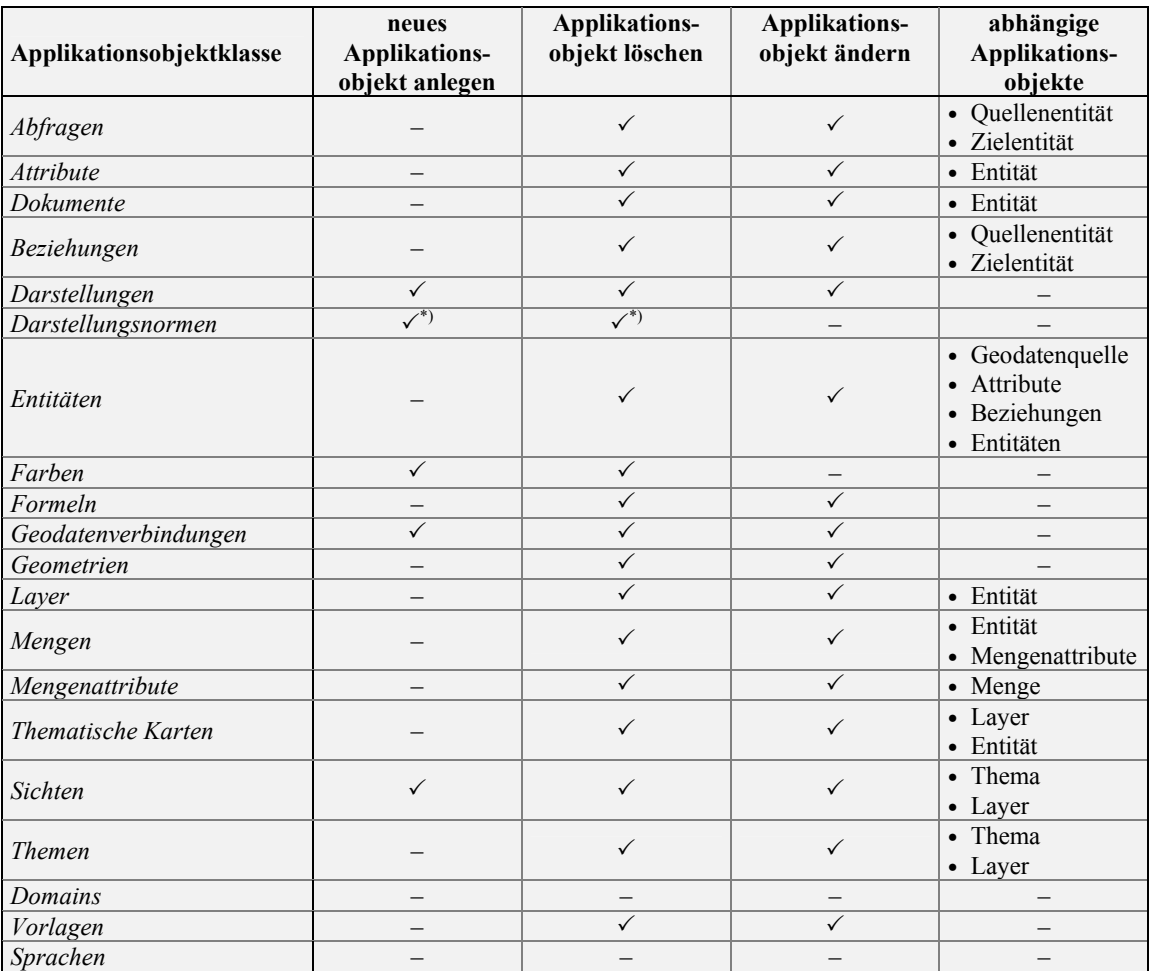

Übersicht der zur Verfügung stehenden Funktionen

Tabelle 4: Zur Verfügung stehende Funktionen der verschiedenen Applikationsobjektklassen \*) Zeichensatz, benutzerdef. Symbolvorlage

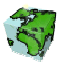

## 2.3.3 Verwaltung der Darstellungen

Die Verwaltung der Darstellungsnormen erfolgt mit Hilfe des Darstellungs-Managers. Dieser kann über das Kontextmenü "Darstellungs-Managers" der Applikationsobjektklasse Darstellungen geöffnet werden.

## 2.3.3.1 Repository aller Darstellungen

In dem nebenstehenden Dialogfenster werden alle Darstellungen, die im SDD-Provider definiert sind, zentral verwaltet. Dabei werden die Punkt-, Linien-, Flächen- und Text-Darstellungen jeweils in einem Dialogblatt aufgelistet. Nach Selektion einer Darstellung wird im unteren Bereich des Dialogfensters eine Kurzinformation eingeblendet, aus der Besitzer, Symbolart und Farbe hervorgeht.

Über das Kontextmenü (Klicken mit rechter Maustaste in das Listenfeld des Darstellungs-Managers) können Darstellungen hinzugefügt, geändert oder gelöscht werden. Sowohl bei der Neudefinition als auch beim Ändern der Eigenschaften einer Darstellung erscheinen die unten beschriebenen.

Alle vorgenommenen Änderungen einer Darstellung wirken sich direkt auf Darstellung derjenigen Layer aus, die diese Darstellung verwenden.

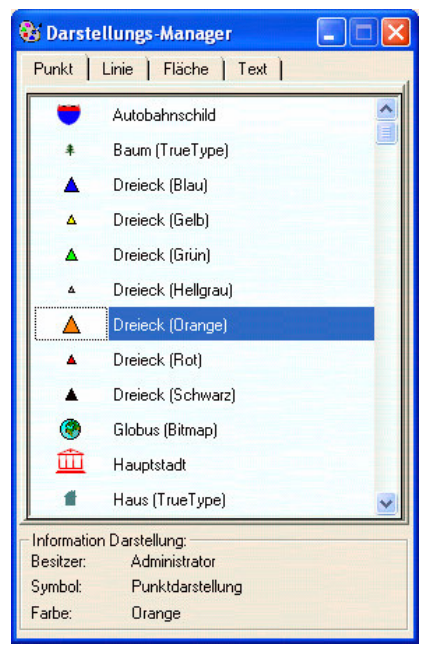

Abbildung 2.46: Der Darstellungs-Manager

## 2.3.3.2 Eigenschaften einer Darstellung

## Erstes Dialogblatt: Eigenschaften

Hier werden neben den Eigenschaften der Darstellung auch der Name in der aktuellen Sprache definiert:

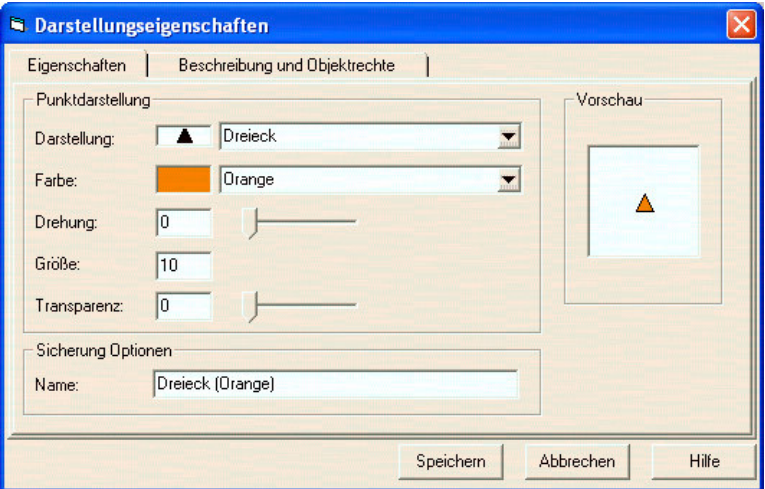

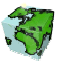

Abbildung 2.47: Eigenschaften einer Darstellung

#### Eigenschaften einer Punktdarstellung

Bei der Definition einer Punktdarstellung für Punkt-Geometrien werden folgende vier Eigenschaften definiert:

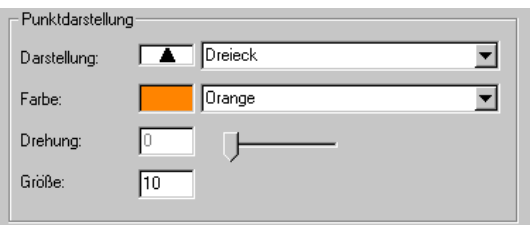

- Aus einem Listenfeld mit allen im SDD definierten Punkt-Darstellungsnormen wird die Darstellung gewählt.
- In dem darunter liegenden Listenfeld wird die gewünschte Farbe selektiert.
- Über einen Schieberegler kann die Drehung des Symbols eingestellt werden.
- Zuletzt wird in ein Textfeld die Größe (Schriftgrad in Punkten) des Symbols definiert.

#### Eigenschaften einer Liniendarstellung

Bei der Definition einer Liniendarstellung für Linien-Geometrien werden folgende drei Eigenschaften definiert:

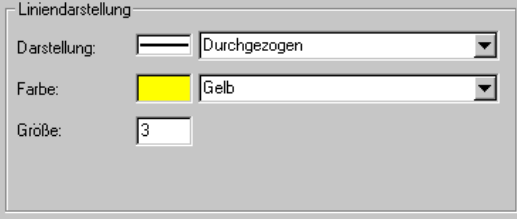

- Aus einem Listenfeld mit allen im SDD definierten Linien-Darstellungsnormen wird die Darstellung gewählt.
- Selektion der gewünschte Farbe aus dem darunter liegenden Listenfeld.
- Die eingestellte Größe definiert die Linienstärke.

#### Eigenschaften einer Flächendarstellung

Bei der Definition einer Flächendarstellung für Flächen-Geometrien werden folgende Eigenschaften definiert:

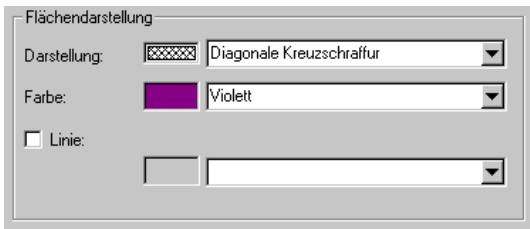

- Aus einem Listenfeld mit allen im SDD definierten Flächen-Darstellungsnormen wird die Darstellung gewählt.
- Selektion der gewünschte Farbe aus dem darunter liegenden Listenfeld.
- Über das Kontrollkästchen Linie wird eingestellt, ob die Flächendarstellung eine Umrisslinie haben soll.
- Bei aktiviertem Kontrollkästchen kann die Umrisslinie aus einem Listenfeld selektiert werden. In dem Listenfeld sind alle im SDD bereits definierten Linien-Darstellungsnormen abgelegt.

#### Eigenschaften einer Text-Darstellung

Das Layout der Beschriftung von Layern kann über die Textdarstellungsnorm eingestellt werden:

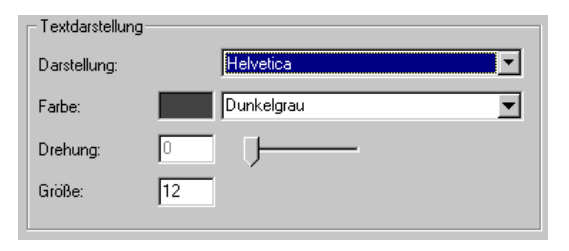

- Bei Darstellung wird aus einem Listenfeld ein Font gewählt .
- Selektion der gewünschte Farbe aus dem darunter liegenden Listenfeld.
- Über einen Schieberegler kann die Drehung (Neigung des Textes) eingestellt werden.
- Unten wird die Größe des Fonts definiert.

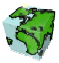

## Zweites Dialogblatt: Beschreibung und Objektrechte

Hier werden die mehrsprachigen Namen und die Objektrechte der Darstellungen definiert.

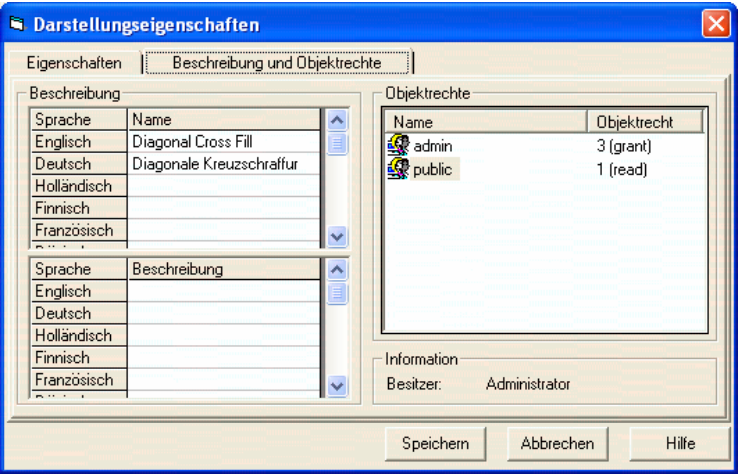

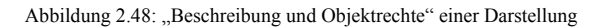

## Beschreibung

- Der Name einer Darstellung kann in mehreren Sprachen in einer Tabelle eingetragen bzw. geändert werden. Die Zeilenanzahl der Tabelle entspricht dabei der Anzahl der zur Verfügung stehenden Sprachen. Ein Namen in einer bestimmten Sprache kann durch Eintragen eines Leerzeichens gelöscht werden. Die Benamung in mindestens einer Sprache ist zwingend. Der unter Sicherung Optionen eingetragene Namen wird automatisch in das entsprechende Feld der aktuellen Sprache eingetragen. Eine Änderung des Eintrages in einem der beiden Eingabefelder bedingt die Änderung des jeweils anderen Feldes.
- Die Beschreibung einer Darstellung erfolgt analog zur Benamung auch mehrsprachig. Die Beschreibung ist optional.

## **Objektrechte**

 $\triangleright$  In einem Listenfeld werden die Objektrechte der verschiedenen Benutzergruppen aufgelistet. Es wird zwischen lesenden, schreibenden und verwaltenden Objektrechte unterschieden. Über ein Popupmenü (rechte Maustaste) können Rechte hinzugefügt, gelöscht oder geändert werden.

## True-Type-Zeichen

<sup>T</sup>T Über das Kontextmenü "Neues True-Type-Zeichen" des selektierten Darstellungsordners bzw. über "Eigenschaften" eines selektierten True-Type-Zeichens gelangt man zu dem abgebildeten zweiblättrigen Dialog.

## Erstes Dialogblatt: Eigenschaften

Hier wird das True-Type-Zeichen spezifiziert.

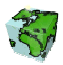

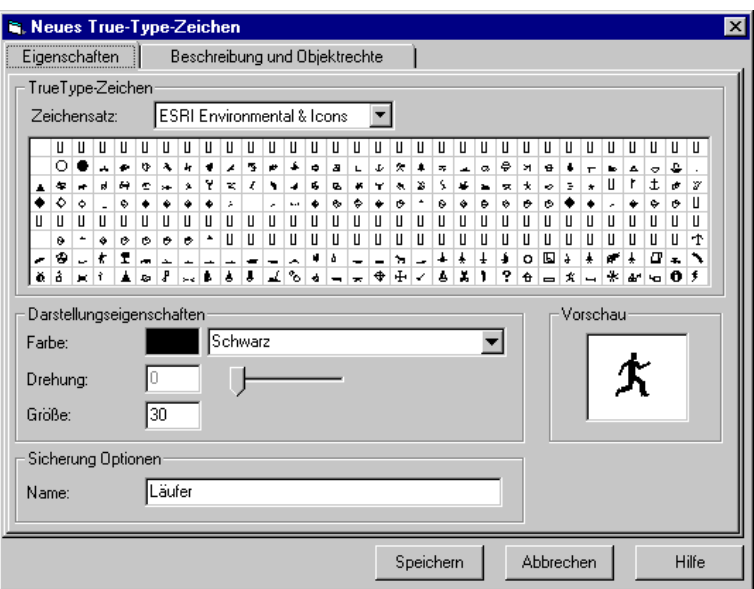

Abbildung 2.49: Definition eines True-Type-Zeichens

## True-Type-Zeichen

- In einer Auswahlbox, in der alle im SDD definierten Zeichensätze zur Verfügung gestellt werden, kann der gewünschte Zeichensatz selektiert werden. In der darunter liegenden Tabelle werden dann alle ASCII-Zeichen des selektierten Zeichensatzes dargestellt.
- Durch Klicken auf das gewünschte Zeichen wird dieses selektiert und im Vorschaufenster angezeigt.

## Darstellungseigenschaften

- Die Farbe kann aus einer Auswahlbox selektiert werden. Es stehen dazu alle im SDD definierten Farben zur Verfügung.
- Über einen Schieberegler kann die Drehung (Neigung des True-Type-Zeichens) eingestellt werden. Die eingestellte Neigung ist im Vorschaufenster nicht dargestellt.
- Im darunterliegenden Textfeld kann die Größe des True-Type-Zeichens eingestellt werden.

#### Vorschau

 Nach jeder Änderung einer der oben beschriebenen Eigenschaften wird das True-Type-Zeichen mit den aktuellen Einstellungen im Vorschau-Fenster angezeigt.

#### Sicherung Option

Hier wird der Name des True-Type-Zeichens eingetragen. Die Eingabe der mehrsprachigen Namen erfolgt im Dialogblatt "Beschreibung und Objektrechte".

## Zweites Dialogblatt: Beschreibung und Objektrechte

Hier werden die mehrsprachigen Namen und die Objektrechte der Darstellungen definiert.

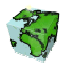

#### Benutzerdefiniertes Symbol

**<sup>th</sup>** Über das Kontextmenü "Neues benutzdefiertes Symbol" des selektierten Darstellungsordners bzw. des Darstellungsmanager gelangt man zu dem dargestellten Dialog.

#### Erstes Dialogblatt: Eigenschaften

Hier werden die Parameter für das benutzerdefinierte Symbol definiert:

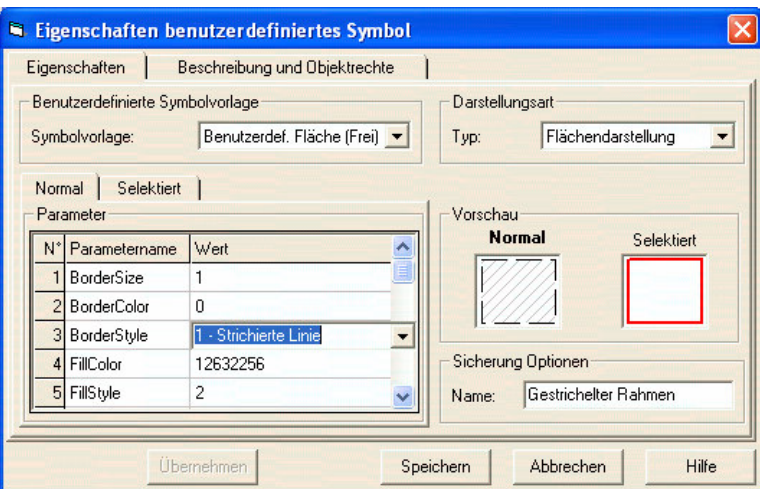

Abbildung 2.50: Definition eines benutzerdefinierten Symbols

#### Benutzerdefinierte Symbolvorlage

 In der Auswahlbox Symbolvorlage sind der alle im SDD-Provider definierten Symbolvorlagen des gewählten Darstellungstyps aufgelistet. Nach Selektion der gewünschten Vorlage werden in der darunter stehenden Tabelle alle einzustellenden Parameter aufgelistet.

#### Parameter

- In der Tabelle Parameter sind alle zu definierenden Einstellungen aufgelistet. In zwei Dialogblättern können die Einstellungen für die normale Symboldarstellung und für die selektierte Darstellung vorgenommen werden. Abhängig vom Parametertyp stehen für die Werteingabe verschiedene Eingabemöglichkeiten und Dialoge zur Verfügung:
	- o Punktdarstellung Auswahlbox mit folgenden Punktdarstellungen:
		- $0 = Kreis$
		- $1 = Quadrat$
		- 2 = Dreieck
		- $3$  = Kreuz
		- freie Werteingabe
	- o Liniendarstellung Auswahlbox mit folgenden Liniendarstellungen:
		- $0 = Durchgezogen$
		- $1$  = Punktiert
		- 2 = Strichiert
		- 3 = Strich-Punktiert
		- 4 = Strich-Punkt-Punkt
		- freie Werteingabe

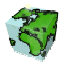

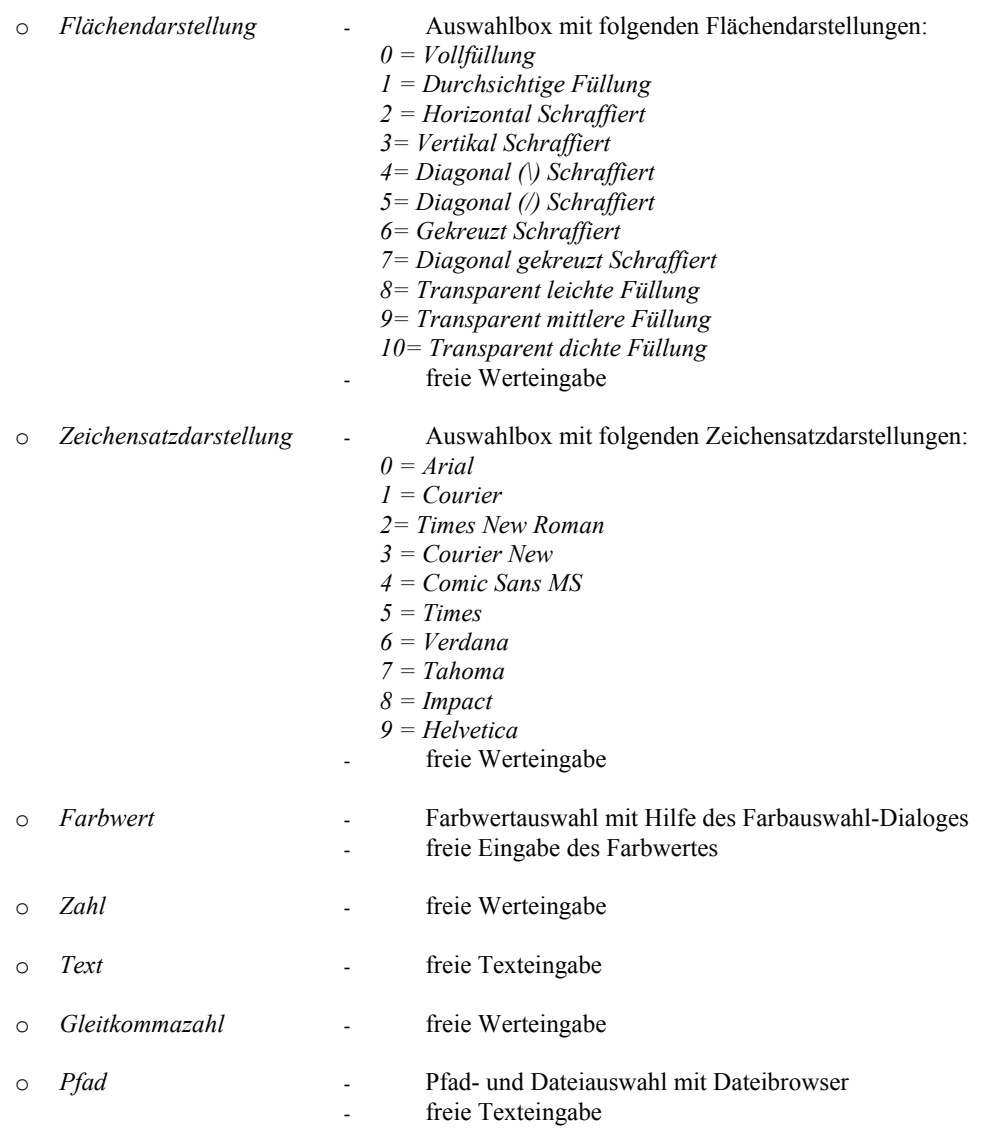

Tabelle 5: Schnittstellenbeschreibung der mitgelieferten ActiveX-DLL <SDDCSInterpreter.dll>

## Vorschau

 Nach jeder Änderung einer der oben beschriebenen Eigenschaften wird das benutzerdefinierte Symbol als normales und selektiertes Symbol in den Vorschau-Fenstern angezeigt.

## Darstellungsart

 $\triangleright$  Hier kann aus einer Auswahlbox die Darstellungsart geändert werden. Es stehen *Punktdarstellung*, Liniendarstellung und Flächendarstellung zur Verfügung. Nach Änderung der Darstellungsart werden in der Auswahlbox die zur Verfügung stehenden Symbolvorlagen bereitgestellt und die entsprechende Parameterliste geladen.

## Sicherung Option

Hier wird der Name des benutzerdefinierten Symbols eingetragen. Die Eingabe der mehrsprachigen Namen erfolgt im Dialogblatt "Beschreibung und Objektrechte".

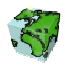

## Zweites Dialogblatt: Beschreibung und Objektrechte

Hier werden die mehrsprachigen Namen und die Objektrechte des benutzerdefinierten Symbols.

## 2.3.4 Objektrechte

Ein wesentlicher Aufgabenbereich bei der Verwaltung der Applikationsobjekte besteht in der Vergabe von Objektrechten. Analog zur Vergabe von Benutzerrechten an die Applikationsobjektklassen (siehe Kapitel 2.2.3) werden hier lesende, schreibende oder verwaltende Rechte den Applikationsobjekte selbst zugeteilt.

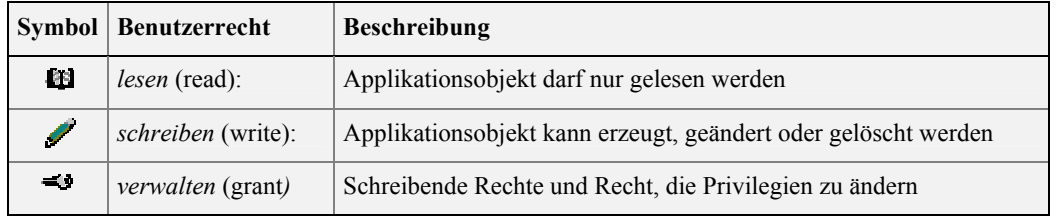

## 2.3.4.1 Drei verschiedene Sichtweisen der Objektrechte

Analog zu den Gruppierungsfunktionen beim Benutzer-Manager (siehe Kapitel 2.2.3.2) kann die Baumstruktur auch hier über das Optionsfeld "Gruppieren nach" nach drei verschiedenen Aspekten geordnet werden.

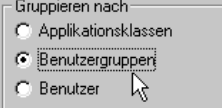

#### Applikationsklassen → Applikationsobjekte → Benutzergruppen

Fragestellung aus der Sicht eines Applikationsobjektes: "welche Benutzergruppe darf was mit mir machen ?"

In dieser Sicht kann schnell eine Übersicht über alle im SDD-Provider definierten Applikationsobjekte gewonnen werden. Übersichtliche Auflistung aller zugriffsberechtigten Benutzergruppen zu einem Applikationsobjekt.

- 1. Gliederungsebene: hier sind alle Applikationsobjektklassen aufgelistet
- 2. Gliederungsebene: alle im SDD-Provider definierten Applikationsobjekte sind den entsprechenden Applikationsobjektklassen untergeordnet
- 3. Gliederungsebene: dem Applikationsobjekte sind alle Benutzergruppen untergeordnet, die mindesten ein lesendes Objektrecht auf das Applikationsobjekte besitzen. Das Zugriffsrecht wird durch ein Symbol angezeigt (siehe Tabelle 6)

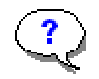

## Benutzergruppen → Applikationsklassen → Applikationsobjekte

Fragestellung aus der Sicht einer Benutzergruppe: "auf welche Applikationsobjekte darf ich wie zugreifen?"

In dieser Sicht kann schnell eine Übersicht über alle Applikationsobjekte gewonnen werden, auf die eine Benutzergruppe zugreifen kann.

- 1. Gliederungsebene: hier sind alle im SDD-Provider definierten Benutzergruppen aufgelistet
- 2. Gliederungsebene: jeder Benutzergruppe sind alle Applikationsobjektklassen im SDD-Provider definierten Applikationsobjekte sind den entsprechenden untergeordnet
- 3. Gliederungsebene: den Applikationsobjektklassen sind alle entsprechenden Applikationsobjekte untergeordnet, auf die die übergeordnete Benutzergruppe mindestens ein lesendes Objektrecht besitzt. Das Zugriffsrecht wird durch ein Symbol angezeigt (siehe Tabelle 6)

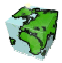

#### Benutzer  $\rightarrow$  Applikationsklassen  $\rightarrow$  Applikationsobjekte

Fragestellung aus der Sicht eines Benutzers: "welche maximalen Zugriffsrechte (als Mitglied verschiedener Benutzergruppen) habe ich auf welche Applikationsobjekte?"

In dieser Sicht kann schnell eine Übersicht über alle Applikationsobjekte gewonnen werden, auf die eine bestimmter Benutzer zugreifen kann.

- 1. Gliederungsebene: hier sind alle im SDD-Provider definierten Benutzer aufgelistet
- 2. Gliederungsebene: jedem Benutzer sind alle Applikationsobjektklassen im SDD-Provider definierten Applikationsobjekte sind den entsprechenden untergeordnet
- 3. Gliederungsebene: den Applikationsobjektklassen sind alle entsprechenden Applikationsobjekte untergeordnet, auf die der übergeordnete Benutzer mindestens ein lesendes Objektrecht besitzt. Das Zugriffsrecht wird durch ein Symbol angezeigt (siehe Tabelle 6)

## 2.3.4.2 Zusammenspiel von Objektrecht und Benutzerrecht

Wie weiter oben bereits beschrieben, werden im SDD-Provider den Benutzergruppen sowohl Rechte auf Applikationsobjektklassen (Benutzerrechte) als auch Rechte auf bestimmte Applikationsobjekte (Objektrechte) definiert. Das Zugriffsrecht, d.h. das resultierende Nutzungsrecht eines Benutzers auf ein bestimmtes Applikationsobjekt, wird schließlich durch den Vergleich von Benutzerrechten und Objektrechten ermittelt; es entspricht dem kleinsten gemeinsamen Recht.

In der Baumstruktur werden die Zugriffsrechte der Benutzergruppen bzw. Benutzer durch Symbole dargestellt. In der folgenden Tabelle ist das Zusammenspiel von Objektrecht und Benutzerrecht und die entsprechende Symbolisierung zusammengestellt:

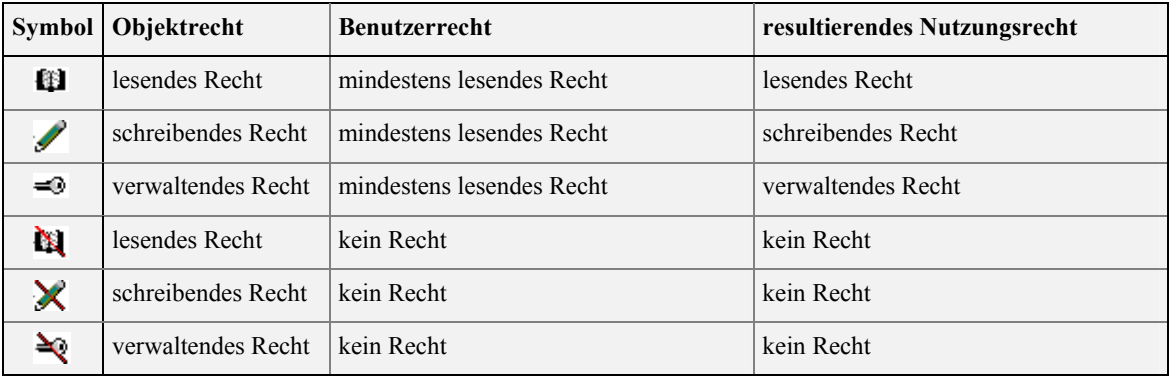

Tabelle 6: Symbolisierung der Nutzungsrechte

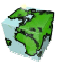

## 2.4 SCSML - Konfigurationsdatei

Im vierten Dialogblatt Konfigurationsdatei des ContentAdministrators können von den im ContentAuthor erstellten Sichten eine SCSML-Konfigurationsdatei erstellt werden (appconfig.xml). Diese Konfigurationsdatei wird im Web für die sogenannte "offline-Variante" benötigt.

## 2.4.1 SCSML

SCSML ist eine Markup Language für die Beschreibung von Sichten (Karten) und für die Kommunikation zwischen den verschiedenen SCS-Modulen. SCSML kann wie ArcXML inklusive Erweiterungen angesehen werden.

## SCSML als Karten-Beschreibunssprache

- Im ContentAdministrator wird für die SCSML-Konfigurationsdatei für die Web-Anwendungen erstellt. Damit werden die Beschreibungen von Sichten (Karten) in SCSML angelegt.
- SCSML Schema (scsml.xsd) für die Karten-Beschreibung:

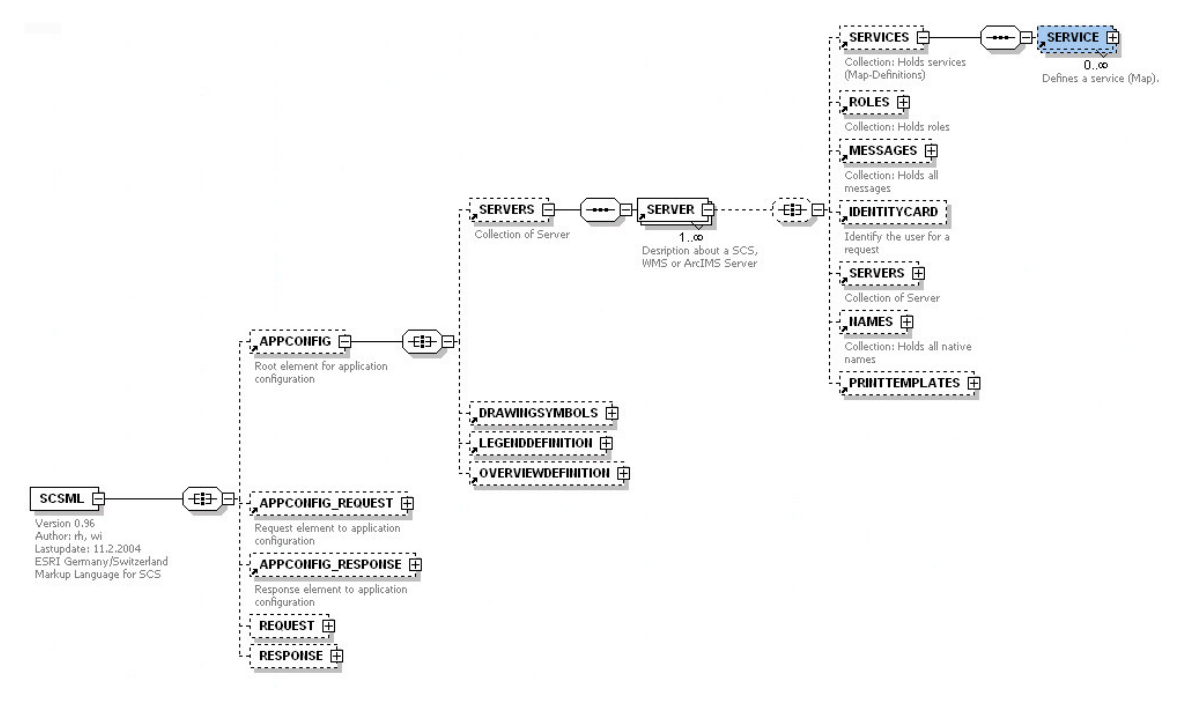

 $\triangleright$  Die Notwendingen Informationen wie "Drawingsymbols", "Legenddefinition", "Overviewdefinition" und "Servers" werden in der Datei "<SDD-Server-Installationsverzeichnis>/appconfig/appconfig.xml" beschrieben.

Die Informationen für die "Printtemplates" werden in der Datei "<SDD-Server-

Installationsverzeichnis>/appconfig/printtemplates.xml" resp. in den XSL-Dateien unter "<SDD-Server-Installationsverzeichnis>/appconfig/printtemplates/\*.xsl" beschrieben.

All diese Informationen werden zusammen mit den Beschreibungen der ausgewählten Sichten in der SCSML-Konfigurationsdatei zusammengefasst.

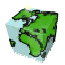

#### SCSML als Kommunikationssprache

SCSML ist ebenfalls die Kommunikationssprache zwischen den verschiedenen Web-Modulen:

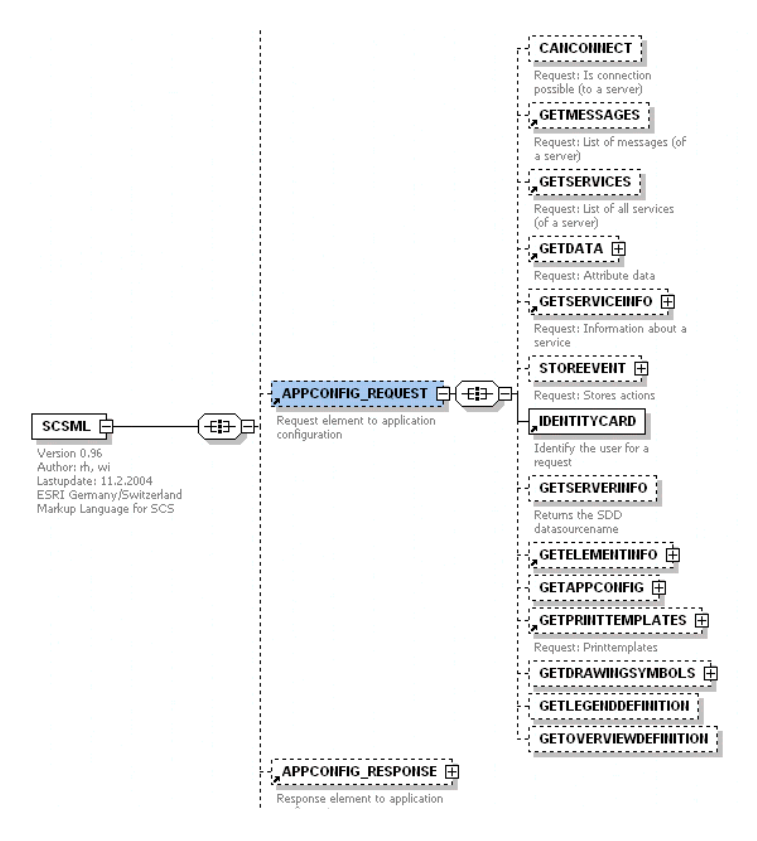

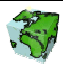

## 2.4.2 SCSML-Konfigurationsdatei erstellen

Zuerst muss angegeben werden, welche Sichten in welcher Sprache in der Konfigurationsdatei beschrieben werden sollen. Ebenfalls kann angegeben werden, ob die Geodatenverbindung ausgetauscht werden soll (Sinvoll, wenn zwischen einer Test- und einer Produktionsdatenbank unterschieden wird).

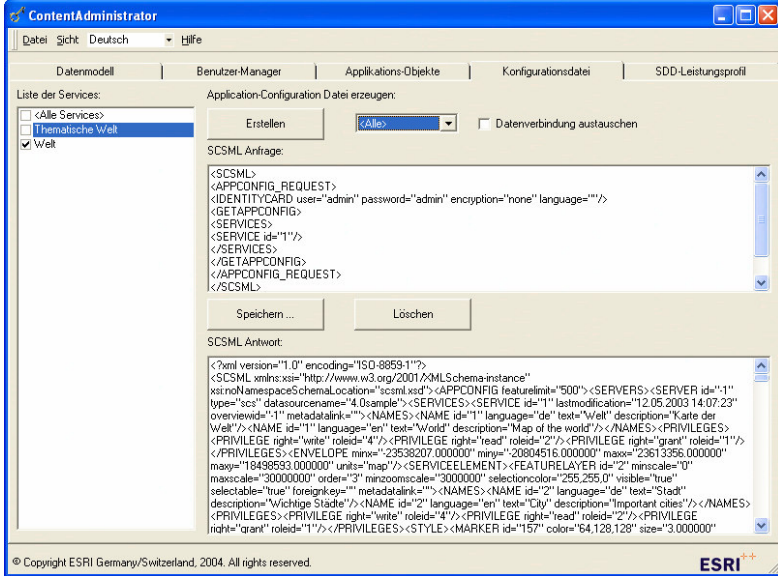

Abbildung 2.51: Konfigurationsdatei erstellen

## 2.4.3 SCSML-Konfigurationsdatei speichern

Die Konfigurationsdatei (appconfig.xml) kann mittels dem Button "Speichern" im Dateisystem abgelegt werden.

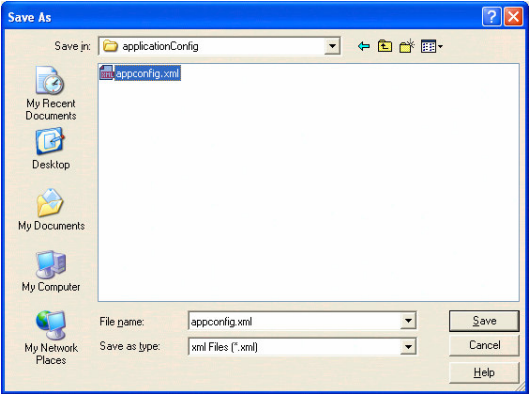

Abbildung 2.52: Konfigurationsdatei speichern

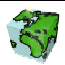

## 2.5 Dokumentation des SDD-Leistungsprofils

Im fünften Dialogblatt SDD-Leistungsprofil des ContentAdministrators können Informationen über den Inhalt des SDD abgerufen werden. In einer Auswahlliste werden verschiedene Profiling-Funktionen angeboten, die statistische Informationen über die im SDD-Provider definierten Applikationsobjekte bieten. Nach Selektion einer Profiling-Funktionen in der Auswahlliste SDD-Berichte werden die entsprechenden Informationen im rechts danebenstehenden Fenster Ergebnis SDD-Berichte angezeigt.

## 2.5.1 Information Applikationsobjekte

In dieser Profiling-Funktion wird die Anzahl der im SDD-Provider definierten Applikationsobjekte der jeweiligen Applikationsobjektklassen aufgelistet:

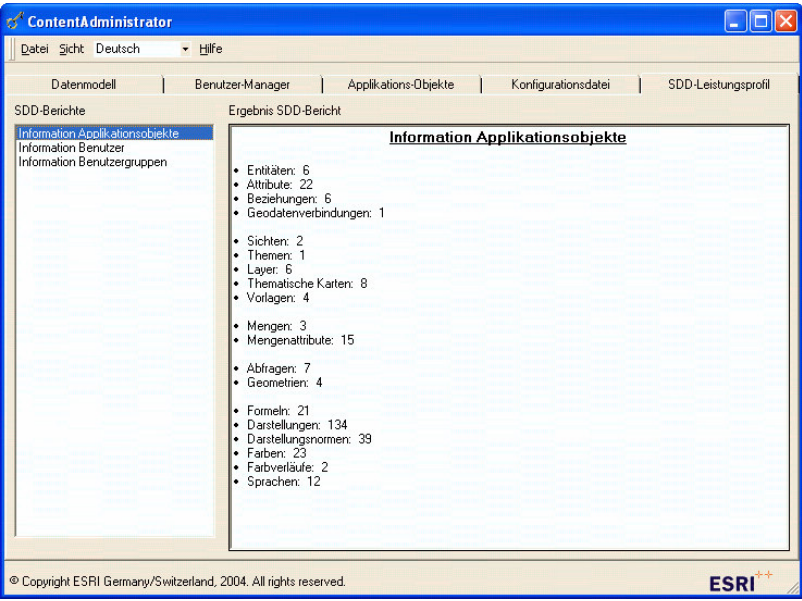

Abbildung 2.53: Profiling-Funktionen "Information Applikationsobjekte"

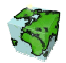

## 2.5.2 Information Benutzer

Neben der Anzahl der im SDD-Provider definierten Benutzer wird hier aufgelistet, in wie vielen Benutzergruppen die jeweiligen Benutzer Mitglied sind:

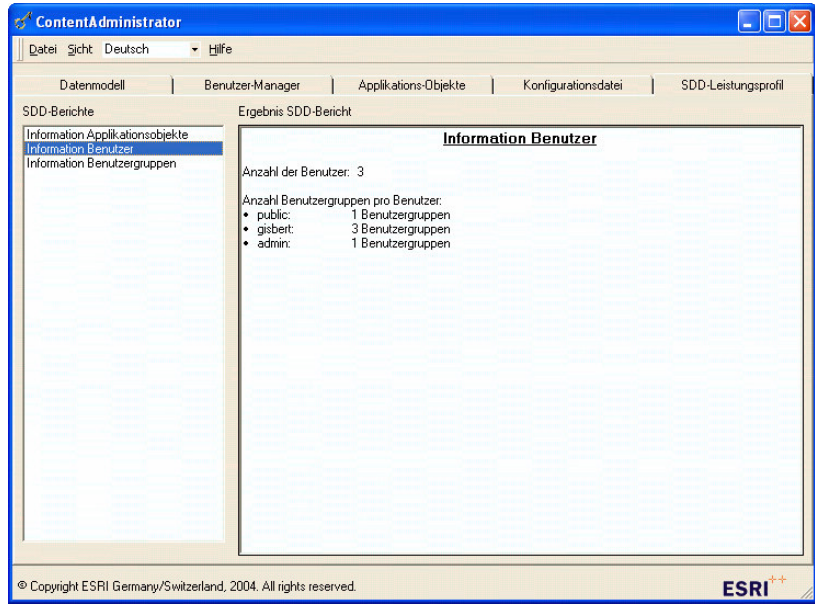

Abbildung 2.54: Profiling-Funktionen "Information Benutzer"

## 2.5.3 Information Benutzergruppen

In der Profiling-Funktionen "Information Benutzer" wird die Anzahl der im SDD-Provider definierten Benutzergruppen aufgelistet. Außerdem wird die Anzahl der Benutzer der jeweiligen Benutzergruppen aufgelistet:

| Datenmodell<br>Applikations-Objekte<br>Benutzer-Manager<br>Konfigurationsdatei<br>SDD-Berichte<br>Ergebnis SDD-Bericht<br>Information Applikationsobjekte<br><b>Information Benutzergruppen</b><br>Information Benutzer<br>Information Benutzergruppen<br>Anzahl der Benutzergruppen: 4<br>Anzahl Benutzer pro Benutzergruppe:<br>1 Benutzer<br>gis:<br>٠<br>gisbert:<br>1 Benutzer<br>۱۰<br>public:<br>2 Benutzer<br>admin:<br>1 Benutzer | Datei Sicht Deutsch | ▼ Hilfe             |
|----------------------------------------------------------------------------------------------------|---------------------|---------------------|
|                                                                                                    |                     | SDD-Leistungsprofil |
|                                                                                                    |                     |                     |

Abbildung 2.55: Profiling-Funktionen "Information Benutzergruppen"

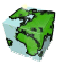